# **Nokia 7710 User Guide**

9312134FCC DRAFT

DECLARATION OF CONFORMITYWe, NOKIA CORPORATION declare under our sole responsibility that the product RAL-2 is in conformity with the provisions of the following Council Directive: 1999/5/EC. A copy of the Declaration of Conformity can be found at http://www.nokia.com/phones/declaration\_of\_conformity/

#### Copyright © 2004 Nokia. All rights reserved.

**ELOO**<br> **FEAT-2** is in conformitly with the provisions of the following Counter the constant interviese.<br>
Togap FCC A copy of the Declaration of Conformity can be found at<br>
http://www.nokia.com/phones/declaration.of confor Reproduction, transfer, distribution or storage of part or all of the contents in this document in any form without the prior written permission of Nokia is prohibited. Nokia, Nokia Connecting People, Pop-Port, and Visual Radio are trademarks or registered trademarks of Nokia Corporation. Other product and company names mentioned herein may be trademarks or tradenames of their respective owners.

Nokia tune is a sound mark of Nokia Corporation.

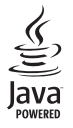

Java™ and all Java-based marks are trademarks or registered trademarks of Sun Microsystems, Inc.

Bluetooth is a registered trademark of Bluetooth SIG, Inc.

RealPlayer, and the RealPlayer logo are trademarks or registered trademarks of RealNetworks, Inc.

This product includes software licensed from Symbian Software Ltd <sup>e</sup> 1998-2004. Symbian and Symbian OS are trademarks of Symbian Ltd.

USE OF THIS PRODUCT IN ANY MANNER THAT COMPLIES WITH THE MPEG-4 VISUAL STANDARD IS PROHIBITED, EXCEPT FOR USE DIRECTLY RELATED TO (A) DATA OR INFORMATION (i) GENERATED BY AND OBTAINED WITHOUT CHARGE FROM A CONSUMER NOT THEREBY ENGAGED IN A BUSINESS ENTERPRISE, AND (ii) FOR PERSONAL USE ONLY; AND (B) OTHER USES SPECIFICALLY AND SEPARATELY LICENSED BY MPEG LA, L.L.C.

Nokia operates a policy of continuous development. Nokia reserves the right to make changes and improvements to any of the products described in this document without prior notice.

Under no circumstances shall Nokia be responsible for any loss of data or income or any special, incidental, consequential or indirect damages howsoever caused.

The contents of this document are provided 'as is'. Except as required by applicable law, no warranties of any kind, either express or implied, including, but not limited to, the implied warranties of merchantability and fitness for a particular purpose, are made in relation to the accuracy, reliability or contents of this document. Nokia reserves the right to revise this document or withdraw it at any time without prior notice

The availability of particular products may vary by region. Please check with the Nokia dealer nearest to you.

EXPORT CONTROLS

This device may contain commodities, technology or software subject to export laws and regulations from the US and other countries. Diversion contrary to law is prohibited.

FCC/INDUSTRY CANADA NOTICE

Your device may cause TV or radio interference (for example, when using a telephone in closeproximity to receiving equipment). The FCC or Industry Canada can require you to stop usingyour telephone if such interference cannot be eliminated. If you require assistance, contact your local service facility. This device complies with part 15 of the FCC rules. Operation is subject to

the condition that this device does not cause harmful interference.

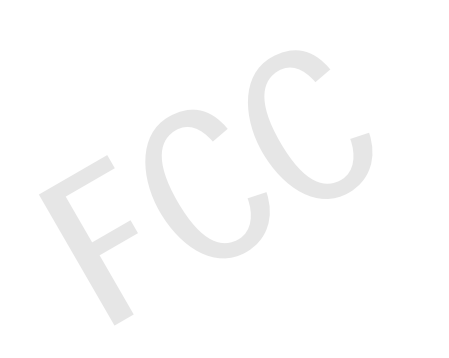

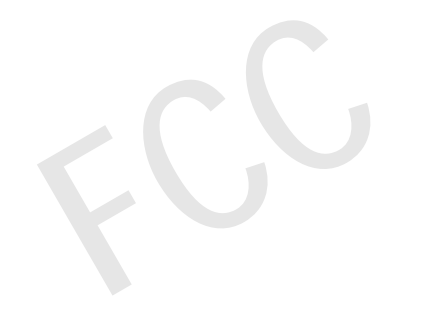

# **Table of Contents**

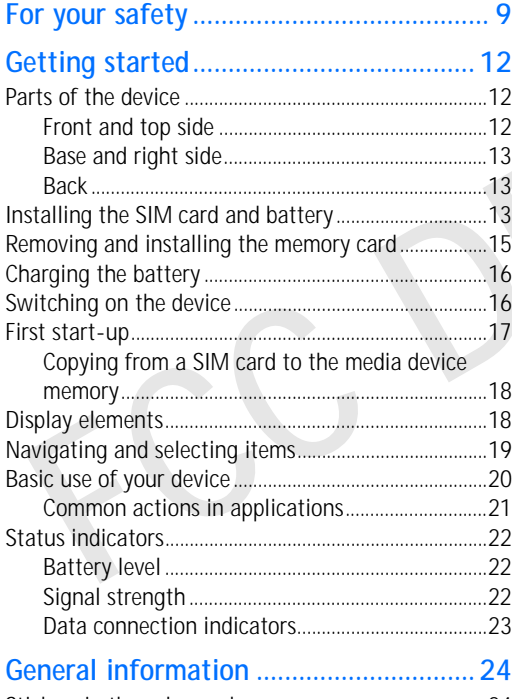

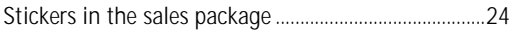

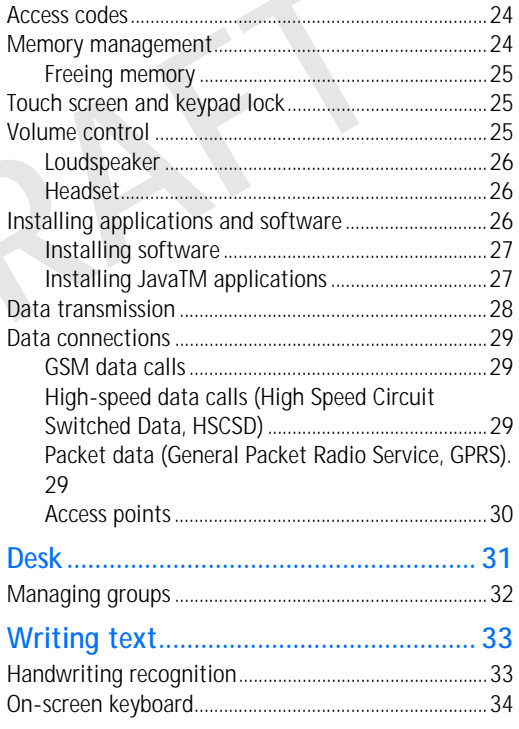

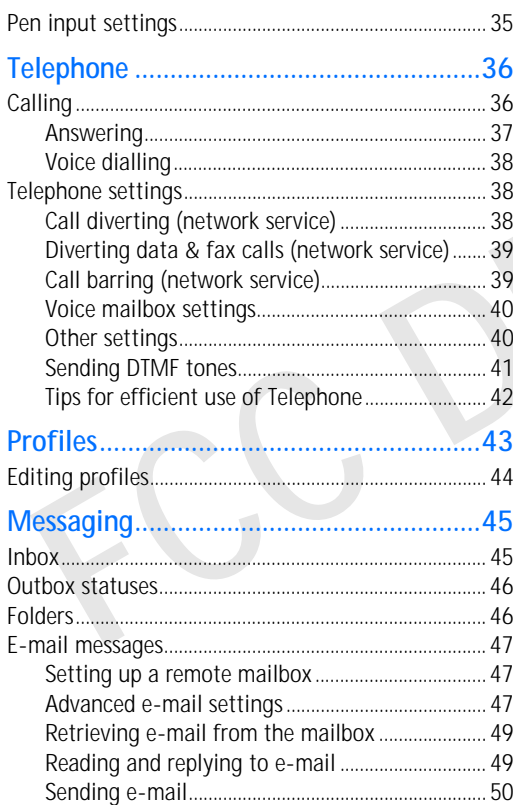

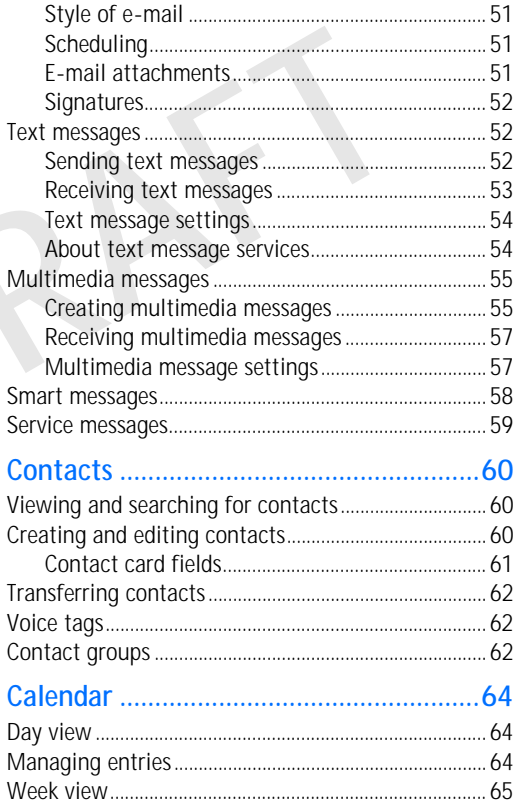

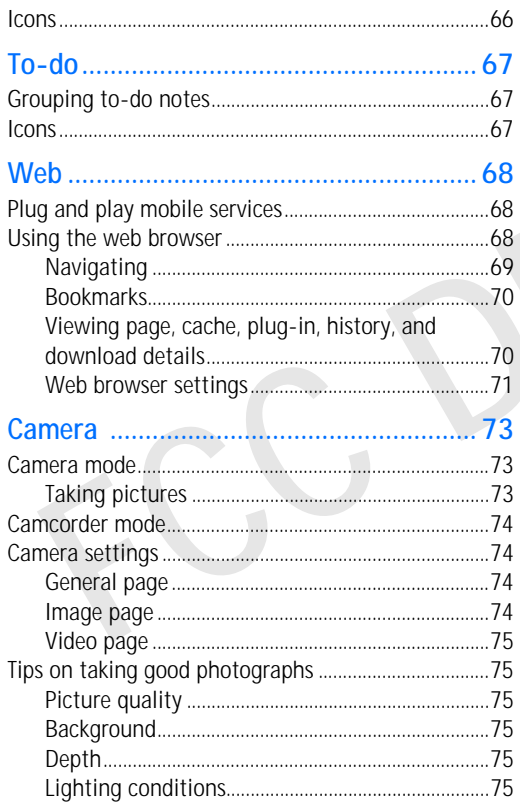

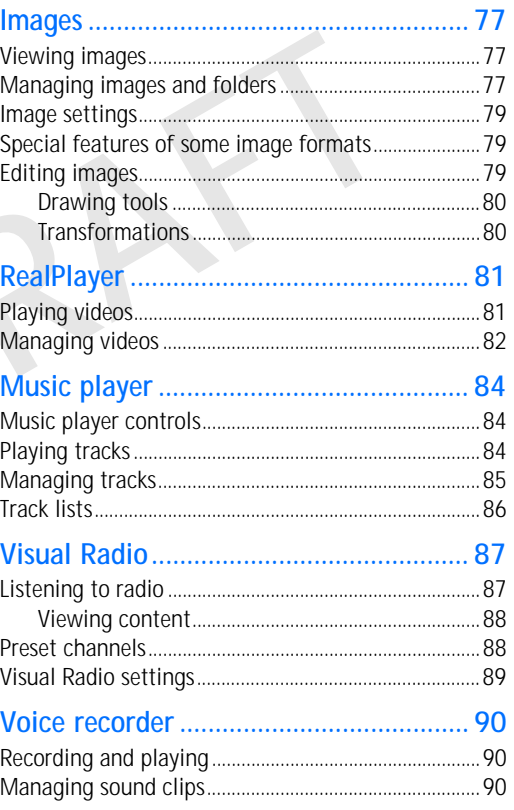

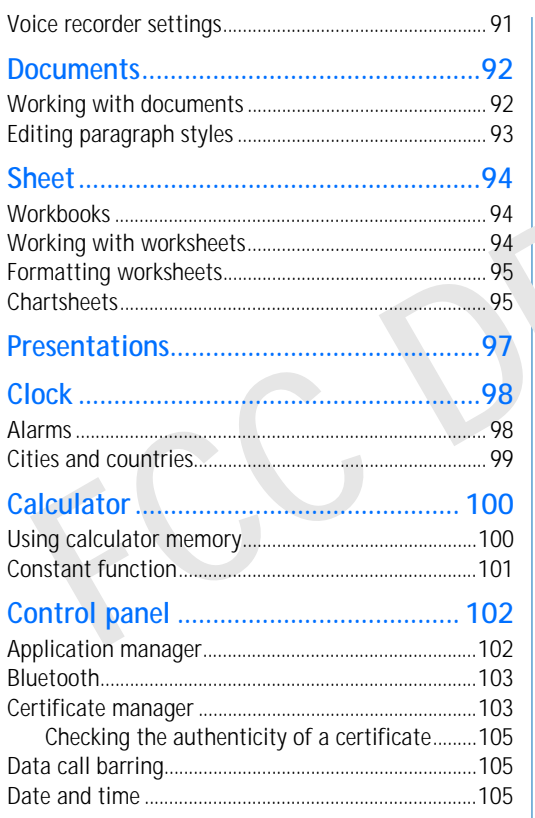

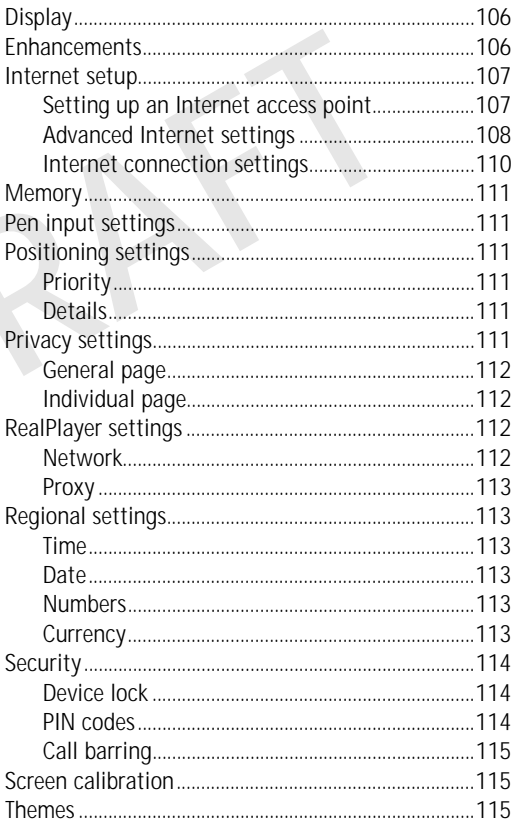

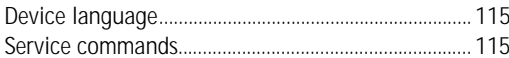

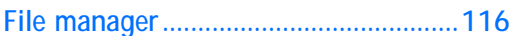

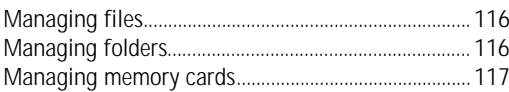

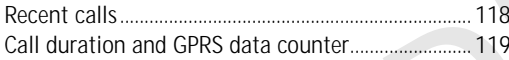

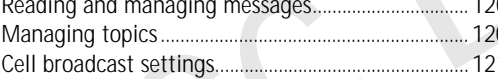

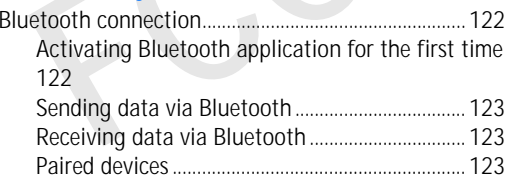

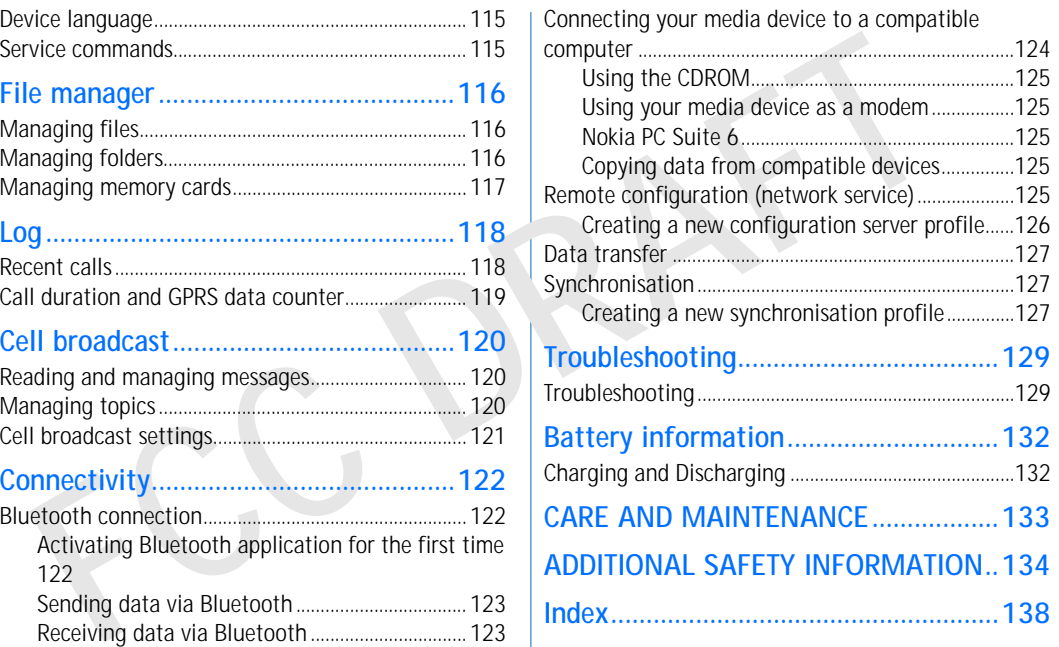

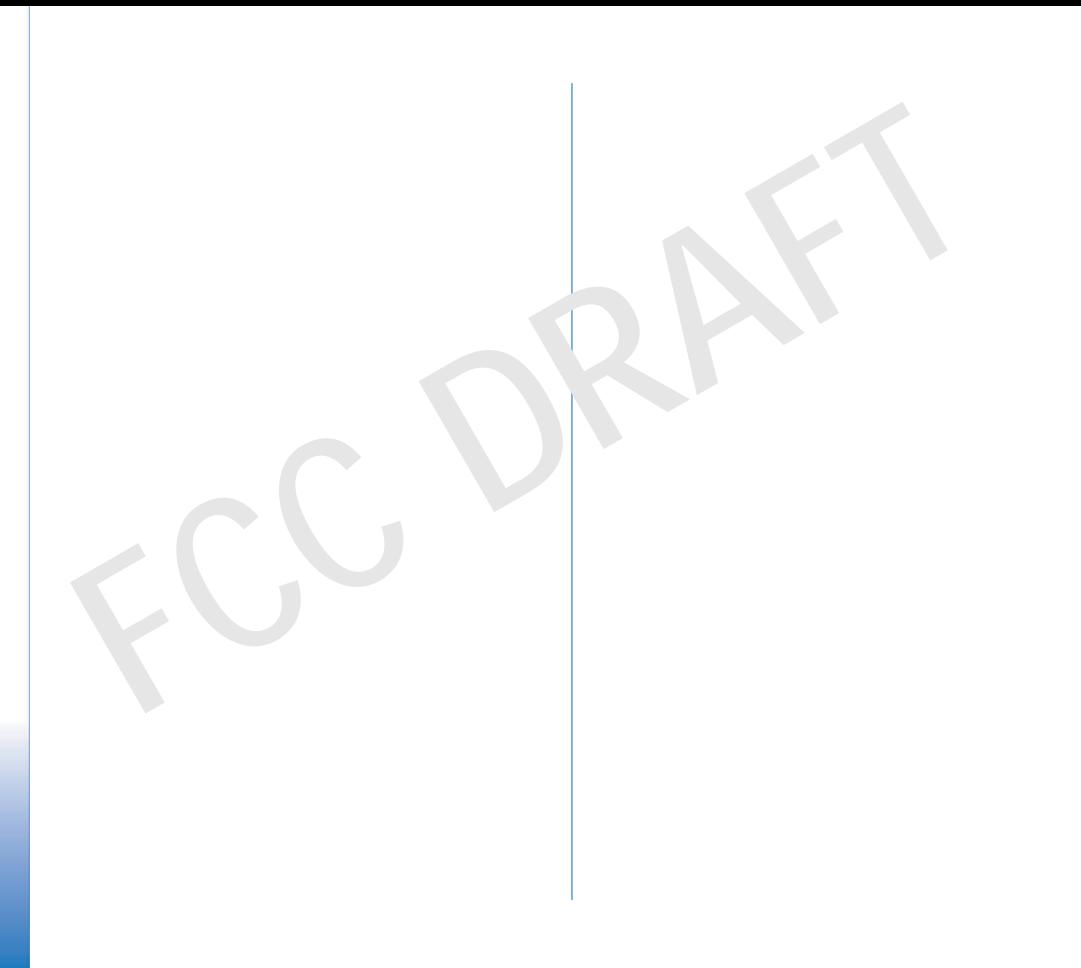

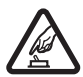

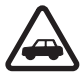

<span id="page-10-0"></span>**FOR SOFET SURVEY**<br>
Read these simple guidelines. Not following them may be<br>dangerous or illegal. Read the complete user guide for<br>
further information.<br> **All string is in progress.**<br>
SURVECHEON DRAFELY COMES FIRST Obey al

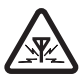

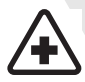

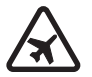

interference in aircraft.

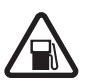

**SWITCH OFF WHEN REFUELLING** Do not use the device at a refuelling point. Do not use near fuel or chemicals.

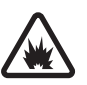

**SWITCH OFF NEAR BLASTING** Follow any restrictions. Do not use the device where blasting is in progress.

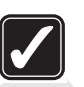

**USE SENSIBLY** Use only in the normal position as explained in the product documentation. Do not touch the antenna unnecessarily.

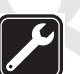

**QUALIFIED SERVICE** Only qualified personnel may install or repair this product.

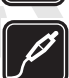

**ENHANCEMENTS AND BATTERIES** Use only approved enhancements and batteries. Do not connect incompatible products.

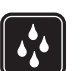

**WATER-RESISTANCE** Your device is not water-resistant. Keep it dry.

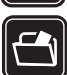

**BACK-UP COPIES** Remember to make backup copies or keep a written record of all important information.

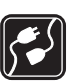

**CONNECTING TO OTHER DEVICES** When connecting to any other device, read its user guide for detailed safety instructions. Do not connect incompatible products.

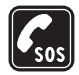

**EMERGENCY CALLS** Ensure the device is switched on and in service. Press and hold to show the phone keypad on the screen. Key in the emergency number, then press . Give your location. Do not end the call until given permission to do so.

# **About your device**

The wireless device described in this guide is approved for use on the EGSM 900, GSM 1800, and GSM 1900 networks. Contact your service provider for more information about these networks.

When using the features in this device, obey all laws and respect privacy and legitimate rights of others.

tworks. Contact your service provider for more<br>ormation about these networks.<br>hen using the features in this device, obey all la<br>pect privacy and legitimate rights of others.<br>**WARNING:** To use any features in this device<br>t **WARNING:** To use any features in this device, other than active alarms, the device must be switched on. Do not switch the device on when wireless phone use may cause interference or danger.

# **Network services**

To use the phone you must have service from a wireless service provider. Many of the features in this device depend on features in the wireless network to function. These network services may not be available on all networks or you may have to make specific arrangements with your service provider before you can utilise network services. Your service provider may need to give you

additional instructions for their use and explain what charges will apply. Some networks may have limitations that affect how you can use network services. For instance, some networks may not support all languagedependent characters and services.

Your service provider may have requested that certain features be disabled or not activated in your device. If so, they will not appear on your device menu. Contact your service provider for more information.

This device supports WAP 2.0 protocols (HTTP and SSL) that run on TCP/IP protocols. Some features of this device, such as those used with MMS and Web browser require network support for these technologies.

# **Shared memory**

The following features in this device may share memory: contacts, text messages, multimedia messages, images, ringing tones, audio files, video clips, calendar and to-do notes, and downloaded applications. Use of one or more of these features may reduce the memory available for the remaining features sharing memory. For example, saving many images may use all of the available memory. Your device may display a message that the memory is full when you try to use a shared memory feature. In this case, delete some of the information or entries stored in the shared memory features before continuing.

# <span id="page-12-0"></span>**Enhancements, batteries, and chargers**

Check the model number of any charger before using it with this device. This device is intended for use when supplied with power from ACP-12 and AC-1.

**WARNING:** Use only batteries, chargers, and enhancements approved by Nokia for use with this particular model. The use of any other types may invalidate any approval or warranty, and may be dangerous.

Always switch the device off and disconnect the charger before removing the battery.

anigerous.<br>The same of and disconnect the core removing the battery.<br>The same of approved enhancements, please<br>The same of approved enhancements, please<br>The same of a power<br>enhancement, grasp and pull the plug, not the<br>The For availability of approved enhancements, please check with your dealer. When you disconnect the power cord of any enhancement, grasp and pull the plug, not the cord.

Your device and its enhancements contains small parts. Keep them out of reach of small children.

<span id="page-13-2"></span><span id="page-13-1"></span>

<span id="page-13-0"></span>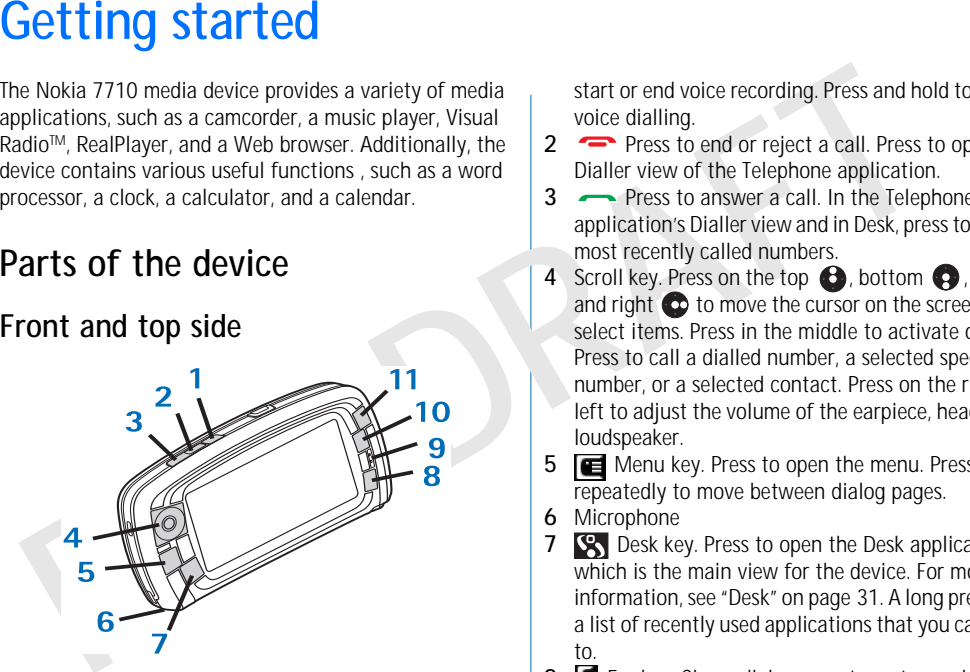

<span id="page-13-3"></span>*Fig. 1 Front and top side*

1 **1** Voice key. Press to swap between the loudspeaker and earpiece during a voice call. Press to start or end voice recording. Press and hold to activate voice dialling.

- **2** Press to end or reject a call. Press to open the Dialler view of the Telephone application.
- **3** Press to answer a call. In the Telephone application's Dialler view and in Desk, press to view the most recently called numbers.
- **4**Scroll key. Press on the top  $\bigodot$ , bottom  $\bigodot$ , left  $\bigodot$ , and right  $\bullet$  to move the cursor on the screen, and to select items. Press in the middle to activate or select. Press to call a dialled number, a selected speed dial number, or a selected contact. Press on the right and left to adjust the volume of the earpiece, headset, and loudspeaker.
- **5** Menu key. Press to open the menu. Press repeatedly to move between dialog pages.
- **6** Microphone
- **7 PR** Desk key. Press to open the Desk application, which is the main view for the device. For more information, se[e "Desk" on page](#page-32-0) 31. A long press opens a list of recently used applications that you can switch to.
- **8 C** Esc key. Closes dialogs or returns to previous view. It also cancels actions in dialogs where **Cancel** button is available.
- **9** Earpiece
- **10** Switch key **e** enables switching between different views in an application.
- **11** Zoom key. When applicable, **n** makes the zoom option available,

The function of  $\Box$  and  $\Box$  keys depends on the application and the current view. During a call, press to open the audio settings and press  $\Box$  or  $\Box$  to decrease or increase the volume level, respectively. These two buttons are also used for playing games.

#### <span id="page-14-0"></span>**Base and right side**

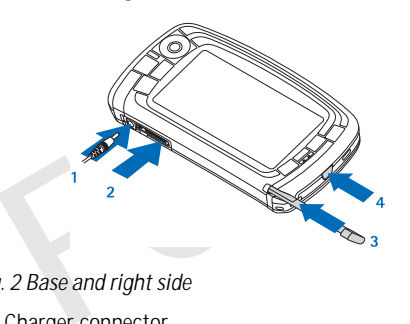

<span id="page-14-5"></span><span id="page-14-3"></span>*Fig. 2 Base and right side*

- **1**Charger connector
- **2**Pop-Port<sup>™</sup> connector for headsets, connectivity cable, and loopset.
- **3** Stylus holder.
- **4 (i)** Power key. Press and hold to switch the device on or off. Press briefly to change a profile.

### <span id="page-14-1"></span>**Back**

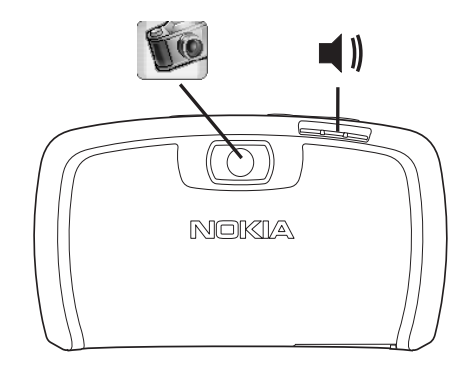

*Fig. 3 Camera lens and loudspeaker*

### <span id="page-14-4"></span><span id="page-14-2"></span>**Installing the SIM card and battery**

- • Keep all SIM cards out of the reach of small children. For availability and information on using SIM card services, contact your SIM card vendor. This may be the service provider, network operator, or another vendor.
- The SIM card and its contacts can be easily damaged by scratching or bending, so be careful when handling, inserting, or removing the card.
- • Before removing the back cover, always switch off the power, and disconnect the charger and any other

enhancements from the device. Always store and use the device with the back cover attached.

**1** To remove the back cover, with the back of the device facing you, press the back cover release button and lift off the back cover (See fig. [4](#page-15-0)).

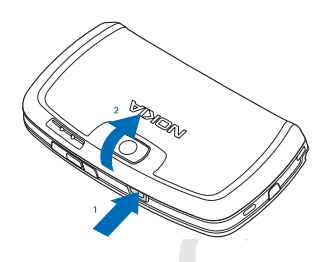

<span id="page-15-0"></span>*Fig. 4 Removing the back cover*

**F[CC](#page-15-1) 2** If the battery is installed in the device, lift the battery out of the device. (See fig 5). Always switch the device off, and disconnect the charger before removing the battery.

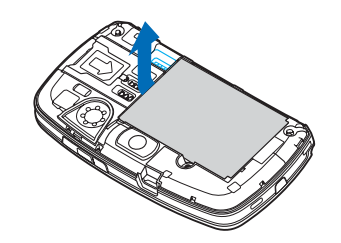

#### <span id="page-15-1"></span>*Fig. 5 Removing the battery*

**3** Open the SIM card slot latch (See fig. [6\)](#page-15-2) and slide the SIM card sideways into the SIM card slot (See fig. [7\)](#page-16-1). Make sure that the bevelled corner of the SIM card is pointing inwards into the slot and that the golden contact area on the card is facing downwards.

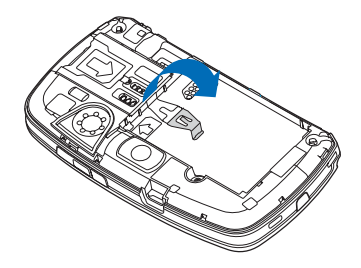

<span id="page-15-2"></span>*Fig. 6 Opening the SIM card slot latch*

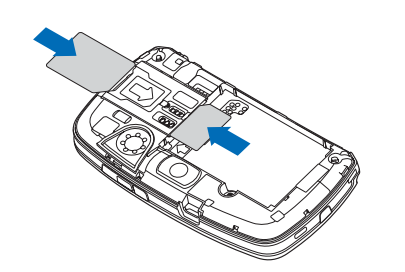

<span id="page-16-1"></span>*Fig. 7 Inserting the SIM card and the memory card*

**4** Close the SIM card slot latch (See fig. 8).

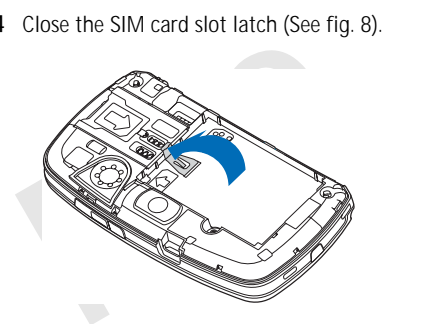

<span id="page-16-2"></span>*Fig. 8 Closing the SIM slot latch*

**5** To insert the battery, align the golden contacts of the battery with the corresponding connectors on the battery compartment. Press down on the opposite end of the battery until it snaps into place (See fig. [9\)](#page-16-3).

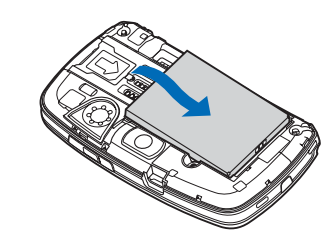

*Fig. 9 Inserting the battery*

<span id="page-16-3"></span>**6** Press the cover into place. (See fig. [10\)](#page-16-4)

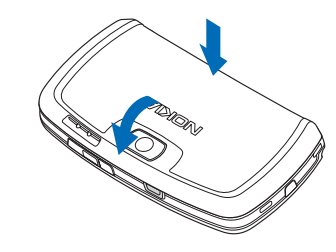

*Fig. 10 Replacing the back cover*

### <span id="page-16-4"></span><span id="page-16-0"></span>**Removing and installing the memory card**

Your media device comes with a ready-to-use memory card (MMC). The card may contain some pre-installed files and applications. You can use this memory card to manage your files, applications, back-ups, and so on, in the same way as corresponding items on the media device.

**Important:** Do not remove the card in the middle of an operation. Removing the card in the middle of an operation may damage the memory card as well as the device, and data stored on the card may be corrupted.

Keep all memory cards out of the reach of small children.

- **To remove the memory card, remove the back cover** with the back of the device facing you, by pressing the back cover release button and lifting off the back cover (See fig. 4). Remove the memory card by gently pulling it out of the slot. Be careful not to scratch the golden contacts of the card.
- Sack cover lelease button and inting on the bad<br>(See fig. 4). Remove the memory card by gently<br>it out of the slot. Be careful not to scratch the<br>contacts of the card.<br>**To install the memory card**, remove the back<br>with the **To install the memory card, remove the back cover** with the back of the device facing you, by pressing the back cover release button and lifting off the back cover (See fig. 4). Gently push the memory card into place (See fig. 7). Make sure that the gold contacts of the card are facing down.
- **Note:** Use only compatible MultiMedia Cards (MMC) with this device. Other memory cards, such as Secure Digital (SD) cards, do not fit in the MMC card slot and are not compatible with this device. Using an incompatible memory card may damage the memory card as well as the device, and data stored on the incompatible card may be corrupted.

# <span id="page-17-0"></span>**Charging the battery**

While charging, do not use features such as Web browser or RealOne player, which consume a lot of power. Too many power-consuming activities may prevent the battery from charging properly.

- **1** Connect the charger connector to the base of the media device (See fi[g.2](#page-14-3) o[n page](#page-14-3) 13).
- **2** Connect the charger to a wall outlet. The battery indicator bar starts scrolling in the status indicator area. The media device can be used while charging. If the battery is completely discharged, it may take up to a few minutes before the charging indicator is shown.
- **3** When the battery is fully charged, the bar stops scrolling. Disconnect the charger from the media device, then from the outlet.

See als[o "Battery information" on page](#page-133-0) 132 and ["Enhancements, batteries, and chargers" on page](#page-12-0) 11.

### <span id="page-17-1"></span>**Switching on the device**

- **WARNING:** To use any features in this device, other than active alarms, the device must be switched on. Do not switch the device on when wireless phone use may cause interference or danger.
- **To switch the device on or off**, press and hold the power key  $\Omega$ . This device can be used without the phone functions when the Flight profile is selected. For more information, see ["Profiles" on page](#page-44-0) 43.

**If the device requests a PIN code**, enter the code (displayed as \*\*\*\*), and tap **OK**. The PIN code protects your SIM card against unauthorised use and is usually supplied with the SIM card. After three consecutive incorrect PIN code entries, the PIN code is blocked, and you must unblock it with a PUK code before you can use the SIM card again. If the codes are not supplied with the SIM card, contact the operator whose SIM card is in your media device.

**If the device requests a lock code**, enter the code (displayed as \*\*\*\*\*) and tap **OK**. The lock code protects your device against unauthorised use. The factory setting for the lock code is 12345. Change the code, and keep the new code secret and in a safe place separate from your device. The lock code can be from 5 to 10 digits.

your device against unauthorised use. The face<br>setting for the lock code is 12345. Change the<br>and keep the new code secret and in a safe pl<br>separate from your device. The lock code can<br>5 to 10 digits.<br>**Note:** Your device h **Note:** Your device has an internal antenna. As with any other radio transmitting device, do not touch the antenna unnecessarily when the device is switched on. Contact with the antenna affects call quality and may cause the device to operate at a higher power level than otherwise needed. Avoiding contact with the antenna area when operating the device optimises the antenna performance and the battery life.

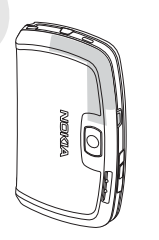

 The picture shows how you should hold your device when talking on the phone. The antenna area is shown in grey.

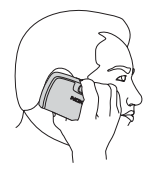

### <span id="page-18-0"></span>**First start-up**

When you start up your media device for the first time, you are asked to calibrate the touch screen and define certain settings.

All the settings can later be modified in the Control Panel application or in relevant applications.

- **1** Upon start-up the media device performs a self-test. After the self-test is complete, you are asked to calibrate the touch screen. Follow the instructions on the screen.
- **2** If the device requests a PIN code, enter the code (displayed as \*\*\*\*), and tap **OK**. A welcome screen appears.
- **3** To have the time and date set automatically, select the *Auto-update:* check box. Tap *Finish*. If you select the *Auto-update* option and the service is available, the device needs to be restarted. If auto-update is selected by default and the service is available, *Settings* (see step 6 below) dialog is displayed. Note that some network operators may not support the *Auto-update* feature.
- **4** If Auto-update is not active or available, specify a home city for the device.
- **5** If Auto-update is not active set the time and date. If you do not want to continue with the setup, tap **Finish**.
- **6** You can edit a variety of optional settings, such as email account settings or your personal details. Select from the list the setting you want to edit, and tap **Open**. If you do not want to edit the settings now, tap **Finish** to complete the setup.

#### <span id="page-19-0"></span>**Copying from a SIM card to the media device memory**

If you have stored names and phone numbers on a SIM card, you can copy them to the media device memory.

**VICE Memory**<br>bu have stored names and phone numbers on a,<br>d, you can copy them to the media device men<br>To transfer all the contacts, open the Contact<br>application, press  $\Box$ , and select *Tools > Copy*<br>directory to Contact **To transfer all the contacts**, open the Contacts application, press , and select *Tools* <sup>&</sup>gt;*Copy SIM directory to Contacts...*. Tap **Copy**. **To transfer individual**  contacts, open the Contacts application, press **For all contacts** and select *Tools* <sup>&</sup>gt;*SIM directory...*. Select the contact and tap **Copy to Contacts**.

### <span id="page-19-3"></span><span id="page-19-1"></span>**Display elements**

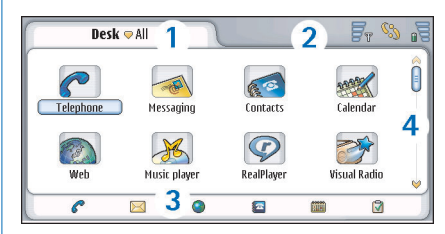

#### <span id="page-19-2"></span>*Fig. 11 Desk*

- **1** Title area. Displays the application name and group name or other details about the status of the application. Tap to access the menus or press  $\epsilon$ .
- **2** Status indicator area. For status icons, se[e "Status](#page-23-3)  [indicators" on page](#page-23-3) 22.
- **3** Toolbar. Contains either shortcuts to often used applications or, in an application, a shortcut to useful tools. To hide the toolbar, press  $\mathbf{E}$ , and select *Display*. Clear the *Toolbar*.
- **4** Scroll bar. Tap or drag to scroll the screen.

Your device has a screen saver. If there are no actions for a specified time period, the screen saver becomes visible. To deactivate the screen saver, tap the screen or press any key. Note that you cannot change the look of the screen saver. For more information, see ["Display" on page](#page-107-0) 106.

### <span id="page-20-0"></span>**Navigating and selecting items**

In most cases there are two ways to control the device: by pressing the scroll key and other buttons on the device or by tapping the screen with the included stylus. You can mix these two methods to find the way that best suits you. To locate the stylus, see Fi[g."2" on page](#page-14-3) 13.

**Important:** Use only a stylus approved by Nokia for use with this device. Using any other stylus may invalidate any warranty applying to the device and may damage the screen. Avoid scratching the screen. Never use an actual pen or pencil or other sharp object to write on the screen.

To open applications, double-tap on an application of PTO open applications, double-tap on an application in Desk, or scroll to the application, and p centre of the scroll key. To open folders, files attachments, double-ta **T**>To open applications, double-tap on an application icon in Desk, or scroll to the application, and press the centre of the scroll key. **To open folders, files, or attachments**, double-tap the item, or scroll to it, and press the centre of the scroll key.

The expression 'double-tap' is used here to describe the process of first tapping with the stylus on an item to select it and then tapping on the item again to open it.

- **Tip:** If the touch screen is not responding correctly, you may need to calibrate it. Use the scroll key to open the Control Panel application, select *Screen calibration*, and follow the instructions.
- **T**>To exit applications and return to Desk, press **see** on the left side of the screen, or tap  $\mathscr{D}$  on the status indicator area. To view its exact location on the screen, see fig. ["11" on page](#page-19-2) 18. Desk is your workspace where

you can access all applications and create shortcuts to different items such as documents, images, or contact cards. For more information, see ["Desk" on page](#page-32-0) 31.

**To select menu commands in applications**, press  $\blacksquare$ scroll to the command and press the centre of the scroll key to select the command. Alternatively, tap the title area (see ["Display elements" on page](#page-19-3) 18) of the window to open the menu, tap the menu, and tap the command.

In most of the applications, some of the most useful menu commands are also available on the command buttons on the right side of the screen.

- **Tip:** The menu commands and command buttons change according to what is selected on the screen. Scroll to an item or tap it ; then select the appropriate menu command or command button.
- **To select individual list items or files**, tap it, press , and select *Edit* <sup>&</sup>gt;*Mark/Unmark* <sup>&</sup>gt;*Mark*. Now you can tap to mark the rest of the items. A check mark is placed next to the selected items. **To select all items**   $\text{in a list}, \text{press}$  **and select** *Edit* > *Mark/Unmark* > *Mark all*. **To select consecutive items**, drag the stylus over the files.

**To show or hide the command buttons or toolbar.** press , and select *Display* <sup>&</sup>gt;*Command bar* or *Toolbar*. When a command button is dimmed, it cannot be used.

The command buttons on the right side, the toolbar at the bottom, and the status indicators on the top right

corner of the display change according to the application and current situation.

- **To activate parts of a dialog**, tap them. Try tapping dialog fields like text boxes, window frames, and other parts of the display.
- **Tip:** If you write a phone number, e-mail address, or web address in a text box or document, you can use it as a hyperlink. Tap on the number or address, or move the cursor inside it with the scroll key; it becomes a link with a small icon. Tap the icon to call the phone number, to open the e-mail editor, or to access the web site if you have an active Internet connection.
- **To drag an item**, tap it and keep the stylus in contact with the screen for about a second and move the item to its new location. Try this with the Desk applications.

#### <span id="page-21-0"></span>**Basic use of your device**

Site if you have an active Internet connection.<br> **Fo drag an item**, tap it and keep the stylus in<br>
with the screen for about a second and move to<br>
to its new location. Try this with the Desk appl<br> **SICC USE OF YOUT deVICE**  $\Rightarrow$  **To make a call**, press the  $\Rightarrow$  key on the top side of the device to open the Dialler view. You can also open the Dialler by double-tapping the Telephone application in Desk, or tapping the telephone icon on the toolbar, if available. Enter the telephone number using the screen keypad of the Dialler view, and tap **Call**. If you make a mistake when entering numbers, tap to clear numbers. The microphone and earpiece are on the front side of the device (See fig ["1" on](#page-13-3)  [page](#page-13-3) 12). **To end a call**, tap **End**, or press  $\rightarrow$ .

- $\Rightarrow$ To answer a call, tap Answer, or press  $\rightarrow$  on the top side of the device. To locate the microphone and the earpiece see fi[g."1" on page](#page-13-3) 12. **To reject a call**, tap **Reject**, or press  $\rightarrow$  . For more information, see ["Telephone" on page](#page-37-0) 36.
- **To turn off the sounds of the device, select the** Silent profile. To select the profile, either open the Profiles application, or press the power key  $\bigcap$  and select *Silent* from the list.
- **To write text**, tap the text field or box where you want to enter text. The on-screen keyboard or handwriting recognition window opens. Start typing by tapping the characters in the keyboard or writing letters in the text input field. For more information, se[e "Writing text" on](#page-34-0)  [page](#page-34-0) 33.
- **To take a picture or record video**, open the Camera application. The camera lens is at the back of the camera above the back cover (see fig. ["2" on page](#page-14-3) 13). **To switch between camera and camcorder mode**, tap a corresponding picture on the left side of the screen. Aim at the target using the display as a viewfinder; press the centre of the scroll key, or tap **Capture** to take the picture. To record video, press **Record**. The image or video is saved to a folder shown in the title bar area. If you do not want to keep the picture, tap **Delete**. For more information, see ["Images" on page](#page-78-0) 77.
- **To listen to the radio**, connect a compatible headset to the device. The lead of the headset functions as the

antenna of the radio, so let it hang freely. Open the Visual Radio application, press  $\Box$ , and select *Tools* > *Speaker in use* > *Headset*. Press **o** to start listening to the radio. You can use Visual Radio both for listening to ordinary FM radio broadcasts and special broadcasts with simultaneous visual content, if available. For more information, se[e "Visual Radio" on](#page-88-0)  [page](#page-88-0) 87.

- the search field, and tap Find. To make the smore accurate, tap Advanced search, write t<br>in the search field, specify the location and the range of the search, and tap OK. Tap the found<br>open it.<br>Fig. You can also search fo **To search through all the applications and files in the device** for specific text strings or file types, open the Find application, and tap **Find**. Write the text in the search field, and tap **Find**. **To make the search more accurate**, tap **Advanced search**, write the text in the search field, specify the location and the date range of the search, and tap **OK**. Tap the found item to open it.
- **Tip:** You can also search for text strings within applications, if this function is available as a menu command. Press **E** ,and select *Edit* > *Find...*
- **To create folders**, open the File manager application. Press  $\blacksquare$  and select *File* > *New folder...*. Give the new folder a name, and select a location. In some of the applications you can create a new folder if you first select the *Change folder* menu command in the menu.

#### <span id="page-22-0"></span>**Common actions in applications**

You can find the following actions in several applications:

- **To add a shortcut to an item**, select an item in the File manager application or another application that handles files, press **E**, and select *Add to Desk...* menu command, if available. In Images, for example, select *Tools* <sup>&</sup>gt;*Add to Desk...*. Select the Desk group to which you want to add the shortcut, and tap **OK**.
- $\bigcup$ **To send items**, select an item, press  $\bigcap$ , and select *File* <sup>&</sup>gt;*Send* command, if available. Select the appropriate method of sending.
- **To cut and paste an item**, select an item, press and select *Edit* <sup>&</sup>gt;*Cut*. Select the location where you want to add the item, press  $\mathbf{E}$ , and select *Edit* > *Paste*.
- $\Rightarrow$  **To copy and paste an item**, select an item, press  $\bullet$ and select *Edit* <sup>&</sup>gt;*Copy*. Select the location where you want to add the item, press  $\mathbf{E}$ , and select *Edit* > *Paste*.
- **Tip:** Some dialogs have an arrow icon **v** in the top left corner. Tap the icon to cut or copy the selected text, or to paste text into the selected field.
- **To delete an item**, select an item, press  $\mathbf{E}$ , and select *File* > *Delete*.
- $\Rightarrow$ To zoom in or zoom out on the display, press  $\epsilon$ , and select *Display* <sup>&</sup>gt;*Zoom in* or *Zoom out*.

### <span id="page-23-3"></span><span id="page-23-0"></span>**Status indicators**

You can open applications or dialogs by tapping some of the status icons. For example, tap  $\sum$  to open Inbox where you can read the message you have received. Here are some of the status icons as they appear when using the default theme:

You have one or more unread messages in your Inbox.

 You have received one or several voice messages. Tap the icon to call your voice mailbox. If you have two phone lines, a number indicates the phone line.

 $\sqrt{2}$  A voice call is in progress. Tap to open the call handling view.

 $\mathcal K$  The microphone is in mute mode.

 $\mathbb{C}$  Volume control. Tap during a call to open volume adjustment window.

 $\mathscr{E}_{\mathbf{a}}$  The touch screen and keys of the device are locked. See "Touch screen and keypad lock" on page 25.

A voice call is in progress. Tap to open the call<br>dling view.<br>The microphone is in mute mode.<br>Volume control. Tap during a call to open volustment window.<br>The touch screen and keys of the device are loc<br>ach screen and keyp You are using the Silent profile. The phone will not ring to notify you of an incoming call or message. Tap to open the profile selection dialog.

The alarm clock is active.

 $\ell$ <sub>r</sub> All your calls are diverted to another number. If you have two phone lines, a number indicates the line to which the call is diverted.  $\textcircled{\tiny{m}}$  indicates that all calls are diverted to a voice mailbox. Tap the icon to modify call diverting settings.

If you have two phone lines, the number indicates the selected phone line. Tap the icon to switch between the phone lines.

 $\sqrt{\phantom{a}}$  or  $\sqrt{\phantom{a}}$  Headset or loopset is connected to the media device.

Your device is connected to a PC using a connectivity cable.

#### <span id="page-23-1"></span>**Battery level**

 $\Box$  The battery is almost empty. Recharge it.

The battery is charged. When the bar stops scrolling and all four bars are displayed, the battery is fully charged.

#### <span id="page-23-2"></span>**Signal strength**

 The media device is connected to a wireless network. When all four bars are shown, the wireless signal reception is good. If the signal is weak, you can try to improve the reception by moving the device slightly or by using it in the handsfree mode.

 $\sqrt{\tau}$  The device is switched on, but it is outside network coverage.

 $\mathbf{z}_{\infty}$  The phone functions of the device are switched off. You cannot make or receive calls, and you cannot receive messages with any of the communications applications (SMS, data, or e-mail).

#### <span id="page-24-0"></span>**Data connection indicators**

3 Bluetooth connection. Tap to open a dialog where you can switch off Bluetooth connection. For more information on the Bluetooth technology, se[e "Bluetooth](#page-123-1)  [connection" on page](#page-123-1) 122.

 $\mathcal{L}_{\mathbf{n}}$  Data call is in progress. Tap to open the call handling view.

**Co** HSCSD data call is in progress. Tap to open the call handling view.

From the GPRS connection is subsequently then the GPRS connection is subsequented by the GPRS connection is supported by the connection of the GPRS connection is expended by the connection manager dialog.  $\mathbb{F}_q$ . The GPRS connection is active. The GPRS symbol  $\mathbb{F}_q$ . is shown when the GPRS connection is suspended (on hold), for example, if you have received or made a call during a GPRS connection. Tap the icon to open the **Connection manager** dialog.

<span id="page-25-2"></span>

- **Lock code** (5 to 10 digits): The lock code protects your device against unauthorised use, and is supplied with the device. The preset code is 12345. Change the code, and keep the new code secret and in a safe place separate from your device.
- **PIN code and PIN2 code** (4 to 8 digits): The PIN (Personal Identification Number) code protects your SIM card against unauthorised use. The PIN code is usually supplied with the SIM card. After three consecutive incorrect PIN code entries, the PIN code is blocked and you need to unblock it before you can use the SIM card again.

The PIN2 code may be supplied with some SIM cards, and is required to access some functions, such as fixed dialling number.

- • **PUK and PUK2 codes** (8 digits): The PUK (Personal Unblocking Key) code is required to change a blocked PIN code. The PUK2 code is required to change a blocked PIN2 code. If the codes are not supplied with the SIM card, contact the operator whose SIM card is in your media device.
- <span id="page-25-1"></span><span id="page-25-0"></span>**General information**<br>
The sales package<br>
The stickers in the sales package<br>
The stickers included in the sales package<br>
information for service and ustome support<br>
information for service and user-to-consistent informatio • **Barring password** (4 digits): The barring password is needed when using the Call barring service. You can obtain the password from your service provider. The Internet applications of the media device use passwords and user names to protect against unauthorised use of the Internet and its services. These passwords are changed in the settings of the Internet applications.

#### <span id="page-25-3"></span>**Memory management**

Many features of the media device consume memory as they store data. These features include videos, music files, games, contacts, messages, images and ringing tones, calendar and to-do notes, documents and downloaded applications. The amount of free memory available depends on how much data is already saved in the media device memory.

You can use a memory card as extra storage space. If the media device memory is getting low, you can move data to a memory card. Memory cards are re-writable, so you can repeatedly save data on a memory card, and delete data from it as necessary.

- **Note:** Some cards are read-only. They contain preinstalled data that cannot be uninstalled from the card or overwritten.
- **T**>To view memory consumption, go to the Control Panel application and open *Memory*. You can see what kind of data you have both in the media device memory and in the memory card, and how much memory the different data groups consume.

#### **Freeing memory**

<span id="page-26-0"></span>**FROM SET ASSEM SET ASSEM SET ASSEM SCREED THEORY SET AND AND THEORY AND SCREED THEORY OF STATE THEORY IS SERVED THEORY AND SCREED THEORY AND SCREED SCREED SCREED SCREED SCREED THEORY CONTINUITY CONTINUITY CONTINUITY CONTI** Installing many games or saving many images, music files or video clips can use a large amount of the available memory. The media device will notify you that the memory is getting low. In this case, additional data may not be saved until you delete some of the games, images, or other entries to free memory. To avoid memory getting low, you should regularly delete, or transfer data to a memory card.

You can delete contact information, calendar notes, games, messages, e-mail messages, or any other data. Go to the respective application to remove the data.

# <span id="page-26-1"></span>**Touch screen and keypad lock**

You can lock the touch screen and keys to prevent them from being pressed accidentally.

- **To lock the touch screen and keys, press <b>E** and then  $\blacksquare$ . When the touch screen and keys are locked,  $\mathscr{B}_{\mathbf{a}}$  appears in the status indicator area. Another way to activate the keyguard is to press the power key  $\bigcap$ and select *Lock touch screen and keys*. **To unlock**, press and then  $\blacksquare$ .
- **To answer a call when the keyguard is on**, press . During a call, the phone can be operated normally. When you end or reject the call, the touch screen and keys will automatically be locked again.
- **To turn the automatic keyguard on**, go to the Control panel application and open *Display*. Select the *Screen saver locks display & keys:* check box and tap **OK**. The touch screen and keys are locked automatically after the screen saver is activated.

## <span id="page-26-2"></span>**Volume control**

- **To adjust the volume level during a call, press <b>o** to open the audio settings. Press  $\Box$  and  $\Box$ , or press **c** and **c** on the scroll key to decrease or increase the volume level, respectively. You can also select to use the loudspeaker or mute the device.
- **To adjust the volume level when using a headset or loudspeaker**, press **and** and **on** the scroll key.

**WARNING:** Listen to music at a moderate level. Continuous exposure to high volume may damage your hearing.

#### <span id="page-27-0"></span>**Loudspeaker**

Your media device has a built-in loudspeaker for handsfree use (See fig. [3 on page 13\)](#page-14-4). The loudspeaker allows you to speak and listen to the device from a short distance without having to hold the device to your ear, for example, you could leave it on a table nearby. The loudspeaker can be used during a call, with sound applications, and when viewing multimedia messages.

- ving multimedia messages.<br>
To turn the loudspeaker on during an active<br>
press **CDI**. The loudspeaker needs to be active<br>
separately each time for phone calls, but soun<br>
applications such as Music player use the loud<br>
by de **To turn the loudspeaker on during an active call**,  $pres$   $\Box$  The loudspeaker needs to be activated separately each time for phone calls, but sound applications such as Music player use the loudspeaker by default. **To turn off the loudspeaker** and switch back to using the earpiece, press  $\left( -1 \right)$ .
- **WARNING:** Do not hold the device near to your ear when the loudspeaker is in use, because the volume may be extremely loud.

#### <span id="page-27-1"></span>**Headset**

You can listen to the radio and music player in your media device with the supplied headset HS-3.

**To connect the headset to the device**, insert the end of the headset cable into the Pop-Port™ connector on the bottom of the device. (See fig [2 on page 13](#page-14-5)) The

headset's lead functions as the antenna for the radio, so let it hang freely.

- **To answer a call when using the headset**, press the remote control button, which is located in the microphone part of the headset. To end the call, press the same button again.
- **WARNING:** When using the stereo headset your ability to hear outside sounds may be affected. Do not use the stereo headset where it can endanger your safety.

### <span id="page-27-2"></span>**Installing applications and software**

You can install two types of applications and software to your media device:

- • Applications and software specifically intended for the Nokia 7710 or suitable for the Symbian operating system. These installation files have the extension .SIS. Se[e "Installing software" on page](#page-28-2) 27.
- J2Micro Edition<sup>™</sup>Java applications suitable for the Symbian operating system. These files have the extension .JAD or .JAR. Do not download PersonalJava™ applications to your device as they cannot be installed. Se[e "Installing JavaTM](#page-28-3)  [applications" on page](#page-28-3) 27.

Installation files may be transferred to your device from a compatible computer, downloaded during browsing, or

sent to you in a multimedia message, as an e-mail attachment, or via Bluetooth. If you are using the PC Suite 6 to transfer a file, place the file in the **c:\nokia\installs** folder in your media device. If you are using Microsoft Windows Explorer to transfer a file, place the file on a memory card (local disk).

**Important:** Only install applications from sources that offer adequate protection against harmful software.

During installation, the media device checks the integrity of the package to be installed. The device shows information about the checks being carried out, and you are given options whether to continue or cancel the installation.

For information on digital signatures and certificates, see "Certificate manager" on page 103.

#### <span id="page-28-2"></span><span id="page-28-0"></span>**Installing software**

Fraistan options whether to continue or cancel<br>
tallation.<br>
Fraistantian on digital signatures and certificate<br>
Fraiscate manager" on page 103.<br> **Stalling software**<br> **FRAICA[CC](#page-104-1)E MOBE STAICE STAIGE STAIGE STAIGE STAIGE STAIG** If you install a file that contains an update or repair to an existing application, you can only restore the original application if you have the original installation file or a full back-up copy of the removed software package. To restore the original application, first remove the application and then install the application again from the original installation file or the back-up copy.

**To install software**, search the device memory or the memory card for the installation file, and double-tap the file to start the installation. For example, if you have received the installation file as an e-mail

attachment, go to your mailbox, open the e-mail and double-tap an installation file to start the installation.

- **T**>To remove software, see "Application manager" on [page](#page-103-1) 102.
- **Tip:** For more information on software installations, see ["Application manager" on page](#page-103-1) 102.

### <span id="page-28-3"></span><span id="page-28-1"></span>**Installing JavaTM applications**

- **1** Search the device memory or the memory card for the installation file, select the file and double-tap it to start the installation. For example, if you have received the installation file as an e-mail attachment, go to your mailbox, open the e-mail and double-tap an installation file to start the installation.
- **2** Confirm the installation. The .JAR file is required for installation. If it is missing, the device may ask you to download it. If there is no access point defined, you will be asked to select one. When you are downloading the .JAR file, you may need to enter a user name and password to access the server. You can obtain these from the supplier or manufacturer of the application. The device informs you when installation is complete.
- **Tip:** When you are browsing, you can download an installation file and install it immediately. Note, however, that the connection is left running in the background during installation.

### <span id="page-29-0"></span>**Data transmission**

This device employs the data transmission capabilities of the GSM network to send multimedia messages, short messages and e-mail, and to establish connections with remote computers.

clent. In general, you should not expect the safe<br>formance from wireless data communications<br>filine communications, due to the inherent<br>racteristics of the wireless environment.<br>following factors may impair wireless connec Wireless data connections can be made from most locations where your media device operates. However, it is recommended that you move the device to a location where the strongest possible wireless signal can be obtained. When the signal is strong, data transmission is efficient. In general, you should not expect the same performance from wireless data communications as from landline communications, due to the inherent characteristics of the wireless environment.

The following factors may impair wireless connections in the form of noise, low or lost signal, erroneous function of the device, or distorted display:

**Noise** – Radio interference from electronic appliances and equipment, as well as from other phones will affect the quality of wireless data transmission.

**Roaming** – As the media device user moves from one network cell to another, the signal strength of the channel drops and the wireless telephone exchange may hand the user over to a different cell and frequency, where the signal is stronger. A cell handover may also occur when the user is stationary, due to varying network traffic loads. Such handovers may cause slight delays in transmission.

**Electrostatic discharge** – A discharge of static electricity from a finger or a conductor may cause erroneous functions in electrical devices. The discharge may result in distorted display and unstable software operation. Wireless connections may become unreliable, data may become corrupted, and transmission halted. In this case you need to end the existing call (if any), switch off the device (if on) and remove the battery. Then replace the battery and establish a new wireless connection.

**Dead spots and dropouts** – Dead spots are areas where radio signals cannot be received. Dropouts occur when the media device user passes through an area where the radio signal is blocked or reduced by geographical features or large structures.

**Signal impairment** – Distance and obstacles can cause signals to become out-of-phase. They can also cause reflected signals. Both situations result in a loss of signal strength.

**Low signal strength** – Due to either distance or obstacles, the radio signal strength from a cell site may not be strong enough or stable enough to provide a reliable data connection for communication. Therefore, to ensure the best possible communication, remember the following points:

- The data connection works best when the device is in a stationary position. Attempting wireless data communication while in a moving vehicle is not recommended.
- •Do not place the device on a metal surface.

• Check that the signal strength on the media device display is sufficient. Moving the media device within a room, especially towards a window, may result in a stronger signal. If a signal is not strong enough to support a voice call, data connection should not be attempted until you can find a location with better signal reception.

### <span id="page-30-0"></span>**Data connections**

#### <span id="page-30-1"></span>**GSM data calls**

**FCC** A GSM data call enables data transmission rates of up to 14.4 Kbps. For availability and subscription to data services, contact your network operator or service provider.

#### <span id="page-30-2"></span>**High-speed data calls (High Speed Circuit Switched Data, HSCSD)**

HSCSD enables data transmission rates of up to 43.2 Kbps, which is four times faster than standard data rates of the GSM network. HSCSD is comparable to the speed of many computer modems that communicate with fixed telephone networks.

For availability and subscription to high-speed data services, please contact your network operator or service provider.

**Note:** Sending data in HSCSD mode may drain the device's battery faster than normal voice or data calls, as the device may send data more frequently to the network.

#### <span id="page-30-3"></span>**Packet data (General Packet Radio Service, GPRS)**

GPRS enables wireless access for mobile phones to data networks (network service). GPRS uses packet data technology where information is sent in short bursts of data over the mobile network. The benefit of sending data in packets is that the network is occupied only when sending or receiving data. As GPRS uses the network efficiently, it allows for quick data connection set up and fast data transmission speeds.

You need to subscribe to the GPRS service. For availability and subscription to GPRS, contact your network operator or service provider.

(E)GPRS (Enhanced GPRS) is similar to GPRS but the enables faster connection. For more information on the availability of (E)GPRS and data transfer speed, contact your network operator or service provider. Note that when you have selected GPRS as a data bearer, the media device uses (E)GPRS instead of GPRS if this is available on the network.

#### **Pricing for GPRS and applications**

Any data transfers via GPRS and (E)GPRS are subject to applicable operator data transfer fees. For more information on fees, contact your network operator or service provider.

#### <span id="page-31-0"></span>**Access points**

A data connection connects your media device to the Internet via an access point. Your media device supports three kinds of data connections:

- GSM data call  $(\mathcal{L}_{\mathbb{P}})$
- GSM high-speed data call, or HSCSD  $(\mathcal{J}_\mathbb{D})$
- packet data (GPRS) connection ( $\overline{\mathbb{F}}_6$ )

You need to set access point settings, if you want to, for example, send and receive multimedia messages or e-mail, browse pages, download JavaTM applications, or use your media device as a modem.

GSM high-speed data call, or HSCSD ( $\langle f_{\mathbb{C}} \rangle$ <br>GSM high-speed data call, or HSCSD ( $\langle f_{\mathbb{C}} \rangle$ )<br>packet data (GPRS) connection ( $\mathbb{F}_\mathsf{e}$ )<br>need to set access point settings, if you want<br>mple, send and receive m Check with your service provider what kind of access point is needed for the service you wish to access. For availability and subscription to GSM data call, GSM high-speed data call and GPRS connection services, contact your network operator or service provider.

<span id="page-32-0"></span>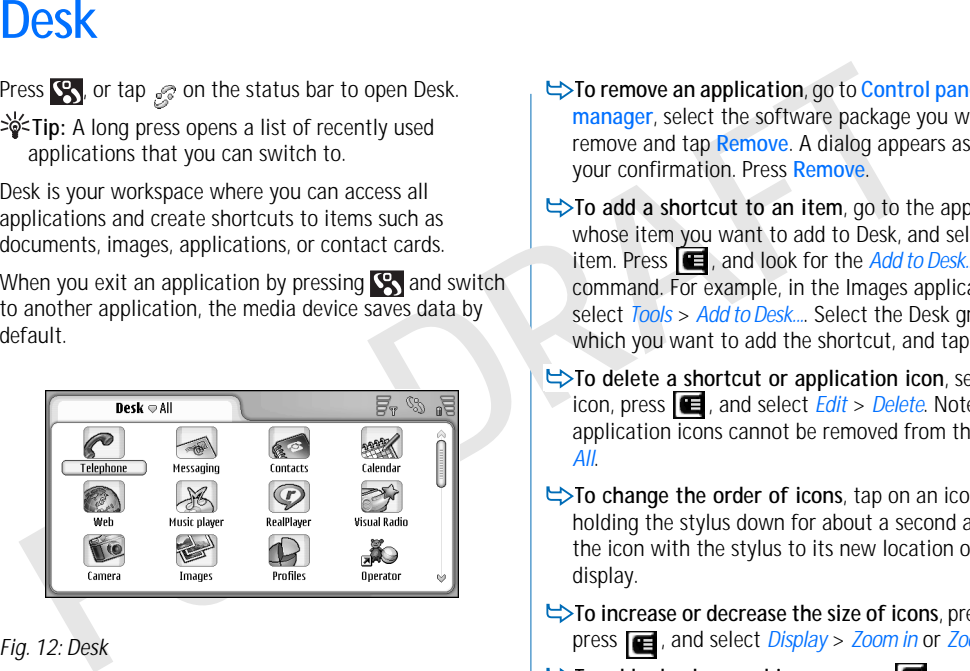

**To open an application**, double-tap the icon. Tap and drag the scrollbar on the right to move up and down on the screen.

- **To remove an application**, go to **Control panel** <sup>&</sup>gt;**App. manager**, select the software package you want to remove and tap **Remove**. A dialog appears asking for your confirmation. Press **Remove**.
- **T**>To add a shortcut to an item, go to the application whose item you want to add to Desk, and select the item. Press  $\epsilon$ , and look for the *Add to Desk...* menu command. For example, in the Images application, select *Tools* <sup>&</sup>gt;*Add to Desk...*. Select the Desk groups to which you want to add the shortcut, and tap **OK**.
- **To delete a shortcut or application icon**, select the icon, press , and select *Edit* <sup>&</sup>gt;*Delete*. Note that application icons cannot be removed from the group *All*.
- **To change the order of icons**, tap on an icon by holding the stylus down for about a second and drag the icon with the stylus to its new location on the display.
- **To increase or decrease the size of icons**, press **o** or press , and select *Display* <sup>&</sup>gt;*Zoom in* or *Zoom out*.
- $\Rightarrow$ To add a background image, press **in the left**, and select *Display* <sup>&</sup>gt;*Set background image...*. Select the image. Tap **Preview** if you want to view the image. Otherwise, tap **OK**. **To further personalise the display**, see ["Themes"](#page-116-2)  [on page](#page-116-2) 115.

### <span id="page-33-0"></span>**Managing groups**

You can divide the applications and shortcuts that are displayed in Desk into separate groups. Having different groups makes it easier to manage numerous applications and shortcuts. You can have the same application or shortcut in several groups.

- $\Rightarrow$ To create a new group, press **in E**, select *Group* > *New...*, and name the new group.
- **To switch between different groups**, press  $\mathbf{E}$ , select *View group*, and select a group.
- **To add the selected application or shortcut to a**  group, press  $\epsilon$ , select *Group* > *Add to group...*, and select the groups where you want to add the item.
- Fo add the selected application or shortcut<br>group, press  $\Box$ , select *Group* > *Add to group*,<br>select the groups where you want to add the<br>Fo add or remove items in a group, press  $\Box$ <br>select *Group* > *Edit...*. Note th **To add or remove items in a group**, press **Fig.** and select *Group* <sup>&</sup>gt;*Edit...*. Note that this option is not available for the group *All*. Select the application or shortcut in the list on the left to add it to the group. Tap **Add**. To remove an application or shortcut, select it on the list on the right, and tap **Remove**.
- $\Rightarrow$  **To rename a group**, press **E**, select *Group* > Manage *groups...*. Select the group that you want to rename, and tap **Rename**.
- $\Rightarrow$ To delete a group, press  $\bullet$ , select *Group* > Manage *groups...*. Select the group that you want to delete, and tap **Delete**. You cannot rename or delete the group *All*.

<span id="page-34-0"></span>**Writting text**<br>
You have two options for entering letters, numbers, and<br>
special characters Hardwriting recognition rables you<br>
special characters directly noto the screen using the<br>
dure than data information on how<br>
th

- 
- 
- 

<span id="page-34-1"></span>

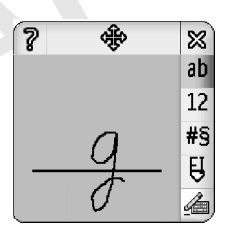

- 
- 
- **To switch between auto-capitalisation, uppercase**  and lowercase, tap <sup>ab</sup>. At the beginning of a word you can choose between capitalisation and lowercase. In the middle of a word you can choose between

uppercase and lowercase. All the sentences following the characters **! ? ¿ ¡** and **.** are capitalised automatically, unless you have disabled this option in Control Panel Pen Input settings.

Note that the case of the letter depends on the alphabet mode you have selected, not on how you write the letter on the screen. You can write uppercase letters to produce lowercase letters if the system recognises uppercase writing more easily. Note also that you cannot select the AB mode at the beginning of an auto-capitalised word.

- **Tip:** Se[e "Pen input settings" on page](#page-36-1) 35 for more auto-capitalisation settings.
- auto-capitalisation settings.<br>
F**IO** write numbers, special characters or<br>
handwriting gestures, tap  $\boxed{12}$  for numbers an<br>
special characters. See figure 14 on how to er<br>
spaces, backspaces, etc.<br>  $\frac{1}{2}$   $\frac{2}{2}$  **To write numbers, special characters or**  handwriting gestures, tap [12] for numbers and **#5** for special characters. See figure 14 on how to enter spaces, backspaces, etc.

<span id="page-35-1"></span>*Fig. 14 Handwriting gestures: 1 - space, 2- backspace, 3 enter, 4 - tab*

- **To delete text**, select the text by dragging the stylus over the text. Draw the backspace gesture. See fig. [14](#page-35-1).
- **To teach the system your individual writing style,** select the Control panel application and **Pen Input**

**Settings**, then tap **Training**. Double-tap on a character set (lowercase or uppercase letters, numbers, or special characters) and select the individual character to be trained. Tap **Train**. Draw the character in your own way and tap **OK**. **To change the writing style you have taught the system**, open the **Draw character '%c'** dialog again, and tap **Clear** to remove the existing style. Draw the new character and tap **OK**.

Train only the characters that the system has difficulty recognising. If you try to train the system to recognize all the characters, your device may run out of memory.

### <span id="page-35-0"></span>**On-screen keyboard**

**To use the on-screen keyboard**, tap on the keys of the keyboard with the stylus.

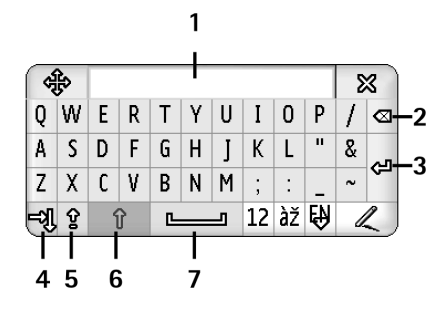

*Fig. 15 On-screen keyboard*
- **1** Input display. Displays the characters you are writing.
- **2** Backspace. Deletes the character to the left of the cursor.
- **3** Enter. Starts a new line or adds new rows.
- **4** Tab key. Adds a tab space or moves the cursor to the next field.
- **5** Caps lock. Switches on uppercase mode.
- **6** Shift. Allows you to enter an uppercase letter when you are writing in lowercase mode.
- **7** Space. Inserts a space.
- **To switch between uppercase and lowercase**, tap  $\boxed{\theta}$ . To switch on the caps lock tap  $\boxed{\theta}$ . All the sentences following the characters **! ? ¿ ¡ .** are capitalised automatically, unless you have disabled this option in Control Panel Pen Input settings.
- **To write numbers or special characters**, tap **12**. Tap  $\boxed{\hat{r}}$  to see more special characters.
- **FCC Tip:** To write accented letters, if the keyboard has keys with only accents in them, first tap the accent and then the letter. To select accented letters, you can also tap az if available.
- **To delete text**, select the text by dragging the stylus over the text. Tap on the backspace icon.

## **Pen input settings**

**To configure text input settings**, select **Control panel** <sup>&</sup>gt;**Pen Input Settings**. Define the following:

*Input language:* — This setting defines which languagespecific characters, in your handwriting, are recognised and how your on-screen keyboard is laid out.

*Character recognition speed:* — Adjust the speed at which handwriting is recognised.

- *Line width:* Change the thickness of the trail of the stylus.
- *Keyboard size:* Select the size for the virtual keyboard. The default size is *Small*.

*Input method:* — By default, your device has two text input methods: on-screen keyboard and handwriting recognition. You do not need this setting unless additional input methods are installed on your device.

*Capitalise:* — To capitalise words following the characters . **! ? ¿ ¡** with space, select *After '.', '?' or '!' with space*. To capitalize them without space, select *After '.', '?' or '!'* . To turn off the capitalisation select *No*.

**Tip:** Use the *After '.', '?' or '!'* setting with text messages to fit in more text.

# **Telephone**

#### Go to **Desk** <sup>&</sup>gt;**Telephone**.

The microphone and earpiece are on the front side of the device (See fig.["1" on page](#page-13-0) 12).

## <span id="page-37-0"></span>**Calling**

**FREA[D](#page-61-0) FREAD FREAD FREAD FREAD FREAD FREAD FREAD FREAD FREAD FREAD FREAD FREAD FREAD FREAD FREAD FREAD FREAD FREAD FREAD FREAD FREAD FREAD FREAD FREAD FREAD FREAD FREAD FREAD FREAD FREAD FREAD FREAD FREAD FREAD FREAD FREA To make a call using the numeric keypad**, open the Telephone application, input the number by tapping the keypad, and tap **Call**. **To delete tapped numbers**,  $tan ( \nabla )$ . For international calls, add the international prefix **+** (double-tap the \* button and select + from the popup list) and then enter the country code, the area code, and the phone number.

If the SIM card has been removed or is corrupted you can make only emergency calls. Some networks may require that a valid SIM card is properly inserted in the device to make any calls.

If making an emergency call the normal way is not possible, you may be able to enter an emergency number preprogrammed in your device in the code query field and tap **Call**.

**To call a number in your directory**, tap **Contacts** in the Dialler window, select a contact in the directory, and tap **Call**. If the contact has more than one phone number, a list opens with all the contact's phone numbers. Choose a number from the list and tap **OK**.

- **Tip:** You can use a phone number in a text box or document as a hyperlink. Tap the number or move the cursor inside it with the scroll key; it becomes a link with a small icon. Tap the icon to call the phone number.
- **To add the number from the number field to your Contacts**, tap **Add to Contacts**, select a contact or create a new contact and fill in the contact information. For more information, see ["Contacts" on](#page-61-0)  page 60.
- **To call a number in a recent calls list**, tap **Recent calls** in the Dialler window. Select a number from one of the lists and tap **Call**. **To add a number to your Contacts**, select a number and tap **Add to contacts**.
- $\Rightarrow$  To use speed dialling, press  $\bullet$ , select *View* > *Speed dialling* and tap the name or number you want to call. Speed dialling is a quick way to call frequently used numbers.

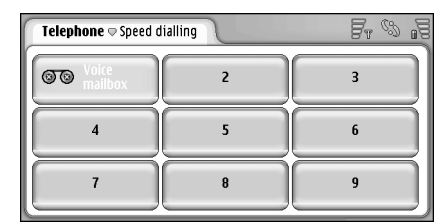

#### *Fig. 16: Speed dialling*

- view (press  $\Box$ , select *View > Speed dial*<br>empty speed dial number, then tap Ass<br>dialog that opens. Select the contact fc<br>want to assign the speed dial number, a<br>If there are several phone numbers to c<br>pick one, and tap **To add speed dial numbers**, open the speed dialling view (press , select *View* <sup>&</sup>gt;*Speed dialling*). Tap on an empty speed dial number, then tap **Assign** in the dialog that opens. Select the contact for which you want to assign the speed dial number, and tap **Select**. If there are several phone numbers to choose from, pick one, and tap **OK**.
- **To switch between the Dialler and Speed dialling**  views, press **6**
- **To call your voice mailbox**, contact your network operator for a voice mailbox number (network service). In the Speed dial view, number 1 is reserved for calls to your default voice mailbox. For more information, see ["Voice mailbox settings" on page](#page-41-0) 40.
- **To adjust the sound level during a call**, tap **Audio settings**. Move the slider to adjust the sound level.

Select *Loudspeaker:* to use the handsfree speaker and microphone or *Mute:* to silence the microphone.

- **Fig.** During a call, press **the audio settings.** Press **a** and  $\blacksquare$ , or press  $\clubsuit$  and  $\clubsuit$  on the scroll key to decrease or increase the volume level, respectively.
- **To make a new call during a call**, tap **New call**. To switch between the calls tap **Unhold** or **Hold**. **To connect the other two participants and remove yourself from the call**, press  $\mathbf{E}$ , select *Options* > *Transfer*. **To talk to both participants simultaneously**, tap **Conference**. A conference call can have up to 5 participants. When in conference call, tap **Conf. options** to drop participants or speak to them privately. A conference call and call transfer are network services.
- **Tip:** For information on monitoring missed, received, and dialled calls, and on call duration, see ["Log" on](#page-119-0)  [page](#page-119-0) 118.

### **Answering**

 $\Rightarrow$  **To answer a call**, tap **Answer** or press  $\rightarrow$  **To reject a call**, tap **Reject** or press . **To end a call** press . **To mute the ringing tone**, tap **Silence**. To mute the tone and reply with a default message, see ["Other](#page-41-1)  [settings" on page](#page-41-1) 40

### <span id="page-39-0"></span>**Voice dialling**

You can make a phone call by saying a voice tag that has been added to a contact card. Any spoken word(s) can be a voice tag.

Before using voice tags, note that:

- Voice tags are not language-dependent. They are dependent on the speaker's voice.
- You must say the name exactly as you said it when you recorded it.
- When recording and saying the voice tags, speak up. If you speak too softly, the system may not recognise the voice tag properly.
- Voice tags are sensitive to background noise. Record voice tags and use them in a quiet environment.
- Very short names are not accepted. Use long names and avoid similar names for different numbers.
- Voice tag properly.<br>
Voice tags are sensitive to background r<br>
voice tags and use them in a quiet envir<br>
Very short names are not accepted. Use Id<br>
avoid similar names for different numbe<br> **Note:** Using voice tags may be d **Note:** Using voice tags may be difficult in a noisy environment or during an emergency, so you should not rely solely upon voice dialling in all circumstances.

**To add voice tags**, see "Voice tags" on page 62.

 $\Rightarrow$  **To use voice dialling**, press and hold  $\Rightarrow$  **1)** or the headset button until you hear a start tone or see a note on the display. Say the voice tag for the number you want to dial. To try again if the voice tag was not recognised, press and hold down the  $\bigodot$  11 key a few seconds. To return to normal dialling, briefly press the key or headset button, and press the ESC key.

## **Telephone settings**

## **Call diverting (network service)**

Call diverting allows you to direct your incoming voice calls to another phone number. This is also known as call forwarding.

- **1** Press , and select *Tools* <sup>&</sup>gt;*Settings* <sup>&</sup>gt;*Call divert...*. A dialog opens.
- **2** Go to the *Voice calls* page.
- **3**Define the following:

*Divert all calls:* — When activated, all incoming calls are diverted.

*Divert if busy:* — When activated, incoming calls are diverted when you are engaged in another call. *Divert if not answered:* — When activated, incoming calls are diverted if you do not answer them within a certain time period.

*Divert if out of reach:* — When activated, incoming calls are diverted when the device is switched off or outside the network service area.

*Divert if not available:* — In a single action, this option turns on *Divert if busy:*, *Divert if out of reach:*, and *Divert if not answered:*.

#### **The options available are:**

*Activate* — Opens a dialog where you type the number to which you want to divert the calls and - if available - choose the time period after which the call is diverted, if it is not answered. Tap  $\Box$  to select your voice mailbox number or other default numbers, if

available. Tap **Select contact** to search for a phone number in the Contacts application.

*Cancel* — Turns off the divert.

*Check status* — Checks whether the divert is activated or not.

**To cancel all call diverts**, tap **Cancel all diverts**.

## **Diverting data & fax calls (network service)**

- **1** Press **E**, and select *Tools* > *Settings* > *Call divert...*.
- Following options to divert an data cans<br>Activate Opens a dialog where you typ<br>to which you want to divert the calls, a<br>time period after which the call is diver<br>answered. You can tap the box to selec<br>added numbers, if a **2** Go to the Data & Fax calls page and select one of the following options to divert all data calls or all fax calls: *Activate* - Opens a dialog where you type the number to which you want to divert the calls, and choose the time period after which the call is diverted, if it is not answered. You can tap the box to select previously added numbers, if available.

*Cancel* - Turns off the divert.

*Check status* - Checks whether the divert is active or not.

## **Call barring (network service)**

Call barring allows you to restrict the making and receiving of calls with your media device. For this function, you need the barring password from your service provider.

**1** Press **E**, and select *Tools* > Settings > Call barring.... A dialog opens.

**2** Define the following:

*All incoming calls:* — When activated, calls cannot be received.

*Incoming calls when abroad:* — When activated, calls cannot be received when you are outside your home country.

*All outgoing calls:* — When activated, calls cannot be made.

*International calls:* — When activated, calls cannot be made to other countries or regions.

*Int. calls except to home country:* - If you have enabled international roaming with your network operator, you cannot make international calls abroad, except to your home country.

#### **The options available are:**

*Activate* — Turns on the barring.

*Cancel* — Turns off the barring.

*Check status* — Checks whether call barring is activated or not.

**3** Enter the barring password, and tap **OK** to activate the service.

If your SIM card supports the alternate line service, voice call barring applies only to the selected line.

**To cancel all call barrings**, tap **Cancel all barrings**.

For information on barring data calls, see ["Data call](#page-106-0)  [barring" on page](#page-106-0) 105.

Call barring and call diverting cannot be active at the same time. When calls are barred, calls still may be

possible to certain official emergency number programmed into your device.

### <span id="page-41-0"></span>**Voice mailbox settings**

For information on calling a voice mailbox (network service), see ["Calling" on page](#page-37-0) 36.

- **1** Press **e**, and select *Tools* > Settings > Voice mailbox...
- **2** Define the voice mailbox number, and if you wish to do so, the DTMF tone (voice mailbox password):

*Number:* — Write the voice mailbox number obtained from your service provider.

*DTMF:* — Define DTMF tones for a voice mailbox. For more information on DTMF tones, see ["Sending DTMF](#page-42-0)  tones" on page 41.

more information on DTMF tones, see "Stones" on page 41.<br>
our SIM card supports the alternate line<br>
define the voice mailbox settings for be<br> **her settings**<br>
ss **E**, and select *Tools > Settings > Oth*<br>
ine the following:<br> If your SIM card supports the alternate line service, you can define the voice mailbox settings for both lines.

### <span id="page-41-1"></span>**Other settings**

Press  $\mathbf{E}$ , and select *Tools* > *Settings* > *Other settings...* Define the following:

### **Call page**

*Call waiting:* (network service)— If you have activated the call waiting service, the network will notify you of a new incoming call while you have a call in progress. The option *Check status* checks whether call waiting is activated or not.

*Send my caller ID:* (network service) — Determines whether your number is hidden or presented to the person you are calling. The value may be set by your network operator or service provider when you make a subscription (*Set by network*).

*Summary after call:* — If you select the option *On*, the approximate duration of a call will be displayed after the call.

*Automatic redial:* — If you select the option *On*, and you call a number that is busy or does not answer, the device attempts to call the number automatically. The maximum number of attempts is 10.

*Reject with message:* — If you select the option *On*, a text box opens, where you can write a message that you can send to a caller as a reply, whenever you mute an incoming phone call. To modify the message afterwards, select the option *Edit message*.

*Line in use:* (network service)— If your SIM card supports the alternate line service, select the line you want to use.

*Block line change:* (network service) — If your SIM card supports the alternate line service, and you select this option, you cannot change the line in use. If you want to change this setting, you must enter your PIN2 code.

#### **Network page**

*Operator selection:* — Allows you to change the way a network is selected, and also to register to another network. In automatic network selection, the device

selects the most appropriate network. In manual network selection, the device searches for available networks and presents you with a list of networks found. You can then select which network to use. Note that the possibility to change a network depends on your network operator.

*Cell info display:* - Select *On* to indicate that the device is used within a Micro Cellular Network. An indicator of the MCN cell is shown in the phone number field. The indicator is not shown during a call.

#### **Security page**

When security features that restrict calls are in use (such as call barring, closed user group, and fixed dialing) calls still may be possible to the official emergency number programmed into your device.

nen security features that restrict calls a<br>call barring, closed user group, and fixed<br>Il may be possible to the official emerge<br>ogrammed into your device.<br><u>Seed user group</u>: —Specify a group of peoplin<br>call and who can ca *Closed user group:* —Specify a group of people to whom you can call and who can call you. Select *Default* to activate the group agreed on with the network operator. Select *On* to activate this network service. You must enter the group number that you have obtained from the network.

*Fixed dialling:* — If your SIM card supports this service, you can restrict your calls to a limited set of numbers stored in the SIM card. When the fixed dialling service is active, the SIM phone book list shows only numbers in the fixed dialling list. You still have access to the Contacts directory, but you cannot call those numbers.

If you want to change the settings or view the fixed numbers, you are required to enter your PIN2 code. Select *Contacts* to add, modify, or delete numbers.

You are required to enter names and numbers into the fixed dialling list.

**Note:** Fixed dialling also affects service requests (also known as SS and USSD commands), such as activation commands for network services.

### <span id="page-42-0"></span>**Sending DTMF tones**

DTMF (Dual Tone Multi-Frequency) tones are the tones you hear when you tap the number keys on the numeric keypad of the Telephone application. For example, DTMF tones allow you to communicate with voice mailboxes and computerised telephony systems.

You can send DTMF tones to the network to, for example, access automated phone services, voice mailboxes, or banking systems.

You can send DTMF tones automatically if you have added a DTMF tone to the *DTMF* field in a contact card in Contacts application. You can also send DTMF tones manually in the Dialler view of Telephone. The manual method of transmitting DTMF tones is recommended when the DTMF tone string is short.

#### **To send DTMF tone strings automatically during a**  call, press  $\bullet$ , and select *Options* > Send DTMF.... If there is a DTMF string for the currently active call in Contacts, the **Send DTMF** dialog opens. Tap **Send** to

send the DTMF tone automatically, or **Enter manually** to use the Dialler view. The Dialler view opens automatically if there is no DTMF string for the call in Contacts.

- **To enter DTMF tones manually during a call**, tap **New call** or press  $\mathbf{F}$  > *View* > *Dialler* to open the Dialler view. Enter the DTMF string.
- **Tip:** There are 2 special characters that you can use by double-tapping \* on the keypad:
	- p (pause) Causes a three-second pause between the digits in a DTMF tone string. All digits that follow the pause are treated as DTMF tones.
	- THE TRIM TOROW THE PASSE ATTENT TO THE STATE OF SAMPLE 1.<br>
	THE VALUATION CONTINUITY OF STATE 1.<br>
	THE VALUATION CONTINUITY OF STATE 1.<br>
	THE VALUATION CONTINUITY OF STATE 1.<br>
	THE VALUATION CONTINUITY OF STATE 1.<br>
	THE VALUATI • w (wait) — Pauses the sending of DTMF digits until you tap **Send**. The rest of the string is sent to the network. All digits that follow the wait are treated as DTMF tones.

You can add DTMF tones to the *DTMF* field in a contact card.

### **Tips for efficient use of Telephone**

• The silent indicator  $\hat{\mathbf{x}}$  is displayed in the status indicator area when you have set the Silent profile to active. Tapping this indicator will open a dialog where you can change the profile. The indicator is removed from the status indicator area when you activate a profile other than 'Silent'.

- •In the call handling view, press  $\longrightarrow$  during a call to put the current call on hold or to activate a held call. When you are not on a call, press  $\longrightarrow$  to bring up the last dialled calls list.
- • In the speed dial view, you can drag the assigned speed dial buttons with the stylus to reorganise them. The fixed voice mail button cannot be moved.

# <span id="page-44-0"></span>**Profiles**

#### Go to **Desk** <sup>&</sup>gt;**Profiles**.

Profiles define the tones and sound level of your device for different operating environments, events, and caller groups.

- **To change a profile**, select the profile from the list and tap **Activate**.
- **To delete a profile**, select the profile from the list, press , and select *Profile* <sup>&</sup>gt;*Delete*. Note that the default profiles cannot be deleted.
- **Tip:** You can also change profiles by briefly pressing the power key.
- $\Rightarrow$  **To create a new profile**, press **E**, and select *Profile* > *New...*. For more information on the settings, see "Editing profiles" on page 44.
- **To define the time when the selected profile expires**, tap **Set time**. Tap  $\otimes$ , and then use the arrows to change the time. When the end time is reached the previously used profile is taken back into use. Note that due to safety reasons the Flight profile cannot be timed.
- $\Rightarrow$ To add a caller group to a selected profile, tap **Personalise** and **Alert for**. Select the group or groups, and tap **OK**. The device plays the chosen ringing or alert tone only when a group member calls or sends a message to you (if the caller's telephone number is sent

with the call and your device recognises it). Other callers are handled using the Silent profile.

- **To use your device without connecting to the GSM wireless network**, select the Flight profile, and tap **Activate**. GSM wireless phone and FM radio signals to or from the device and Bluetooth connections are prevented, but you can still do tasks which do not require the use of the wireless network. For example, you can still listen to sound clips or write messages.
- **[FCC](#page-45-0)ENT TO decould and Source the term of the selected profile since the term of the select the profile from the list and source without connecting<br>
<b>FCC DRAFT** CO change a profile, select the profile from the list and<br> **WARNING:** With Flight profile you cannot make (or receive) any calls, including emergency calls, or use other features that require network coverage. To make calls, first activate the phone function by changing the profile. If the device has been locked, enter the lock code. If you need to make an emergency call while the device is locked and in flight profile, you may also be able to enter an emergency number preprogrammed in your device at the lock code field and tap **Call**. The device will confirm that you are about to exit flight profile to start an emergency call.
	- **WARNING:** Do not switch the device on when wireless device use is prohibited or when it may cause interference or danger.

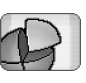

## <span id="page-45-0"></span>**Editing profiles**

**To edit a profile**, select the profile from the list, and tap **Personalise**. Note that not all settings can be changed for all profiles. Define the following:

*Profile name:* — Rename the profile.

- *Ringing tone:*  $-$  Tap  $\bigtriangledown$  to select a sound file to be used as a ringing tone for voice calls. **To listen to the selected tone**, tap **Play tone**. Similarly you can select a sound file for different message types.
- *Incoming call alert:* When *Ascending* is selected, the ringing volume starts from level one and increases level by level to the set volume level.
- level by level to the set volume level.<br>
nging volume: Set the volume level by pr<br>  $\langle$  ->. The same volume level is used for i<br>
calls, messages, and alarms.<br>
Fixting alert: Set the device to vibrate a<br>
voice calls, m *Ringing volume:* — Set the volume level by pressing <+> or <->. The same volume level is used for incoming voice calls, messages, and alarms.
- *Vibrating alert:* Set the device to vibrate at incoming voice calls, messages, and alarms.
- *Message alerts:* Select to turn on message alerts.
- *Text msg. alert tone:*  $-$  Tap  $\bigtriangledown$  to select the alert tone for incoming text messages. If *Message alerts:* is not selected, this option is not available.
- *Multimedia alert tone:*  $-$  Tap  $\bigtriangledown$  to select the alert tone for incoming multimedia messages. If *Message alerts:* is not selected, this option is not available.

*E-mail alert tone*  $-$  Tap  $\bigtriangledown$  to select the alert tone for incoming e-mail messages. If *Message alerts:*is not selected, this option is not available.

*Key tones:* — Set the volume level of the key clicks.

*Touch screen tones:* — Set the volume level of the display taps.

*Warning tones:* — The media device gives a notification tone, for example, when the battery is running out of power.

To close the dialog and discard all the changes you have made, press  $\blacksquare$ 

# <span id="page-46-0"></span>**Messaging**

#### Go to **Desk** <sup>&</sup>gt;**Messaging**.

**FCCCES THE CONDUCTER SEE CONDUCT NO CONDUCT NO CONDUCT NO CONDUCT NO CONDUCT NO CONDUCT NO CONDUCT NO CONDUCT NO CONDUCT NO CONDUCT NO CONDUCT NO CONDUCT NO CONDUCT NO CONDUCT NO CONDUCT NO CONDUCT NO CONDUCT NO CONDUCT** In the Messaging application you can create, send, receive, view, edit, and organise various types of messages: text messages, multimedia messages, e-mail messages, and smart messages that are special text messages containing data. You can also receive messages and data via Bluetooth, and receive WAP service messages, cell broadcast messages, as well as send service commands.

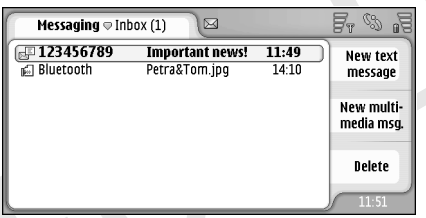

*Fig. 17: Messaging*

- **Note:** Only devices that offer compatible multimedia message or e-mail features can receive and display multimedia messages.
- **Tip:** To be able to send and receive e-mail and multimedia messages, you need to configure Internet

access point settings. See ["Setting up an Internet](#page-108-0)  access point" on page 107.

- **Tip:** You can start to create a message from any application that has the option **Send** (or menu command *Send*). Select a file (an image, text) to be added to the message and tap **Send**.
- **Tip:** To send a message in the message edit view, when a valid address in the  $\overline{Io}$ : field, press  $\longrightarrow$  to send a message.
- **To customise the command buttons in the main** window, press  $\epsilon$ , select *Display* > *Command bar buttons...*, select the appropriate command for each button and tap **OK**.
- $\Rightarrow$  **To sort the messages**, press  $\bullet$ , select *Display* > *Sort....* Select the appropriate sorting method and order, and tap **OK**.

## **Inbox**

The icons indicate the message type, priority, and possible attachments. You may see some of the following icons:

- √Ωਾ 怛
- New e-mail in remote mailbox
- New text message
- 嘓

New multimedia message

- 通 "® 2Q ஜூ  $\mathscr{R}$
- New calendar invitation
- Unread e-mail
- High priority e-mail
- Low priority e-mail in remote mailbox
- Attachment

## **Outbox statuses**

E-mail and text messages can have the following statuses in Outbox:

*Sending* - The message is currently being sent.

*On request* - The e-mail or text message will be sent only if you specifically tap **Send** in the Outbox view.

**FCC** *Waiting* - A text message is queuing and will be sent as soon as possible. For example, a message can be lining up when the device is switched on, while waiting for the signal strength to become adequate, or while waiting for the previous phone call to end. In the case of e-mail messages, *Waiting* shows that the message will be sent the next time you connect to your remote mailbox.

*Failed* - The message could not be sent.

*Deferred* -You have suspended the sending of the message. You can resume the sending of a message by Tapping **Send** in the Outbox view.

## **Folders**

When you open Messaging, you can see the content of the folder last opened.

 $\Rightarrow$ To change to another folder, press  $\equiv$  and select *Folders*. The list of folders contains:

*Inbox* — Contains received messages, except cell broadcast messages.

*Outbox* — A temporary storage place for messages waiting to be sent. For example, messages are placed in Outbox when your device is outside network coverage. You can also schedule e-mail messages to be sent the next time you connect to your remote mailbox. Tap **Defer sending** to keep the message on hold while in Outbox.

*Drafts* — Contains draft messages that have not been sent.

*Sent* — Stores messages that have been sent. Note that messages or data that have been sent via Bluetooth connection are not saved in the Sent folder.

**Remote mailbox — When you open this folder, you** can either connect to your remote mailbox to retrieve your new e-mail messages or view your previously retrieved email messages offline. See ["E-mail messages" on page](#page-48-0) 47.

 $\Rightarrow$  **To add a new folder**, press **E** and select *Tools* > *Manage folders...*. Tap **New** and give the new folder a name. You can organise your messages into these folders.

**To rename or delete folders**, press **E** and select *Tools* <sup>&</sup>gt;*Manage folders...*. Note that you cannot delete default folders.

## <span id="page-48-0"></span>**E-mail messages**

To be able to receive and send e-mail, you need to set up a remote mailbox service. This service may be offered by an Internet service provider, a network service provider, or the company you work for.

### **Setting up a remote mailbox**

- **1** Press **in** the main view of the Messaging application and select *Tools* <sup>&</sup>gt;*New mailbox...*. Tap **Next**.
- **2** Define the following settings on the pages of the mailbox setup wizard:

*Mailbox name:* - Write a descriptive name for the remote mailbox.

Press **E** in the main view of the Mess<br>application and select *Tools* > *New mailt*<br>Define the following settings on the pag<br>mailbox setup wizard:<br>*Mailbox name:* - Write a descriptive nam<br>remote mailbox.<br>*Mailbox type:* -*Mailbox type:* - Select the e-mail protocol your remote mailbox service provider recommends. Note that this setting can be selected only once and cannot be changed if you have saved the settings or exited from the mailbox settings. Tap **Next**.

*Name:* - Write your name.

*User name:* - Write your user name, given to you by your service provider.

*Password:* - Write your password. If you leave this field blank, you will be prompted for a password when you try to connect to your remote mailbox.

*My e-mail address:* - Write the e-mail address given to you by your service provider. The address must contain the '@' character. Replies to your messages are sent to this address. Tap **Next**.

*Incoming server (POP3):* or *Incoming server (IMAP4):* - The IP address or host name of the computer that receives your e-mail.

*Outgoing server (SMTP):* - The IP address or host name of the computer that sends your e-mail. Tap **Next**.

- **3** After you have defined these options, tap **Finish** to return to the Messaging application, or tap **Advanced** to define optional advanced e-mail settings. For more information, see ["Advanced e-mail settings" on](#page-48-1)  [page](#page-48-1) 47.
- **To edit remote mailbox settings**, press **E** and select *Tools* <sup>&</sup>gt;*Message settings* <sup>&</sup>gt;*E-mail...*. Select the mailbox you want to edit, tap **Edit** and make the changes as previously explained. Note that you cannot edit mailbox settings when the connection to a remote mailbox is open.
- $\Rightarrow$ To set a mailbox as the default mailbox, press  $\equiv$ and select *Tools* <sup>&</sup>gt;*Message settings* <sup>&</sup>gt;*E-mail...*. Select the mailbox you want to set as default and tap **Set as default**.

### <span id="page-48-1"></span>**Advanced e-mail settings**

When you have finished setting up or editing your remote mailbox settings in the Mailbox setup wizard (go to the Messaging application, press  $\bullet$ , select *Tools* > Message *settings* <sup>&</sup>gt;*E-mail...*), you can continue by configuring advanced mailbox settings.

#### **Retrieval page**

*Retrieve:* — Specifies what will be retrieved from the remote mailbox when the connection is established. The *Messages* option is only available if the mailbox type is IMAP4.

*E-mail size limit:* — Define the maximum size of a message that is retrieved when you select *E-mail* <sup>&</sup>gt;*Retrieve and send* menu command. The minimum is 1 KB and maximum 1000 KB. If the limit is exceeded, only the header of the message will be retrieved.

or *same* will be retrieved.<br>
Same will be retrieve: — Define the number of the number of the number of the same headers and the total amount<br>
five new headers and the total amount<br>
however the sending of passwords to a re *No. of e-mails to retrieve:* — Define the number of new message headers you want to display in Inbox. If you retrieve new headers and the total amount of headers in Inbox exceeds this limit, the older headers will be removed. This option is only available if the mailbox type is IMAP4.

*Password authentication:* — Used with POP3 protocol to encrypt the sending of passwords to a remote mail server.

*Retrieve e-mails to inbox:* — Select to receive messages from this account to your Inbox. If not selected, the messages are received to separate mailbox folders outside your Inbox.

#### **Sending page**

*Default e-mail format:* — The type of mail that you can write and send from your device.

*Send e-mail:* — How mail is sent from your media device. *Include original in reply:* — Select to include the original message when replying to a message.

*Request read report:* — If you select this option, you will receive a notification when the recipient has opened your mail. You can only receive a notification if the recipient's e-mail application supports this feature.

#### **Outgoing server (SMTP) page**

*Authentication required:* — Select this if the SMTP (Simple Mail Transfer Protocol) server requires authentication. Some servers require that the user is authenticated before e-mail can be sent.

*User name:* — Write your user name for the SMTP server.

*Password:* — Write your password for the SMTP server.

#### **Other page**

*Security* — Define the server security protocol.

*Incoming e-mail port:* — Enter the port number of the incoming mail server. Normally you do not have to change the default value.

*Outgoing e-mail port:* — Enter the port number of the outgoing mail server. Normally you do not have to change the default value.

*Access point in use:* — Select whether you want to connect using any available access point or choose the access point you want to use when connecting.

*Set as default mailbox:* — If you select this check box, this mailbox will be the default mailbox.

### **Retrieving e-mail from the mailbox**

**Tip:** Delete or move e-mail regularly from your device to free up memory space.

E-mail sent to you is not automatically received by your media device, but by your remote mailbox. To read your email, you must first connect to the remote mailbox and then select the messages you wish to retrieve into your device. Connection to a remote mailbox is established via a data call.

You receive all messages in your remote mailbox folders unless you specify to receive messages to your Inbox.

- **举Tip:** For information on specifying e-mail retrieval options, see ["Advanced e-mail settings" on page](#page-48-1) 47.
- **FCC**  $\Rightarrow$ To retrieve e-mail from a remote mailbox, press  $\equiv$ and select *E-mail* <sup>&</sup>gt;*Retrieve and send*. Select the appropriate command to get e-mail either from all mailboxes or from a selected mailbox. Note that if you have e-mail in Outbox, these messages will be sent simultaneously.
- **Tip:** If you have not specified a password in remote mailbox settings, you will be prompted for a password when initially connecting to the remote mailbox. In the dialog that opens, write the password and tap **OK**.

**To retrieve the contents of a selected message**, press , and select *E-mail* <sup>&</sup>gt;*Retrieve e-mail contents*.

 $\Rightarrow$ To disconnect from a mailbox, press  $\quad \bullet$  and select *E-mail* <sup>&</sup>gt;*Disconnect from Internet*. The data call ends.

**Tip:** To retrieve the contents of a selected e-mail message, tap the message. The content of the message is retrieved into your media device, and if there were any new messages in the remote mailbox, the list of messages is updated simultaneously.

### **Reading and replying to e-mail**

- **T** To open your Inbox or any other folder, press  $\blacksquare$ and select *Folders* <sup>&</sup>gt;*Inbox*/*Outbox*/*Drafts*/*Sent* or the name of a remote mailbox, if defined.
- **To open a message**, double-tap it. If there is a Web link in the message, you can open it by tapping the link.
- **Tip:** You can create a new contact card for the sender of an e-mail. Press and select *Tools* <sup>&</sup>gt;*Add to Contacts...*.
- **To open an attachment in a message**, double-tap the attachment. Note that attachments may contain viruses or other harmful content. Always make sure that you can trust the sender. **To save the attachment**, select it and tap **Save**.
- **To reply to a message** after reading it, tap **Reply**. **To reply to all the recipients**, not just the sender of the

#### e-mail message, press **a** and select *Message* > Reply *to all*.

When replying to an e-mail message, HTML messages are included as attachments.

- **Tip:** For information on specifying e-mail sending options, see ["Advanced e-mail settings" on page](#page-48-1) 47.
- $\Rightarrow$ To forward an e-mail message, press  $\bullet$  and select *Message* <sup>&</sup>gt;*Forward*.

#### **To delete a message from Inbox or remote mailbox**, tap **Delete**. If required, specify whether you want to delete the message just from your media device, or from both the media device and the e-mail server.

## **Sending e-mail**

- **1** Press **E** and select *Message* > *Create* > *E-mail* in the main view of the Messaging application.
- From both the media device and the e-r<br> **Property Contains the Control of the Messaging application**<br>
Write the e-mail address in the To: field<br>
semicolon (;) to separate each recipient<br>
If the recipient is in your Contac **2** Write the e-mail address in the *To:* field. Add a semicolon (;) to separate each recipient. If the recipient is in your Contacts, tap  $\mathbb{Z}$ . Select the recipient from the list and tap **Add**. Tap **Done** when you have selected all recipients.
- **3** Fill in the subject and write the message. Tap **Send**.
- **Tip:** You can use an e-mail address in a text box or document as a hyperlink. Tap the address, or move the cursor inside it with the scroll key; it becomes a link with a small icon. Tap the icon to open the e-mail editor.

If the name you have entered matches more than one name, or if the person has more than one e-mail address, select the correct name or e-mail address from the list and tap **OK**.

**Tip:** You can select more than one contact at a time. See ["Common actions in applications" on page](#page-22-0) 21.

- **To show or hide Cc: and Bcc: fields** in the mail editor, press and select *Display* <sup>&</sup>gt;*Cc field* or *Bcc field*. If you add a recipient to the *Cc:* field, a copy of the message is sent to the recipient, and the recipient's name is visible to other recipients of the message. If you add a recipient to the *Bcc:* field, a copy of the message is sent to the recipient, but the recipient's name is not visible to other recipients of the message.
- **To save, but not send** an e-mail you have just written, tap **Close**. The message is saved in the *Drafts* folder. The saved message replaces the previously saved version of the same message.
- **To specify sending options for the current e-mail,** tap **Sending options**. Note that any changes you make in this dialog affect only the current e-mail you are about to send, and affects the format of the message when it is opened by the recipient. For example, the format may affect the legibility of the characters. Define the following:

*Priority:* — The importance level of the message.

*E-mail format:* — The format style of the message. Select *Formatted text (HTML)* to be able to use enhanced text

formatting options. Select *Plain text* to use the regular internet format, or *Plain text (no MIME)*, if you know that the receiving mail system cannot display mail sent in the regular Internet format.

*Request read report:* — Select this if you want to receive a note when the recipient has opened your message.

*Mailbox in use:* — The remote mailbox that is used for sending this message.

the establish the connection. The option<br>to establish the connection. The option<br>connection available means that the e-ma<br>you connect to the remote mailbox the<br>option *On request* means that the messag<br>Outbox when you tap *Send e-mail:* — Define when the message will be sent. *Immediately* means that the message will be sent as soon as possible if you are connected to your remote mailbox. If you are not connected, an attempt is made to establish the connection. The option *When connection available* means that the e-mail is sent when you connect to the remote mailbox the next time. The option *On request* means that the message is saved in Outbox when you tap **Send**. The message is sent when you select the message in Outbox and tap **Send**.

### **Style of e-mail**

Text and paragraph formatting is only possible when the *Email format:* sending option for the current e-mail is set to *Formatted text (HTML)*.

 $\Rightarrow$  **To format selected text**, press **a** and select *Format* > *Font...*. The toolbar at the bottom of the screen also contains text editing tools. If the toolbar is not visible, press  $\mathbf{E}$  and select *Display* > *Toolbar.* 

 $\Rightarrow$ To align selected paragraphs, press **a** and select *Format* <sup>&</sup>gt;*Alignment* <sup>&</sup>gt;*Left*, *Right*, or *Centred*.

## **Scheduling**

You can define when and how often your device tries to connect your remote mailbox to send and receive e-mail.

- **To define e-mail scheduling**, press **E**, select *E-mail* <sup>&</sup>gt;*Auto-retrieve and send...* and tap **Edit**. Define the start time, end time and interval of sending and receiving as follows: Tap  $\circled{S}$  and tap  $\wedge$  and  $\heartsuit$  to change the time. Tap the am/pm field as necessary, if you are using the 12-hour clock format. In the *Days:* field, highlight the days of the week, when you want the connection to be made. Tap **OK**.
- **To enable or disable scheduling**, press **E**, select *Email* <sup>&</sup>gt;*Auto-retrieve and send...* and select or clear a connection to enable or disable the scheduling for it.
- **Note:** Do not leave this option activated, if not needed. Charges may apply every time the device connects.

### **E-mail attachments**

You can send most documents and messages you create in the other applications of your device as e-mail attachments.

**Important:** E-mail messages may contain viruses or otherwise be harmful to your device or PC. Do not open any attachment if you are not sure of the trustworthiness of the sender.

- **To add e-mail attachments**, press **in** the e-mail editor and select *Attachment* <sup>&</sup>gt;*Attach file*. Search and select the file you want to attach to the e-mail.
- **Tip:** To add your contact card as an attachment, press and select *Attachment* <sup>&</sup>gt;*Attach 'My contact card'*.
- **To view attachments**, open a received or sent e-mail message containing attachments and double-tap the attachment icon at the bottom of the message. If the attachment file format is not recognised by the system, a question mark icon is displayed.
- **Following a specifical matrices in the supplystic Stage and taggle STO save attachments, select the atta bottom of the message and tap Save.**<br>**FCCCC** delete an attachment while creations and tap Save.<br>**FCC** delete an atta **To save attachments**, open the e-mail message containing attachments, select the attachment at the bottom of the message and tap **Save**.
- **To delete an attachment while creating an e-mail message**, select the attachment at the bottom of the message, press **E** and select *Attachment* > Remove.

## **Signatures**

- **To define an e-mail account signature**, press  $\blacksquare$ select *E-mail* <sup>&</sup>gt;*Signatures...*, tap **Edit** and write the signature. Select the *Attach 'My contact card':* to add your contact card to any e-mail message you send.
- **T**>To enable or disable an e-mail account signature, press , select *E-mail* <sup>&</sup>gt;*Signatures...* and select or

clear the signatures to enable or disable them. The signature must be defined to be enabled.

## **Text messages**

The Short Message Service (SMS) enables you to send and receive text messages over the digital wireless network.

## **Sending text messages**

- **1** Tap **New text message** in the main view of the Messaging application.
- **2** Write the phone number in the *To:* field. Add a semicolon (:) to separate each recipient. If the recipient is in your Contacts, tap  $\mathbb{Z}$ . Select the recipient from the list and tap **Add**. Tap **Done** when you have selected all recipients.
- **3** Write the message and tap **Send**. Note that a text message can only contain unformatted, plain text.
- **Tip:** When sending a text message that contains special or accented characters, note that not necessarily all devices support special characters.

Your device supports the sending of text messages beyond the normal 160-character limit. If your message exceeds 160 characters, it will be sent as a series of two or more messages.

Character counter at the bottom of the text message window shows the number of characters used in the message in real time. If the number of characters exceeds 160 characters, then also the number of messages required to transmit the message is displayed.

Using special (Unicode) characters such as ë, â, á, ì takes up more space.

Note also that sending a message in several parts may be more expensive than sending just one message.

**To specify sending options for the current message**, tap **Sending options**. Note that any changes you make in this dialog affect only the current message you are about to send. Define the following:

#### **General page**

*Message centre in use:* — Select which message centre is used for delivering text messages.

ssage centre in use: — Select which messa<br>d for delivering text messages.<br> *Eivereport:* (network service) - If you select<br>
w the status of the sent message in the La<br>
ou do not select this check box, only the<br>
wn in Log.<br> *Receive report:* (network service) - If you select this, you can view the status of the sent message in the Log application. If you do not select this check box, only the status *Sent* is shown in Log.

*Send message:* — Define when you want the message to be sent. The option *On request* means that the message is saved in Outbox when you tap **Send**. The message is sent when you select the message in Outbox and tap **Send**.

#### **Advanced page**

*Message validity:* (network service) — If the recipient of a message cannot be reached within the validity period, the message is removed from the text message centre. Note

that the network must support this feature. *Maximum time* is the maximum amount of time allowed by the network.

*Reply via same centre:* (network service) — Select this if you want the reply message to be sent using the same message centre number.

*Message sent as:* — Change this option only if you are sure that your message centre is able to convert text messages into other formats. Contact your network operator.

### **Receiving text messages**

Text messages are received automatically, provided that this service is available and that the device is on and within network coverage.

When a new text message arrives, a tone will sound unless the device is using a silent profile - and a dialog opens on the display. Tap **Open** to open the message. To open a message in Inbox, double-tap it.

**Tip:** To create a contact card for the sender of a text message, press  $\mathbf{E}$  and select *Tools* > Add to Contacts....

**To reply to text messages**, open the original message and press **Reply**. Write your reply and tap **Send**. The original message is included in the reply if you have the *Include original in reply:* check box selected in text message settings.

 $E$  To move, copy, or delete messages from the SIM card, press **a** and select *Message* > SIM messages.... Select the messages and tap the corresponding button.

### **Text message settings**

Any changes you make to text message settings affect the way in which your text messages are sent and received.

Press  $\mathbf{E}$  in the main view of Messaging and select *Tools* <sup>&</sup>gt;*Message settings* <sup>&</sup>gt;*Text message...*. Define the following:

#### **General page**

*Message centre in use:* - Select which message centre is used for delivering text messages.

*Receive report:* (network service) - If you select this, you can view the status of the sent message in the Log application. If you do not select this check box, only the status *Sent* is shown in Log.

ed for delivering text messages.<br>
<u>ceive report</u>: (network service) - If you sel<br>
n view the status of the sent message in<br>
plication. If you do not select this check<br>
ttus *Sent* is shown in Log.<br> *nd message:* - Define w *Send message:* - Define when you want the message to be sent. The option *On request* means that the message is saved in Outbox when you tap **Send** in the message editor view. The message is sent when you select the message in Outbox and tap **Send**.

#### **Advanced page**

*Message validity:* — If the recipient of a message cannot be reached within the validity period, the message is removed from the text message centre. Note that the network must support this feature. *Maximum time* is the maximum amount of time allowed by the network.

*Reply via same centre:* (network service) — Select this if you want the reply message to be sent using the same text message centre number.

*Include original in reply:* — Specifies whether text in the received text message is copied to your reply.

*Preferred connection:* — You can send text messages via normal GSM network or via GPRS, if supported by the network.

 $\Rightarrow$ To add a new message centre, press  $\equiv$ , and select *Tools* <sup>&</sup>gt;*Message settings* <sup>&</sup>gt;*Text message...*. Tap **Msg. centres**, then **New**. Write a name and number for the text message centre. You receive the number from your service provider. Select the *Set as default centre:* check box if you always want to use this message centre for sending text messages.

### **About text message services**

Text messages can be sent or received even during voice, data, and fax calls. Messages can be read in any mobile phone that has this capability. If the phone receiving the message is switched off at the time of sending, the message centre continues to attempt to send the message until the validity period allowed by the network expires.

If you want to send text you have written or edited in another application as a text message, all embedded objects or any rich text formatting will be lost. You cannot send attachments as text messages, either.

## **Multimedia messages**

A multimedia message can contain text, images, video clips, and/or sound clips.

Copyright protections may prevent some images, ringing tones, and other content from being copied, modified, transferred, or forwarded.

## **Creating multimedia messages**

- **1** Press , and select *Message* <sup>&</sup>gt;*Create* <sup>&</sup>gt;*Multimedia message*.
- **2** Write the recipient's telephone number in the *To:* field. Add a semicolon (;) to separate each recipient. If the recipient is in your Contacts, tap  $\mathbb{R}$ . Select the recipient from the list and tap **Add**. Tap **Done** when you have selected all recipients.
- Add a semicolon (;) to separate each recomment of the recipient is in your Contacts, tap  $\frac{4}{3}$  recipient from the list and tap Add. Tap L<br>have selected all recipients.<br>Write the message and add a media objection to sou **3** Write the message and add a media object. Use the toolbar, or the menu command *Insert* to add images, sound, or video to your message. See below for details. If the toolbar is not visible, press  $\Box$ , and select *Display* <sup>&</sup>gt;*Toolbar*.
- **4** When the message is ready, tap **Send**.

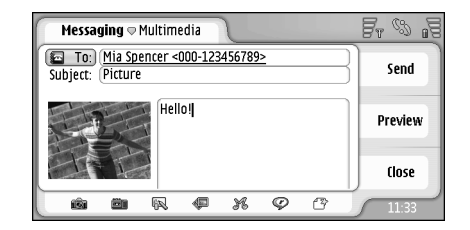

*Fig. 18: Sending a multimedia message*

**N** Tip: A multimedia message may contain several pages. To add pages, tap the toolbar icon  $\mathbb{C}^{\mathbb{Z}^{\times}}$ , or press , and select *Insert* <sup>&</sup>gt;*Page break*. If the cursor is in the *To:*, *Cc:* or *Subject:* field when you add a page, the new page will become the first page of the message. Otherwise, the new page is added after the page where the cursor is. Note that each page can contain only one video or one sound clip. You can, however, have in one message several pages that contain a video or a sound clip. The maximum size of a multimedia message supported by your device is 100 kB. To limit the content of your messages, see MMS settings, ["General page" on page](#page-59-0) 58.

**To insert an existing image, sound, or video to your**  message, use the toolbar, or press **in the select** *Insert* <sup>&</sup>gt;*Image*, *Track* or *Media clip*. Browse for the item, and tap **Insert** to add it to the message. Note that wireless network may limit the size of MMS messages. If the inserted picture exceeds this limit, the device may make it smaller so that it can be sent by MMS.

**To create a new picture, drawing or voice clip for**  your message, use the toolbar, or press  $\mathbf{F}$ , and select *Insert* <sup>&</sup>gt;*New image/media clip*, *New sketch* or *Sound clip*. The corresponding application opens. See ["Taking pictures" on page](#page-74-0) 73, ["Editing images" on](#page-80-0)  [page](#page-80-0) 79, or ["Voice recorder" on page](#page-91-0) 90 for details. Tap **Insert** to add the item to message.

Note that if some of the menu items under *Tools* menu are not available or you get an error message when trying to insert a multimedia item, your settings may be too restricted. See MMS settings, ["General page" on page](#page-59-0) 58 for details.

- **T**>To change the position of text in relation to an image or video, select the text field, press  $\Box$ , and select *Tools* <sup>&</sup>gt;*Page layout* <sup>&</sup>gt;*Place text on right* or *Place text on left*. (Not available in *Restricted mode:*.)
- tricted. See MMS settings, "General page details.<br> **FTO change the position of text in rela**<br>
image or video, select the text field, presence Tools > *Page layout* > *Place text or*<br>
text on left. (Not available in *Restri* **To format text**, select the text by dragging the stylus over it, press  $\bullet$ , and select *Tools* > *Format text...*. You can also select the formatting first and then start writing. (Not available in *Restricted mode:*.)
- **To change the background colour of a message**, press , and select *Tools* <sup>&</sup>gt;*Set background colour...*. Tap the colour square and choose a new colour. (Not available in *Restricted mode:*.)
- **To add effects to multimedia objects**, select the object, press , and select *Tools* <sup>&</sup>gt;*Transition*

*settings...*. You can specify how long an object is displayed and how a new object is opened. (Not available in *Restricted mode:*.)

The appearance of a multimedia message may vary depending on the receiving device.

- **To delete a multimedia object from a message**, select the object, press **in E**, and select *Edit* > Delete. Select the appropriate command.
- **Tip:** To add new pages to a multimedia message, press and select *Insert* <sup>&</sup>gt;*Page break*. If the cursor is in the *To:*, *Cc:*, or *Subject:* field when you add a page, the new page becomes the first page of the message. Otherwise, the new page is added after the page where the cursor is located.
- $\Rightarrow$ To delete a page, go to the page, press  $\equiv$ , and select *Edit* <sup>&</sup>gt;*Delete* <sup>&</sup>gt;*Page*.
- **To specify sending options for the current message**, press , and select *Tools* <sup>&</sup>gt;*Sending options...* . Note that any changes you make in this dialog affect only the current message you are about to send. Define the following:
- *Receive report:* (network service) Select this, if you want to receive a notification when the message has been delivered to the multimedia messaging centre.
- *Message validity:* (network service) If the recipient of a message cannot be reached within the validity period, the message is removed from the multimedia

messaging centre. Note that the network must support this feature. *Maximum time* is the maximum amount of time allowed by the network.

To preview the message before sending, press  $\mathbf{E}$ , and select *Message* <sup>&</sup>gt;*Preview*.

#### **Toolbar**

If toolbar is not visible press  $\mathbf{E}$ , and select Display > **Toolbar** 

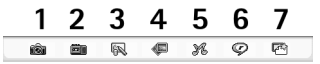

- **1** Take a picture or record video.
- **2** Record a sound clip or insert an existing sound clip.
- **3** Create a sketch image.
- **4** Insert an image.
- **5** Insert a music clip.
- **6** Insert a video clip.
- **7** Insert a page break.

### **Receiving multimedia messages**

**FCC** Multimedia messages are received in your Inbox and you can open, reply to, or forward them just like other messages.

You may be able to receive multimedia messages containing objects unsupported by your device, but you cannot view them. You may be able to, however, forward these messages to another device.

**Important:** Multimedia message objects may contain viruses or otherwise be harmful to your device or PC. Do not open any attachment if you are not sure of the trustworthiness of the sender.

 $\Rightarrow$  To save a selected multimedia object, press  $\Box$ , and select *Tools* <sup>&</sup>gt;*Save object...*.

**To view details of an object**, double-tap it.

**To view a list of all the objects** in a message, press , and select *Tools* <sup>&</sup>gt;*View objects...*. **To save an object** select it and tap **Save**. **To play an object**, select it, and tap **Open**.

## **Multimedia message settings**

Any changes you make to multimedia message settings affect the way in which your messages are sent and received. You may receive these settings as a special message from your service provider.

Press  $\mathbf{E}$  in the main view of Messaging, and select *Tools* <sup>&</sup>gt;*Message settings* <sup>&</sup>gt;*Multimedia message...*. Define the following:

### **Sending page**

*Access point in use:* - Choose the Internet access point (IAP) connection you want to use for sending messages. To create an IAP, see ["Setting up an Internet access point" on](#page-108-0)  [page](#page-108-0) 107.

*Homepage:* - Write the address of the multimedia messaging centre.

*Receive report:* - Select this, if you want to receive a notification when the message has been delivered to the intended destination. Receiving a delivery report of a multimedia message that has been sent to an e-mail address may not be possible.

*Send message:* - You can select when you want the message to be sent.

*Message validity:* - (network service) If the recipient of a message cannot be reached within the validity period, the message is removed from the multimedia messaging centre. Note that the network must support this feature. *Maximum time* is the maximum amount of time allowed by the network.

#### **Retrieval page**

Frieval page<br>
Frieval page<br>
Frieval if you want the multimedia messages. Select<br>
Frieval if you want the multimedia messages. Select<br>
Frieval if you want the multimedia message<br>
Frieval if you want to reject multimedia r<br> *On receiving messages:* - Select *Retrieve immediately* if you want to receive multimedia messages. Select *Defer retrieval* if you want the multimedia messaging centre to save the messages to be retrieved later. Select *Reject message* if you want to reject multimedia messages. The multimedia messaging centre will delete the messages.

*Receive advertisements:* - Select this, if you want to allow the reception of messages defined as advertisements.

*Allow anonymous messages:* - Select this, if you want to allow reception of messages from unknown senders..

**T** To define your Internet access point, press **F**, and select *Tools* <sup>&</sup>gt;*Message settings* <sup>&</sup>gt;*Multimedia message...*. Tap **Internet setup** and **Next**. See ["Setting up an](#page-108-0)  [Internet access point" on page](#page-108-0) 107 for details.

#### <span id="page-59-0"></span>**General page**

*Multimedia mode:* - Select *Restricted mode:* to limit the MMS message features and make the message more compatible with other phones. Text formatting and multimedia options are restricted. Select *Guided mode:* to allow more options with warnings when basic options are exceeded. Select *Free mode:* to use a full set of features in MMS messages.

## **Smart messages**

Your media device can receive many kinds of smart messages, text messages that contain data, also called Over-The-Air (OTA) messages. Examples of these are picture messages, business cards, ringing tones, or calendar entries.

You can also receive a text message service number, voice mailbox number, profile settings for remote synchronisation, access point settings for the browser, multimedia messaging or e-mail, access point login script settings, or e-mail settings as OTA messages.

## **Service messages**

Service messages are notifications of, for example, news headlines and may contain a text message or a link. For availability and subscription, contact your service provider.

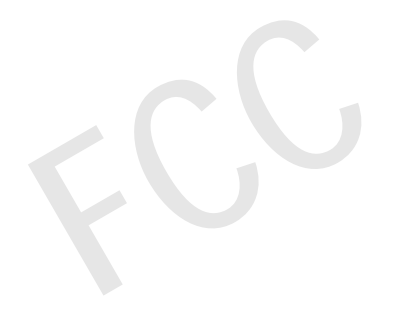

# <span id="page-61-0"></span>**Contacts**

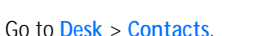

You can use Contacts to create, edit, and manage all contact information, such as phone numbers and addresses.

For information on synchronising your contacts with compatible PC applications, see the PC Suite Guide on the sales package CDROM.

## **Viewing and searching for contacts**

- **To view a contact card**, tap a name in the list of contacts. Double-tapping opens the contact card for editing.
- **Tip:** Double-tap the phone number in the right pane to call the contact. Similarly, you can send e-mail by double-tapping an e-mail address.
- **To search for a contact card**, tap the letters in the bottom row corresponding to the name on the card you want to see. For example, tap once to see contacts beginning with the letter M, twice for contacts beginning with the letter N, and three times for contacts beginning with the letter O. Alternatively, press , and select *Display* <sup>&</sup>gt;*Search field* to display a

search field. Start writing the name of the contact in the search field. The list of contacts changes to show the matching contacts as you write.

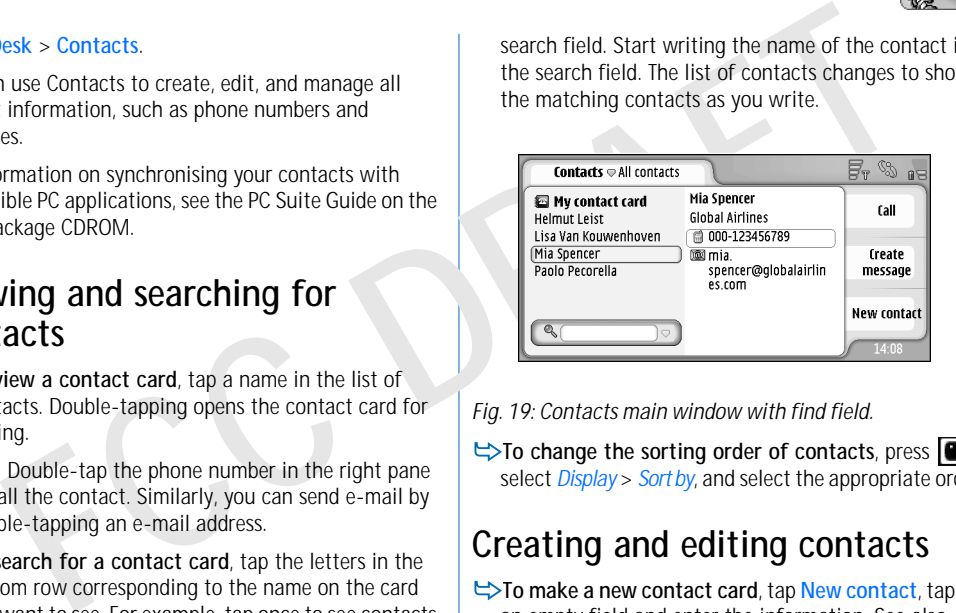

*Fig. 19: Contacts main window with find field.*

**T**>To change the sorting order of contacts, press **FEE** select *Display* <sup>&</sup>gt;*Sort by*, and select the appropriate order.

## **Creating and editing contacts**

- **To make a new contact card**, tap **New contact**, tap on an empty field and enter the information. See also ["Contact card fields" on page](#page-62-0) 61.
- **To edit a contact card**, double-tap a contact in the list to open it, edit the card as necessary, and tap **Done**.

**To delete a contact card**, select the contact, press , and select *Contact* <sup>&</sup>gt;*Delete*. Note that you cannot delete your own card.

- **To add a speed dial to a contact**, open the contact by double-tapping it, and tap on the phone number field where you want to add the speed dial. Press  $\blacksquare$ select *Tools* <sup>&</sup>gt;*Assign speed dial...*, select a speed dial number, and tap **Assign**.
- **To set a specific ringing tone for a contact**, open the contact by double-tapping it. If the *Personal ringing tone* field is not on the card, tap **Add field**, select the appropriate field from the list, and tap **OK**. Double-tap the *Personal ringing tone* field. Select a ringing tone. Tap **Play** to listen to the tone.
- the *Personal ringing tone* field. Select a rin<br> **Play** to listen to the tone.<br> **FCC** insert a picture, open the contact k<br>
tapping it, and double-tap the picture p<br>
the top right. Select a picture, and tap<br>
without editin **To insert a picture**, open the contact by doubletapping it, and double-tap the picture place holder on the top right. Select a picture, and tap **Add** to add it without editing or **Edit** to open the picture in an image editor where you can modify it. Use the stylus or the scroll key to select the area of the image to be inserted. Use the toolbar to zoom, flip or rotate the image, or to add a coloured border to it. When you are happy with the picture, tap **Add** to add the picture to the contact card. **To remove a picture**, press  $\bullet$ , and select *Image* <sup>&</sup>gt;*Remove*.
- **To show the correct address format of your home country or region**, press  $\bullet$ , select *Tools* > *Address format...*, and select your country or region from the list. The new setting applies to all cards if defined from

the main view or just the current card if defined while editing a card.

**To create or edit SIM contact cards, press**  $\mathbf{E}$ , and select *Tools* <sup>&</sup>gt;*SIM directory...*. Tap **New** or select a contact, and tap **Edit**. SIM contact cards are cards that are saved only in your SIM card, not in the device memory.

The length of the name and phone number you can enter is defined by the SIM card. For example, some SIM cards allow a maximum of only fourteen characters.

### <span id="page-62-0"></span>**Contact card fields**

- $\Rightarrow$ To add more fields to a contact card, open the contact card, and tap **Add field**. Select the appropriate field from the list. **To remove a selected field**, press , and select *Contact* <sup>&</sup>gt;*Remove field*. These changes will only affect the card you are currently modifying.
- $\Rightarrow$ To rename a field, select a field, press **F**, and select *Contact* <sup>&</sup>gt;*Rename field...*. Write the new name. If the *Rename field...* menu command is dimmed, it means that you cannot edit that field.
- **To modify the contact card template, press <b>E**, and select *Tools* <sup>&</sup>gt;*Card template...*. Tap **Add field** to add a new field, or select a field, and tap **Remove field** to delete it. Note that not all fields can be removed. These changes affect all contact cards, except for the SIM contact cards.

## **Transferring contacts**

Note that contact information can only be sent to or received from compatible devices.

- $\Rightarrow$  **To send a contact card**, press **6**, and select *Contact* <sup>&</sup>gt;*Send*. Select the method of sending. **To send your own contact card**, select your card, and tap **Send**. Select the message type. Your contact card is sent as a business card in vCard format. For more information on sending options, see ["Messaging" on page](#page-46-0) 45 and ["Sending data via Bluetooth" on page](#page-124-0) 123.
- $\Rightarrow$  **To copy a contact to a SIM card**, press  $\equiv$ , and select *Contact* <sup>&</sup>gt;*Copy to SIM directory...*
- Contact > Copy to SIM directory...<br>
To copy individual SIM card contacts<br>
press **E**, and select *Tools > SIM directo*<br>
contact, and tap Copy to Contacts. To<br>
contacts of a SIM card to Contacts, pr<br>
select *Tools > Copy SIM* **T** $\rightarrow$ To copy individual SIM card contacts to Contacts, press , and select *Tools* <sup>&</sup>gt;*SIM directory...*. Select the contact, and tap **Copy to Contacts**. **To copy all the**  contacts of a SIM card to Contacts, press  $\blacksquare$ , and select *Tools* <sup>&</sup>gt;*Copy SIM directory to Contacts...*. Tap **Copy**.

## <span id="page-63-0"></span>**Voice tags**

When you attach a voice tag to a contact card, you can call the contact with the tag by activating voice dialling and saying the voice tag you have recorded. For more information, see ["Voice dialling" on page](#page-39-0) 38.

**To set a voice tag for a contact**, open the contact by double-tapping it. Press , and select *Tools* <sup>&</sup>gt;*Add voice tag...*. Select the phone number to which you want to add the voice tag, and tap **OK**. Tap **Start**. After the

tone, speak clearly into the microphone the word(s) you want to record as a voice tag. After recording, the media device plays the recorded tag and saves it.

- $\Rightarrow$ To view a list of voice tags, press **in**, and select *Tools* <sup>&</sup>gt;*Voice tags...*. The list shows all the contacts that have a voice tag attached. You can add voice tags to up to 50 phone numbers.
- $\Rightarrow$ To edit or delete a voice tag, press  $\bullet$ , and select *Tools* <sup>&</sup>gt;*Voice tags...*. Tap **Change** or **Delete**.

## **Contact groups**

You can organise your contacts into groups, and add a ringing tone for a group.

- $\Rightarrow$  **To create a new group**, press  $\bullet$  **E**, and select *Group* > *New...*. Write a name for the group.
- $\bigcup$  **To switch between groups**, press  $\bigsubseteq$ , and select *View group*. Select the group you want to view.
- $\Rightarrow$ To add a contact to a group, select a contact, and press . Select *Group* <sup>&</sup>gt;*Add to group...*, select the group by marking the check box, and tap **OK**.
- $\Rightarrow$  **To rename or delete a group**, press **E**, select *Group* <sup>&</sup>gt;*Manage groups...*, select a group, and select the corresponding command. Note that you cannot rename or delete the group *All contacts*.
- $\Rightarrow$ To add or remove group members, select the group you want to modify, press  $\bullet$ , and select *Group* > *Edit*

*group...*. Select a contact from the list on the left to add it to the group. Tap **Add**. To remove a group member, select a contact from the list on the right and tap **Remove**.

Page 43. **To add a ringing tone for a group**, open the Profiles application. Select the profile you want to assign for the group, and tap **Personalise**, then **Alert for**. Select the group, and tap **OK**. When a group member calls or sends a message to you, the device plays the chosen ringing or alert tone (if the caller's telephone number is sent with the call and your device recognises it). Other callers will be handled using the Silent profile. For more information on profiles, see ["Profiles" on](#page-44-0)  page 43.

# **Calendar**

#### Go to **Desk** <sup>&</sup>gt;**Calendar**.

In the Calendar application you can create and check your scheduled events and appointments. You can also set alarms for all of the calendar entries.

You can synchronise your calendar with Microsoft Outlook 98/2000/2002/2003, Microsoft Outlook Express, Lotus Notes 5.0/6.0, or Lotus Organizer 5.0/6.0, if you connect your device to a compatible PC. For information on synchronisation, see the PC Suite Guide on the CDROM.

## **Day view**

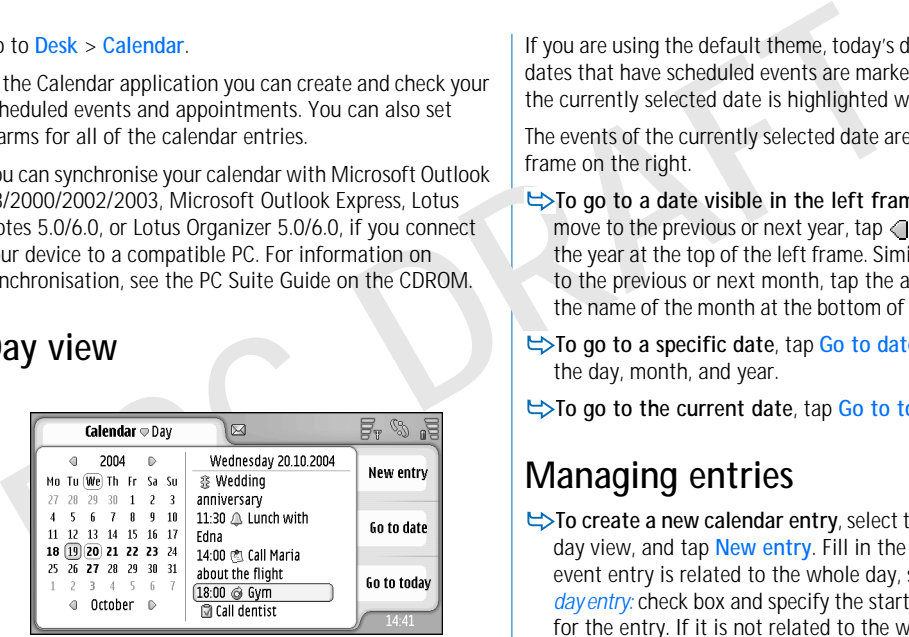

*Fig. 20: Day view*

If you are using the default theme, today's date is framed, dates that have scheduled events are marked in bold, and the currently selected date is highlighted with brown.

The events of the currently selected date are shown in the frame on the right.

- **To go to a date visible in the left frame**, tap it. To move to the previous or next year, tap  $\bigcap$  or  $\bigcap$  next to the year at the top of the left frame. Similarly, to move to the previous or next month, tap the arrows next to the name of the month at the bottom of the left frame.
- **To go to a specific date**, tap **Go to date**, and specify the day, month, and year.
- **To go to the current date**, tap **Go to today**.

## **Managing entries**

**To create a new calendar entry**, select the date in the day view, and tap **New entry**. Fill in the fields. If the event entry is related to the whole day, select the *All*day entry: check box and specify the start and end date for the entry. If it is not related to the whole day, specify the start and end time for the entry. **To set a reminder for an entry**, select the *Alarm:* check box. Specify the day and time when the alarm will go off. **To repeat an entry**, tap **Repeat**. Define the repeat

frequency and the possible end date. When you have specified all the required details, tap **Done**.

- **To edit an entry**, double-tap it, and make the changes. Then tap **Done**.
- **E**, and send a calendar entry, press  $\bullet$  , and select *Entry* 
	- <sup>&</sup>gt;*Send*. Select the sending method.
- **To make an entry tentative**, press  $\bullet$ , and select *Entry* <sup>&</sup>gt;*Mark as tentative*. A tentative entry is marked as dimmed in the list of entries.
- **To make an entry private** so that the details will not be shown to others when your calendar is synchronised with a networked PC calendar, press , and select *Entry* <sup>&</sup>gt;*Mark as private*.
- synchronised with a networked PC cale<br>  $\Box$ , and select *Entry > Mark as private.*<br>  $\Box$ To delete an entry, press  $\Box$ , and select<br>
To delete a range of entries, press  $\Box$ <br>
Tools > Delete entries.... Define the time s<br>
e **To delete an entry**, press , and select *Edit* <sup>&</sup>gt;*Delete*. To delete a range of entries, press  $\blacksquare$ , and select *Tools* <sup>&</sup>gt;*Delete entries...*. Define the time scope of the entries to be removed.
- **To define the default entry settings**, press  $\blacksquare$ , and select *Tools* <sup>&</sup>gt;*Entry template...*. Define the type of an entry you would most commonly use.
- $\Rightarrow$  **To view to-do notes**, press  $\bullet$  **Tel**, and select *Display* > *To-do notes*.
- $\Rightarrow$  **To search for an entry**, press  $\bullet$ , and select *Edit* > *Find...*. Write the text in the search field. You can tap **Options** and specify a search period. Tap **Find** to start the search.

## **Week view**

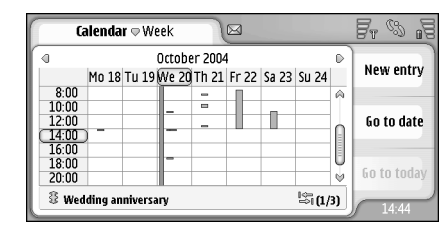

#### *Fig. 21: Week view*

The week view shows the reserved hours for the selected week with bars. The currently selected time box is framed.

- $\Rightarrow$  **To open the week view**, press **E**, and select *View* > *Week*, or press **6**
- **To select a time box**, tap it. Double-tap a time box to view or edit the entry details. To move to the previous or next week, tap the arrows at the top corners of the week view.

If a time box contains an entry, the area at the bottom of the screen shows the details of the entry. If there is more than one entry in a single time box, the numbers in the right-hand corner indicate the number of entries in the time box. For example, 1/3 means that there are three entries in that time box and you are viewing the details of the first of the three entries.

**To view all the entries of a time box** containing more than one entry, tap  $\text{Im}$  or tap the number of the entry on the bottom right-hand corner.

## **Icons**

The following symbols are used in the Calendar application:

 $\Phi$  - Entry with an alarm

- 蜚 - All-day event
- $\bullet$  Repeated entry<br> $\bullet$  Entry with a n
- Fortry with a note - Entry with a note

# **To-do**

#### Go to **Desk** <sup>&</sup>gt;**To-do**.

With the To-do application you can create and manage task lists.

- **FCCC EXECTS** To-do application you can create and manage<br> **FCCC EXECTS EXECTS EXECTS EXECTS EXECTS EXECTS EXECTS EXECTS EXECTS EXECTS EXECTS EXECTS EXECTS EXECTS EXECTS EXECTS EXECTS To create a new task**, tap **New to-do note**. Fill in the fields. **To set a reminder for the note**, select *Due date:* and *Alarm:* and specify the day and time when the alarm will go off. **To repeat the task**, tap **Repeat**. Define the repeat frequency, and the possible end date.
- **To edit a note**, double-tap it, and make the changes.
- **T** To mark the selected task as complete, press  $\blacksquare$ , and select *To-do note* <sup>&</sup>gt;*Mark as completed*.
- **To make a note private** so that the details will not be shown to others when your calendar is synchronised with a networked PC calendar, press  $\mathbf{E}$ , and select *To-do note* <sup>&</sup>gt;*Mark as private*.
- **To delete a to-do note**, select the note, and tap **Delete. To delete a range of notes**, press  $\bullet$ , and select *Tools* <sup>&</sup>gt;*Delete to-do notes...*. Define the time scope of the entries to be removed.
- **To define the default note settings**, press  $\blacksquare$ , and select *Tools* <sup>&</sup>gt;*To-do note template...*. Define the type of a note you would most typically use.

## **Grouping to-do notes**

- **To add a note to a group**, select a to-do note, and press . Select *Group* <sup>&</sup>gt;*Add to group...*, select the group, and tap **OK**.
- $\Rightarrow$  **To create a new group**, press **e**, and select *Group* > *New...*. Write a name for the group.
- $\Rightarrow$  To switch between groups, press  $\equiv$ , and select *View group*. Select the group you want to view.
- $\Rightarrow$  To rename or delete a group, press  $\bullet$  , select *Group* <sup>&</sup>gt;*Manage groups...*, select a group, and select the corresponding command.

## **Icons**

The following symbols are used in the To-do application:

- To-do note
- To-do note with high importance
- To-do note with low importance
- $\triangle$  To-do note with an alarm
- Repeated to-do note

## **Web**

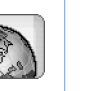

#### Go to **Desk** <sup>&</sup>gt;**Web**.

To connect to the World Wide Web:

- The wireless network you use must support data calls or GPRS.
- The data service must be activated for your SIM card.
- You must configure Internet access point and Internet connection settings. For more information, see ["Internet setup" on page](#page-107-0) 107.

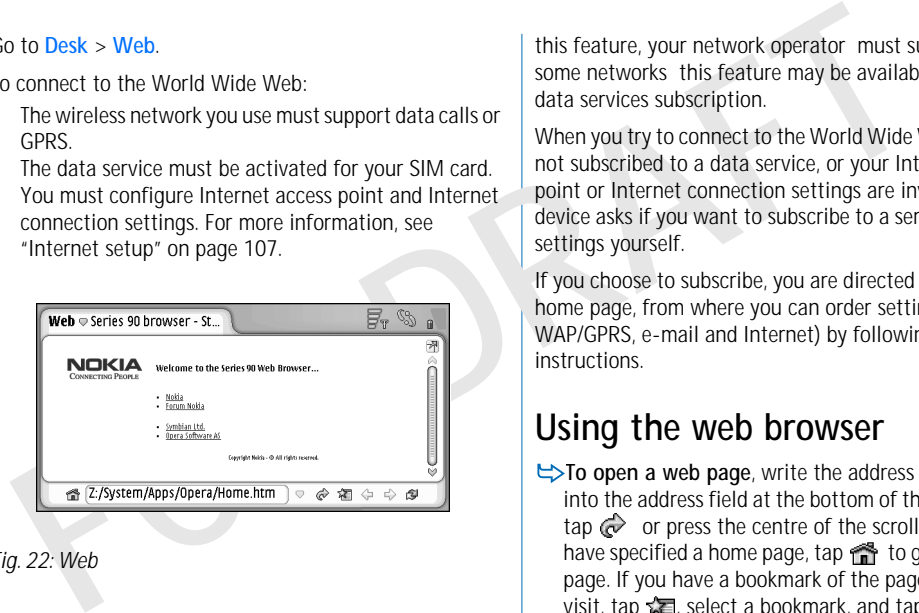

*Fig. 22: Web*

## **Plug and play mobile services**

Your device supports plug and play mobile services, which, for example, allow you to subscribe to data services and receive the required settings. Note that to be able to use

this feature, your network operator must support it. In some networks this feature may be available without a data services subscription.

When you try to connect to the World Wide Web and have not subscribed to a data service, or your Internet access point or Internet connection settings are invalid, your device asks if you want to subscribe to a service or create settings yourself.

If you choose to subscribe, you are directed to the service home page, from where you can order settings (MMS, WAP/GPRS, e-mail and Internet) by following given instructions.

## **Using the web browser**

**To open a web page**, write the address of the page into the address field at the bottom of the display, and tap  $\mathbb{R}$  or press the centre of the scroll key. If you have specified a home page, tap  $\mathbb{R}^n$  to go to that web page. If you have a bookmark of the page you want to visit, tap  $\sqrt{x}$ , select a bookmark, and tap it to go to that web page.

**Tip:** As you write, the previous matching web addresses, if any, are shown in a list above the address field. Tap an address in the list to select it.

 If you have selected the *Ask before connecting:* check box when setting up the Internet connection, a dialog opens asking you to confirm the connection or to change the access point. You can choose not to be shown this dialog when the connection is made. See ["Internet connection](#page-111-0) [settings" on page](#page-111-0) 110.

Duration for establishing an Internet connection may vary depending on the network configuration and load.

If the web page and its components are encrypted by a security protocol, the security icon  $\bigcap$  appears on the address bar.

- **To have the web page fill the entire screen**, press **■**, and select *Display* > *Full screen* or tap **不**. To return to a normal screen size, press  $\Box$  or tap  $\Box$ .
- $\Rightarrow$  **To adjust the volume**, press  $\bullet$ , and select *Tools* > *Volume...*.

**Tip:** Press **T** to use the zoom function.

- **FCC**  $\Rightarrow$ To save a web page on your device, press **a** and select *File* <sup>&</sup>gt;*Save web page...*. You can then view the web page without connecting to the Internet.
- $\Rightarrow$ To open a new window, press **E**, and select *File* > *New window*. The number of open windows depends on, and is limited by, the memory available.
- **L**>To switch between open windows, press **d**, or press E select *View*, and choose the window you want to open.
- $\Rightarrow$  **To close extra windows**, press  $\bullet$ , and select *File* > *Close* <sup>&</sup>gt;*Current window* or *All windows*.
- **To disconnect from the Internet**, press  $\mathbf{E}$ , and select *File* <sup>&</sup>gt;*Disconnect*.
- **To view local downloaded web pages without accessing the web**, press  $\bullet$ , and select *File* > *Browse offline*.

## **Navigating**

- **To browse the web**, tap the buttons and underlined links on the display, tap  $\Leftrightarrow$  or  $\Leftrightarrow$  to browse recently visited pages,  $\Box$  to reload the current page, or  $\Box$  to stop loading the current page. Alternatively, use the commands in the *Navigate* menu.
- **Tip:** You can use a web address in a text box or document as a hyperlink. Tap on the address, or move the cursor inside it with the scroll key; it becomes a link with a small icon. Tap the icon to access the web site if you have an active Internet connection.
- **Tip:** You have more icons visible on the address bar when the command buttons are hidden: press  $\blacksquare$ , select *Display*, and make sure *Command bar* is not selected.
- **To return to your home page**, tap **of** or press  $\blacksquare$ and select *Navigate* <sup>&</sup>gt;*Home page*.
- $\Rightarrow$  To set a new home page, press **E**, and select *Edit* > *Set home page...*.
- **To add a bookmark to the current web page**, press , and select *Edit* <sup>&</sup>gt;*Add bookmark*. For more information on bookmarks, see ["Bookmarks" on](#page-71-0)  [page](#page-71-0) 70.
- $\Rightarrow$ To go to a search page, press **E**, and select *Navigate* <sup>&</sup>gt;*Search page*. **To define a search page** see ["Address](#page-72-0)  page[" on page](#page-72-0) 71.
- $\Rightarrow$ To display the images of a web page, press  $\equiv$ , and select *Display* <sup>&</sup>gt;*Auto load images*.
- **Tip:** Tap on an image or link by holding the stylus down for about a second to open a popup menu. This has options to save the image or open the link in a new window. *Zoom* option is available in the popup menu when you tap and hold the stylus down anywhere on a web page.
- window. Zoom option is available in the<br>window. Zoom option is available in the<br>when you tap and hold the stylus down a<br>web page.<br>**Note:** Text characters may not be displa<br>on web pages with different languages.<br>able to mak **Note:** Text characters may not be displayed correctly on web pages with different languages. You may be able to make a web page more readable by choosing another character encoding. Press  $\blacksquare$ , and select *Tools* <sup>&</sup>gt;*Character encoding*. Select the language type that best matches the language of the web page you are viewing.

### <span id="page-71-0"></span>**Bookmarks**

The Bookmarks view lists links to web pages in related folders. You can open a web page by double-tapping a bookmark in the list.

Your device may have some bookmarks loaded for sites not affiliated with Nokia. Nokia does not warrant or endorse

these sites. If you choose to access them, you should take the same precautions, for security or content, as you would with any Internet site.

- **L**>To view all bookmarks, tap a on the address bar, or press , and select *View* <sup>&</sup>gt;*Bookmarks*.
- **To edit the name or address of a bookmark**, select the bookmark, press  $\mathbf{E}$ , and select *Bookmark* > *Edit...*.
- **To add a bookmark**, tap **Add Bookmark**. Write a name for the bookmark, and specify the web address or file location.
- **Tip:** If the command bar buttons are not visible, press , and select *Display* <sup>&</sup>gt;*Command bar*.
- **To move to the previous folder in the folder hierarchy**, tap **Up one level**.
- **To create a new folder or rename a folder**, press , and select *Bookmark* <sup>&</sup>gt;*New folder...* or *Rename folder...*.

### **Viewing page, cache, plug-in, history, and download details**

A cache is a memory location that is used to store data temporarily. If you have tried to access or have accessed confidential information requiring passwords, empty the cache after each use. The information or service you have accessed is stored in the cache.
- $\Rightarrow$  **To empty the cache**, press **E**, select *Tools* > *Cache details*, and tap **Clear**.
- **To view information about the current page**, press , and select *Tools* <sup>&</sup>gt;*Page details*.
- **To view information about pages you have visited**, press , and select *Navigate* <sup>&</sup>gt;*History list...*. You can go to the web page by pressing **Open**. **To empty the history list**, tap **Clear all**.
- **T**>To view information about the cache memory, press , select *Tools* <sup>&</sup>gt;*Cache details*. Cache memory is a temporary storage of the pages you visit. **To empty the cache**, tap **Clear**.
- **Example 18 Second 19 Second 19 Second 19 Second 19 Second 19 Second 19 Second 19 Second 19 Second 19 Second 19 Second 19 Second 19 Second 19 Second 19 Second 19 Second 19 Second 19 Second 19 Second 19 Second 19 Second 19 To view the add-on software for the web browser that has been installed**, press  $\mathbf{E}$ , and select *Tools* > *Plug-in details*. Plug-ins can display documents that the web browser itself cannot show, such as multimedia clips. You can download plug-ins from the web.
- **To view details on downloads in progress**, press  $\blacksquare$ and select *Navigate* <sup>&</sup>gt;*Downloads...*.

#### **Web browser settings**

**T** To change the web browser settings, press  $\blacksquare$ , and select *Tools* <sup>&</sup>gt;*Settings...*. A dialog with four pages opens. Define the following:

#### **General page**

*Maximum cache size (kB):* — Define the amount of internal memory that you want to use as disk cache to speed up browsing.

*Show frames:* — Some web pages are split into several frames, which makes reading difficult. Clear to disable frames. Note that many pages do not work properly, if you disable frames.

*Default character encoding:* — Choose the default character set.

#### **Address page**

*Web address suffixes:* — If you write here the URL suffixes (for example: .com, .org, .net) of the web addresses that you view most often, you can leave them out when writing the address in the URL address field.

*Home page location:* — The address of the home page you use.

*Search page location:* — The address of the search page you use.

*New window content:* — The web page that opens when you press , and select *File* <sup>&</sup>gt;*New window*.

#### **Plug-ins page**

*Enable plug-ins* — Select to expand browsers functionality with plug-ins. Plug-ins enable the use of Flash animations and other extra functionality.

*Enable JavaScript* — JavaScript functionality is used on many web sites. To show these pages correctly, select this option.

#### **Privacy page**

*Allow automatic redirection:* — Select this to enable automatic redirection to a new web page address, if you try to open an old page with a redirection command.

*Enable pop-up windows:* — Select this to make all unrequested popup windows open automatically.

*Accept cookies:* — Some web pages store data on your device in files called 'cookies'. Use this setting to determine whether to accept cookies, and if you accept them, whether you wish to be prompted each time a cookie is stored or accept them always.

ice in files called 'cookies'. Use this setting to<br>ermine whether to accept cookies, and if you<br>m, whether you wish to be prompted each time<br>tored or accept them always.<br>cookies accumulate with time, they may event<br>a large As cookies accumulate with time, they may eventually take up a large amount of memory space. You can free memory space by deleting the cookies stored in the memory. **To delete cookies**, press , and select *Tools* <sup>&</sup>gt;*Clear cookies*. Tap **Clear**.

# **Camera**

You can take pictures and videos with Camera. You can view and modify pictures with Images, and send your images as multimedia messages. Videos can be viewed and sent as multimedia messages with the RealPlayer application.

- **To switch between camera and camcorder mode,** tap a corresponding picture on the left side of the screen.
- **To open the Camera application**, double-tap **Camera** in Desk, or tap **Go to Camera** in the Images application.
- **To open the Images application**, tap **Go to Images** in the camera mode or double-tap Images in Desk.
- **To open the RealPlayer**, tap **Go to RealPlayer** in the camcorder mode.
- **To open Camera in the RealPlayer** , tap **Go to Camera**.

#### **Camera mode**

The camera lens is located on the back of the device. The display works as a viewfinder.

The Nokia 7710 device supports an image capture of Megapixel (1152 x 864 pixels) and video size of QCIF (176 x 144 pixels). The image resolution in these materials may appear different.

#### **Taking pictures**

**To take a picture**, aim at your subject, and press the centre of the scroll key, or tap **Capture**. If the Preview setting is on, you can view the picture to decide whether to keep it or not. If you tap **Save** or press the centre of the scroll key, the picture is saved automatically in the Images application in the folder displayed in the title area of the screen.

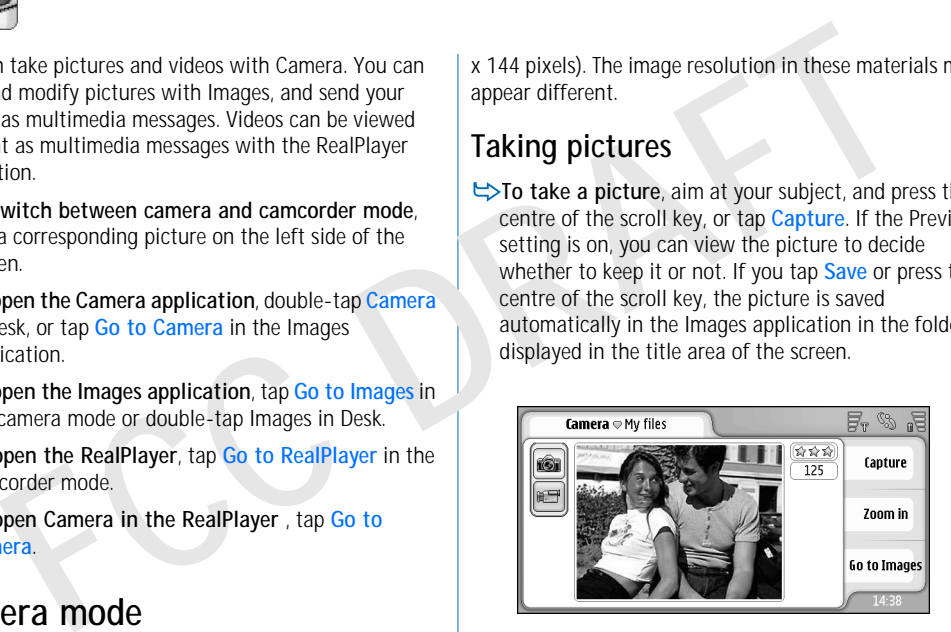

#### *Fig. 23: Taking a picture*

**Tip:** In the top-right hand corner of the viewfinder you can see the number of pictures you can still take with

the memory available. The stars indicate the picture quality level. Tap the area to open Camera settings.

**T**>To show less or more of the subject before taking a picture, tap **Zoom in** or **Zoom out**, or press **c** and on the scroll key.

#### **Camcorder mode**

- **To switch to Camcorder mode**, tap the icons on the left side of the screen..
- **To record the video**, aim at your subject, and press the centre of the scroll key, or tap **Record**. **To stop**, tap **Stop**.

The maximum recording time is one hour per clip.

**FCC Tip:** In the top-right hand corner of the viewfinder you can see the selected quality level of the video and how long you can still record with the memory available. Tap the area to open Camera settings.

#### **Camera settings**

 $\Rightarrow$ To edit the camera settings, press  $\bullet$ , and select *Tools*> *Settings...*. Define the following:

#### **General page**

Theses settings affect both picture taking and video recording.

- *Contrast:* Adjust the contrast of the picture or video as appropriate. This affects both the viewfinder image and the picture taken.
- *Brightness:* Adjust the brightness of the picture or video as appropriate. This affects both the viewfinder image and the picture taken.
- *Memory in use:* Select internal memory or memory card as the storage location of the pictures and videos.

#### **Image page**

- *Image quality:* Indicated by stars in the corner of the viewfinder. The better the picture quality, the more memory the picture consumes.
- *Default image name:* Set a name for the pictures taken. By default, the pictures are named in the format 'Image'. For example, if you set 'Beach' as the default name, Camera will name the pictures you take 'Beach', 'Beach(01)', 'Beach(02)', and so on, until you change the setting again.
- *Preview before saving:* If you select this option, you can view a picture you have taken and decide whether to keep it or not. If this option is not selected, all the pictures that you take are saved automatically without a chance to preview them.

#### **Video page**

- *Quality:* Indicated by stars in the corner of the viewfinder. The better the video quality, the more memory the video consumes.
- *Default video name:* Set a name for the video taken. By default, the video is named 'newvideo'. For example, if you set 'Beach' as the default name, the following videos are named 'Beach(01)', 'Beach(02)', and so on, until you change the setting again.

## **Tips on taking good photographs**

Here are some tips on how to get the most out of your device's camera.

#### **Picture quality**

**PS ON TAKING GOOD PhOTOGF**<br>
e are some tips on how to get the most out o<br>
ice's camera.<br> **Cture quality**<br>
the appropriate picture quality. The camer<br>
ee picture quality modes (*Basic*, *Normal*, and *F*<br> *High* setting to **Use the appropriate picture quality.** The camera has three picture quality modes (*Basic*, *Normal*, and *High*). Use the *High* setting to make sure that the camera produces the best picture quality available. Note however, that better picture quality requires more storage space. For MMS and e-mail attachments it may be necessary to use *Normal*, or *Basic* setting. You can define the quality in *Tools*> *Settings...* and the quality level is indicated in the top right hand corner of the viewfinder.

#### **Background**

**Use a simple background.** For portraits and other pictures with people, avoid having your subject in front of a cluttered, complex background that may distract attention from the subject. Move the camera, or the subject, when these conditions cannot be met.

#### **Depth**

When shooting landscapes and sceneries, you can add depth to your pictures by placing objects into the foreground. Note however, that if the foreground object is too close to camera, it may be blurred.

#### **Lighting conditions**

Changing the source, amount and direction of light can change photographs dramatically. Here are some typical lighting conditions:

- **Light source behind the subject.** Try to avoid placing your subject in front of a strong light source. If the light source is behind the subject or visible in the display, the resulting picture may have weak contrast, may be too dark, and may contain unwanted light effects.
- • **Sidelit subject.** Strong side light gives dramatic effect but may be too harsh resulting in too much contrast.
- **Light source in front of the subject.** This is generally quite usable except that a harsh sunlight may cause

the subjects to squint their eyes. The contrast may also be too high.

• **Optimal lighting** is found in situations, where there is plenty of diffused, soft light available like for example, on a bright, partially cloudy day or on a sunny day in the shadow of trees.

**FCC**

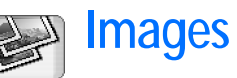

Images to view and modify images. You can take<br>
list mages to view and modify images. You can take<br>
and select *Image* > *Open for editing* in the viewer view and not mages and select *Image* > *Open for editing* in the vi

- 
- 

- as thumbnails or in a file name list. Press  $\bullet$  to switch between the thumbnails and the list.
- • In the **viewer** view, which opens when you double-tap an image in the list view, you can view images.

•In the **editor** view, which opens when you press and select *Image* <sup>&</sup>gt;*Open for editing* in the viewer view, you can modify and transform images.

### **Viewing images**

**To open an image for viewing**, double-tap it in the list view. The image opens in viewer view.

- **To open the next or previous image for viewing,** press , and select *Image* <sup>&</sup>gt;*Next* or *Previous*, or press the scroll key on the right or left.
- **To enlarge the viewed image or make it smaller**, press , and select *Display* <sup>&</sup>gt;*Zoom ratio*. Select the appropriate zoom level.

# **Managing images and folders**

**To view detailed information about an image**, select an image, press **a** and select *Tools* > *Details*. The following information is displayed:

*Name:* – Name of the image. You can change the default base name in the Camera application: press  $\mathbf{E}$  and select *Tools*> *Settings...*. Edit the name in the *Default image name:* field.

*Type:* –The format of the image file. If the format is not supported *Unknown* is displayed.

*Size:* – the size of the file in bytes (B).

*Date:* and *Time:* – When the image was last modified.

*Width:* and *Height:* – The resolution of the image in pixels.

**Tip:** Resolution is a measure for the sharpness and clarity of an image. Resolution refers to the number of dots (pixels) in an image or a display. The more pixels there are, the more detailed the picture is. Resolution is usually measured in pixels, for example,

640x480=300 kilopixels (kpix)=0.3 megapixels (Mpix).

*Protected:* – Indicates if the image is protected by technical protection means.

*Read-only:* – If you select this check box, the image cannot be modified.

**To send an image**, tap **Send**, and select the appropriate sending method.

640x480=300 kilopixels (kpix)=0.3 megapixe<br> *Hected:* – Indicates if the image is protected b<br>
chinical protection means.<br> *FC* and only: – If you select this check box, the imag<br>
modified.<br> **FC** send an image, tap Send, a Copyright protections may prevent some images, ringing tones, and other content from being copied, modified, transferred, or forwarded.

 $\Rightarrow$ To add an image to a contact card, press  $\equiv$ , select *Tools* <sup>&</sup>gt;*Add to contact...*. In the view that opens, use the stylus or the scroll key to select the area of the image to be inserted. Use the toolbar to zoom, flip, or rotate the image, or to add a border to it. When you are happy with the picture, tap **Add**, and select the contact card to which the image is added.

- $\Rightarrow$ To change the file format, press  $\equiv$  in the editor view, and select *Options* <sup>&</sup>gt;*Convert format...*. Select a new file format and other options, if available.
- $\Rightarrow$  **To rename an image**, press **E**, and select *Image* > *Rename...*. Write a new name for the image.
- $\Rightarrow$  **To remove an image**, press  $\mathbf{E}$ , and select *Image* > *Delete*.

The following commands are only available in the list view:

- **To move an image to another folder, press <b>E**, and select *Edit* <sup>&</sup>gt;*Move to folder...*. Browse for the target folder or tap **New** to create a new one.
- $\Rightarrow$ To make a copy of an image, press  $\bullet$ , and select *Edit* <sup>&</sup>gt;*Duplicate*. Note that you should always make a copy of the image you are going to edit and edit the copy to ensure that the original stays intact.
- $\Rightarrow$ To view the contents of another folder, press  $\bullet$ and select *Image* <sup>&</sup>gt;*Change folder...*. Browse for the target folder or tap **New** to create a new one.
- **8 To view images as lists or as thumbnails**, press , or press , select *Display* <sup>&</sup>gt;*View* <sup>&</sup>gt;*Thumbnail* or *List*.

See ["Common actions in applications" on page](#page-22-0) 21 for further information on how to select images, create folders, and add shortcuts to Desk.

#### **Image settings**

 $\Rightarrow$  **To define settings**, press **in**, and select *Tools* > *Settings...*. Define the following:

- *Open images in full screen mode:* If you select this, every image you open is displayed in full screen mode. To return to normal view, tap on the screen.
- *Default sketch name:* Write the name to be used as a basis for sketch file names. For example, if you write 'Drawing', the default names of the following sketches will be Drawing01, Drawing02, Drawing03, and so on, until you change the setting again.

# until you change the setting again.<br> **PECial features of some im-**<br> **FMats**<br>
To change the page of a multipage TIFF/F images and select *Tools > Page > NextlPrev*<br>
Multipage TIFF/F images cannot be edited.<br>
To view animate **Special features of some image formats**

- **To change the page of a multipage TIFF/F image,** press and select *Tools* <sup>&</sup>gt;*Page* <sup>&</sup>gt;*Next*/*Previous*. Multipage TIFF/F images cannot be edited.
- **To view animated GIFs**, you can let the animation run in a continuous loop until you close the Images application or move to a different image. You cannot edit the image but you can zoom it or view it in full screen mode.

# **Editing images**

You can edit images that are in JPEG, GIF, BMP, TIFF/F, PNG, or WBMP format , or create new drawings. Note that you cannot edit multipage TIFF/F images.

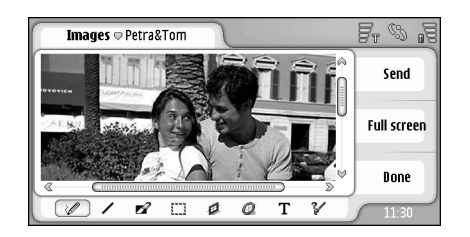

#### *Fig. 24: Editing an image*

- **To edit a copy of an image you are viewing, press**  and select *Image* <sup>&</sup>gt;*Open for editing*. For detailed information on modifying images, se[e "Drawing tools"](#page-81-0)  [on page](#page-81-0) 80 and ["Transformations" on page](#page-81-1) 80.
- $\Rightarrow$ To create a new sketch, press **E**, and select *Image* > *Create sketch*. This command is not available when viewing an image. Start drawing in the blank area. Select drawing tools from the toolbar. **To save the sketch**, tap **Done**. Saved sketches are listed in the list view of the Images application.

#### <span id="page-81-0"></span>**Drawing tools**

The toolbar provides shortcuts to the most important drawing tools. The same tools are also available as menu commands: press , and select *Tools* <sup>&</sup>gt;*Sketch tools*.

 $\Rightarrow$ To show or hide the toolbar, press  $\left| \bullet \right|$ , and select *Display* <sup>&</sup>gt;*Toolbar*.

**Toolbar icons**:

- Draw freehand lines.
- Draw straight lines.
- Erase.
- First and area. All the transformations words<br>
in the selected area. To erase a selected<br>
∴ Draw an ellipse or circle.<br>
The metal of the text, tap Font.<br>
The Select tool line width and colour.<br>
For draw a filled rectang — Select an area. All the transformations will affect only the selected area. To erase a selected area, tap
- Draw a rectangle.
- Draw an ellipse or circle.
- Insert text. To format the text, tap **Font**.
- Select tool line width and colour.
- **Let** and selectron **To draw a filled rectangle**, press  $\mathbf{E}$ , and select *Tools* <sup>&</sup>gt;*Sketch tools* <sup>&</sup>gt;*Filled rectangle*.
- **To draw a filled ellipse or circle**, press  $\bullet$ , and select *Tools* > *Sketch tools* > *Filled oval*.
- **To undo changes**, press , and select *Edit* <sup>&</sup>gt;*Undo* / *Undo all*.

### <span id="page-81-1"></span>**Transformations**

- **To make the background of a selection transparent**, press , and select *Options* <sup>&</sup>gt;*Make transparent*.
- $\Rightarrow$  To rotate the image, press **E**, and select *Options* > *Rotate* <sup>&</sup>gt;*Right* or *Left*. The image will be rotated by 90 degrees in the chosen direction.
- **To flip the image**, press , and select *Options* <sup>&</sup>gt;*Flip* <sup>&</sup>gt;*Horizontally* or *Vertically*.
- $\Rightarrow$  **To resize the image**, press **E**, and select *Options* > *Resize...*. Select one of the sizes available, or select a custom option to define the size yourself.
- $\Rightarrow$ To make the canvas bigger, press **the function**, and select *Options* <sup>&</sup>gt;*Increase image area...*. Select the location of the white space in the new canvas, and define the amount of enlargement in pixels.
- $\Rightarrow$  **To crop the image**, press  $\bullet$ , and select *Options* > *Crop*. The image is cropped automatically by removing all the extra white space around the image. If there is no white space around the image, the command is disabled.

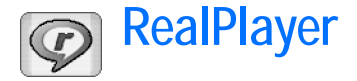

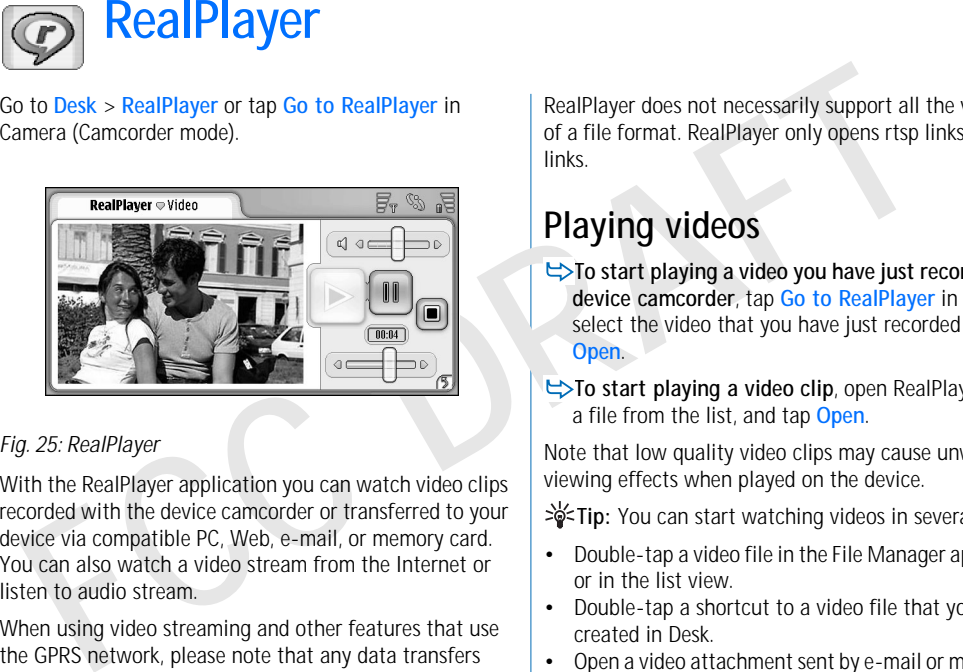

using GPRS are subject to applicable operator data transfer fees.

RealPlayer supports the following file formats: .RAM, .RM, .3GP, and .MP4.

RealPlayer does not necessarily support all the variations of a file format. RealPlayer only opens rtsp links, not http links.

# **Playing videos**

- **To start playing a video you have just recorded with device camcorder**, tap **Go to RealPlayer** in Camera , select the video that you have just recorded and tap **Open**.
- **To start playing a video clip**, open RealPlayer, select a file from the list, and tap **Open**.

Note that low quality video clips may cause unwanted viewing effects when played on the device.

**Notable 2** Tip: You can start watching videos in several ways:

- Double-tap a video file in the File Manager application or in the list view.
- Double-tap a shortcut to a video file that you have created in Desk.
- Open a video attachment sent by e-mail or multimedia message.
- •Tap a streaming video link in the web browser.

**To stop playing a video**, tap **.** 

**T**>To start playing a streaming video, click on a streaming link in the Web browser or, from the RealPlayer, open a .RAM file containing the link to start streaming. Before playing streaming video or audio, make sure that the settings are correct. For details, see ["RealPlayer settings" on page](#page-113-0) 112.

- **Tip:** You can also control RealPlayer from the menu. Press  $\Box$ , select *Options* and an appropriate menu command.
- **To adjust the volume**, tap and drag the volume bar at the top right of the screen, or press  $\bullet$  and  $\bullet$  on the scroll key.
- **To mute the sound**, tap the speaker icon next to the volume bar.
- Fo mute the sound, tap the speaker icon ne<br>
volume bar.<br>
Fo fast forward or rewind the current video<br>
and drag **and**<br> **Fo pause a video**, tap **II**. Tap again to resu<br>
playback.<br>
te that if you open the menu while watching<br> **To fast forward or rewind the current video clip**, tap and drag  $\boxed{\bullet}$ .
- **To pause a video**, tap **II**. Tap again to resume playback.
- Note that if you open the menu while watching a video, the video is paused.
- **To watch a video in full screen**, tap on the screen. To return to normal screen size, tap the screen again.
- **To always open videos in full screen mode**, press , select *Tools* <sup>&</sup>gt;*Settings...*, and select *Open clips in full screen mode*.
- **To save a link to the current streaming video or** audio, press **E**, and select *Media clip* > Save link....

# **Managing videos**

The list view of RealPlayer shows a list of all saved videos and streaming links. The name of the folder is shown in the title area. For example, in this view you can view the videos in the device, open a video to play, rename a video, and organise videos into folders.

- **To move a video to a different folder, press <b>E**, and select *Edit* <sup>&</sup>gt;*Move to folder...*. Browse for the target folder.
- $\Rightarrow$  **To open another folder**, press  $\bullet$ , and select *Media clip* <sup>&</sup>gt;*Change folder...*, or *Recent folders* to open one of the last six folders that you have used.
- **To delete a selected video from the device**, press , and select *Media clip* <sup>&</sup>gt;*Delete*.
- $\Rightarrow$ To delete several videos from the device, press  $\equiv$ and select *Edit* <sup>&</sup>gt;*Mark/Unmark* <sup>&</sup>gt;*Mark*. Tap the videos to be deleted to mark them, press  $\epsilon$ , and select *Edit* > *Delete*.
- **<del></del>⊡>To sort videos, press ■, select** *Display* **>** *Sort***. You can** sort the files by their name, date, or file size.
- $\Rightarrow$ To view detailed information on a video, press  $\equiv$ and select *Tools* > *Details*.
- **To send videos**, tap **Send**, and select the method of sending.

Copyright protections may prevent some images, ringing tones, and other content from being copied, modified, transferred, or forwarded.

**FCC**

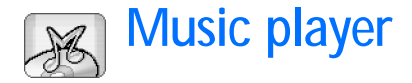

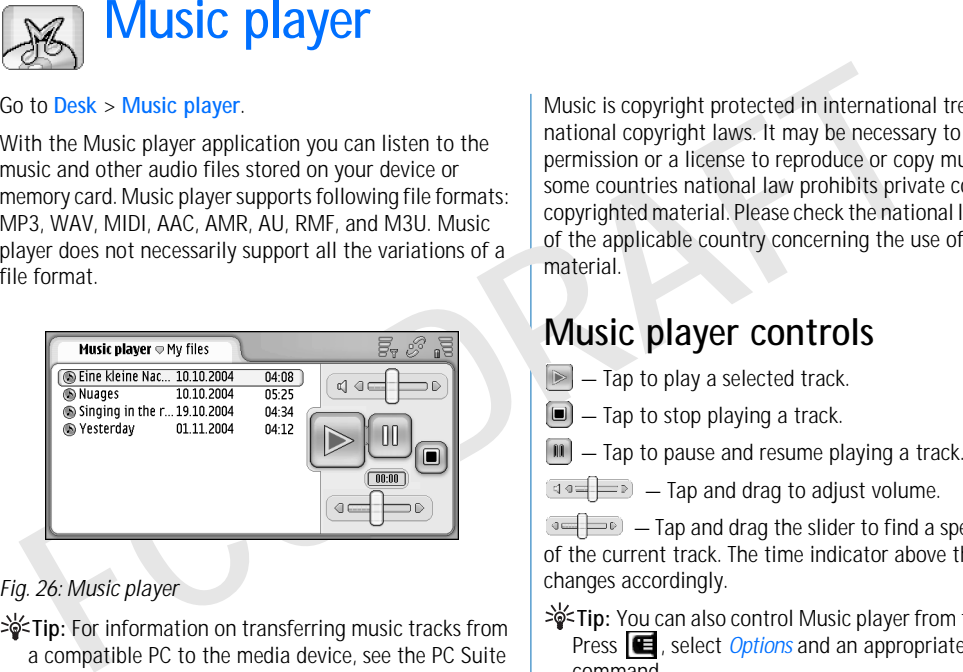

Guide on the sales package CDROM.

You can listen to music using the internal loudspeaker or a compatible headset, and continue listening while using other applications on your device.

Music is copyright protected in international treaties and national copyright laws. It may be necessary to obtain permission or a license to reproduce or copy music. In some countries national law prohibits private copying of copyrighted material. Please check the national legislation of the applicable country concerning the use of such material.

# **Music player controls**

- Tap to play a selected track.
- Tap to stop playing a track.
- Tap to pause and resume playing a track.
- $\boxed{40}$  Tap and drag to adjust volume.

 — Tap and drag the slider to find a specific part of the current track. The time indicator above the slider changes accordingly.

**Tip:** You can also control Music player from the menu. Press  $\mathbf{E}$ , select *Options* and an appropriate menu command.

# **Playing tracks**

 $\Rightarrow$  **To play a track**, double-tap it, or select it, and tap  $\Rightarrow$ 

**Nota Tip:** You can also open Music player by doubletapping a compatible sound file in the File manager or Messaging application, or by opening a shortcut in Desk.

**To play one track after another**, press  $\mathbf{E}$ , and select *Options* <sup>&</sup>gt;*Play options* <sup>&</sup>gt;*Normal*. Select a track, and tap  $\triangleright$  to start playing.

- **To play tracks in random order**, press  $\blacksquare$ , and select *Options* <sup>&</sup>gt;*Play options* <sup>&</sup>gt;*Random*.
- **FROM SPACE TO THE TRACE THE TRACE THE TRACE TRACE TRACE TRACE TRACE TRACE TRACE TRACE TRACE TRACE TRACE TRACE TRACE TRACE TRACE TRACE TRACE TRACE TRACE TRACE TO adjust the volume, tap and drag the volume the top right of To play one track at a time, press**  $\bullet$ , and select *Options* <sup>&</sup>gt;*Play options* <sup>&</sup>gt;*Play selected track*. **To repeat the track**, press , and select *Options* <sup>&</sup>gt;*Play options* <sup>&</sup>gt;*Repeat*. The track is repeated until you clear the *Repeat* menu command. **To move to the next track**, press , and select *Options* <sup>&</sup>gt;*Next track*.
- **To adjust the volume**, tap and drag the volume bar at the top right of the screen, or press  $\bullet$  and  $\bullet$  on the scroll key.
- **WARNING:** Listen to music at a moderate level. Continuous exposure to high volume may damage your hearing.
- **To mute the sound**, tap the speaker icon next to the volume bar.

# **Managing tracks**

- **To move a track to a different folder, press**  $\blacksquare$ , and select *Edit* <sup>&</sup>gt;*Move to folder...*. Browse for the target folder.
- **Tip:** To select several tracks, tap on a track to select it, press , and select *Edit* <sup>&</sup>gt;*Mark/Unmark* <sup>&</sup>gt;*Mark*. Tap to mark the rest of the items you want to select.
- $\Rightarrow$ To add a track shortcut to Desk, press  $\quadblacksquare$ , and select *Tools* > *Add to Desk...*.
- **To delete a track from the device, press**  $\blacksquare$ , and select *Track* > *Delete track*.
- **To sort the tracks**, press , and select *Display* <sup>&</sup>gt;*Sort*. You can sort the files by their name, date, or file size.
- To view detailed information on a track, press  $\blacksquare$ and select *Tools* > *Details*.
- $\Rightarrow$  **To send a track**, press **E**, and select *Track* > *Send*, and select the method of sending.

Copyright protections may prevent some images, ringing tones, and other content from being copied, modified, transferred or forwarded.

**To save a track that is an attachment in a multimedia message**, open the attachment in Messaging, press **ie.**, and tap **Save**.

# **Track lists**

Note that you cannot create new track lists in Music player, but you can transfer track lists created elsewhere to your media device. You can use a memory card or compatible computer to transfer the track lists. For information on transferring track lists to your device, see the Nokia PC Suite Guide on the sales package CDROM.

 $\Rightarrow$  **To open a track list**, press **E**, and select *Track* > *Change track list...*, or *Recent track lists* to open one of the last six track lists that you have used.

**FCC**

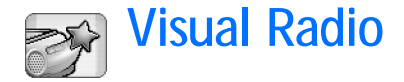

#### Go to **Desk** > **Visual Radio**.

You can use the Visual Radio™ application as a traditional FM radio with automatic tuning and preset channels, or with parallel visual information on the display, if you tune in to stations that offer Visual Radio service. The Visual Radio service uses GPRS (network service). You can listen to the FM radio while using other device applications.

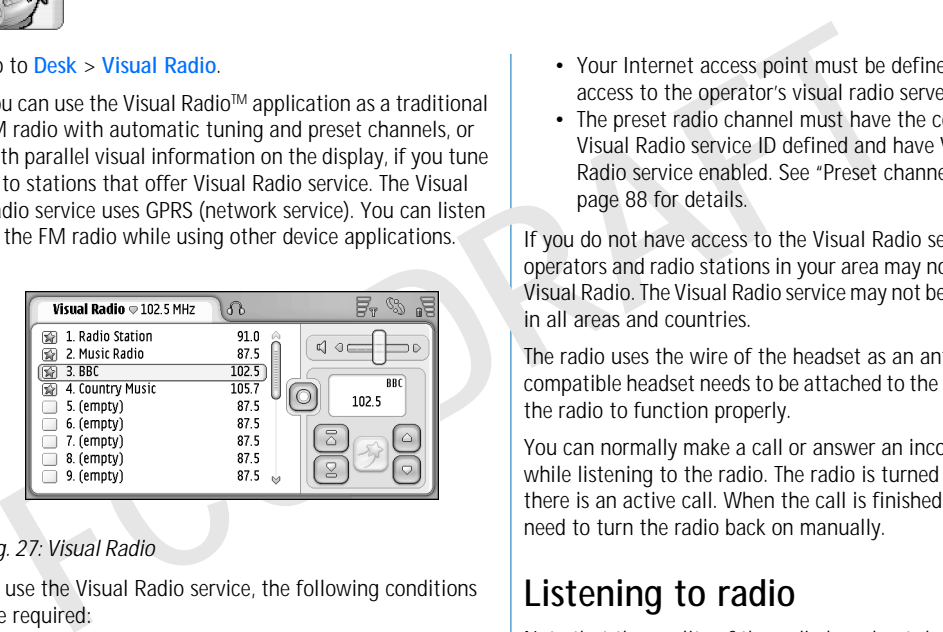

#### *Fig. 27: Visual Radio*

To use the Visual Radio service, the following conditions are required:

- The station you listen to and the network operator you use must support this service.
- The device must be switched on.
- The device must have a valid SIM card fitted.
- Your Internet access point must be defined for access to the operator's visual radio server.
- The preset radio channel must have the correct Visual Radio service ID defined and have Visual Radio service enabled. See "Preset channels" on page 88 for details.

If you do not have access to the Visual Radio service, the operators and radio stations in your area may not support Visual Radio. The Visual Radio service may not be available in all areas and countries.

The radio uses the wire of the headset as an antenna. A compatible headset needs to be attached to the device for the radio to function properly.

You can normally make a call or answer an incoming call while listening to the radio. The radio is turned off when there is an active call. When the call is finished, you may need to turn the radio back on manually.

# **Listening to radio**

Note that the quality of the radio broadcast depends on the coverage of the radio station.

**To switch the radio on or off**, connect a compatible headset to the device and tap  $\circledcirc$  in Visual Radio.

**举Tip:** You can also control the radio from the menu. Press **E**, select *Radio* and an appropriate menu command.

**To listen to the radio through the headset or loudspeaker**, make sure that the headset is connected to the device, press  $\Box$ , and select *Tools* > *Speaker in use* <sup>&</sup>gt;*Headset* or *Loudspeaker*. The lead of the headset functions as the radio antenna, so let it hang freely.

**To adjust the volume**, tap and drag **TO**, or press  $\bullet$  and  $\bullet$ .

 $\Rightarrow$  **To tune radio channels manually**, tap  $\circ$  or  $\circ$ .

- **To search for channels automatically**, tap  $\boxed{3}$  or  $\lceil \mathcal{Q} \rceil$ . Searching stops when a channel is found.
- [F](#page-89-0)o search for channels automatically, tap (<br>
Fo search for channels automatically, tap (<br>
Fo view available channels based on location<br>
Fo view available channels based on location<br>
Fo view available channels based on loca **To view available channels based on location**, press , and select *Tools* <sup>&</sup>gt;*Channel directory...*. Select a location and radio station. Visual Radio tunes to that station automatically. **To save the channel to a list of preset channels**, tap **Save**. See ["Preset channels" on](#page-89-0)  page 88 for details. **To view station details**, such as the visual service ID, tap **Details**.
- **T**o switch to stereo or mono output mode, press  $\blacksquare$ and select *Tools* > *Sound*> *Stereo* or *Mono*.

#### **Viewing content**

**To view available visual content**, select the preset channel, and tap <sup>[52]</sup>. To stop viewing visual content, tap  $\lceil \frac{1}{2} \rceil$ . Note that you must have the correct visual

service ID defined and have Visual Radio service enabled. See ["Preset channels"](#page-89-0) below for details.

## <span id="page-89-0"></span>**Preset channels**

You can save up to 20 radio channels to Visual Radio.

- $\Rightarrow$ To save a channel, tap  $\boxed{z}$  and  $\boxed{z}$  to tune in to a station. Press **E**, and select *Channel* > Save.... Select a channel slot and write a name for the preset channel. Change the frequency, if necessary. **If the station provides visual content**, add the Visual Radio service ID, and select the *Enable visual service:* check box to allow for visual content.
- **Tip:** To find the visual service ID of a channel, press , and select *Tools* <sup>&</sup>gt;*Channel directory...*. Select the radio station, and tap **Details**.
- **To listen to a preset channel**, tap on a channel in the list view.
- $\Rightarrow$ To edit a preset channel, press **Formula**, and select *Channel* > *Edit...*.
- **To reorder preset channels**, select a channel, press , and select *Channel* <sup>&</sup>gt;*Reorder...*. Select a channel slot in the list. Press the centre of the scroll key to confirm the move.
- $\Rightarrow$ To remove a preset channel, press  $\bullet$ , and select *Channel* > *Delete*.

**Tip:** When using a compatible headset, press the headset key to scroll to the next radio channel or next preset channel, if a preset list is selected.

#### **Visual Radio settings**

- $\Rightarrow$  **To modify the settings**, press  $\bullet$ , and select *Tools* > *Settings...*. Define the following:
- *Auto-start visual service:* When this option is selected, the Visual Radio service is started automatically when you tap a preset channel that offers visual service.
- ess *point:* -- Select the access point used for a connection. For more information, see "Settin Internet access point" on page 107. Note that not need this access point to use Visual Radic ordinary FM radio. *Access point:* — Select the access point used for a data connection. For more information, see ["Setting up an](#page-108-0)  Internet access point" on page 107. Note that you do not need this access point to use Visual Radio as an ordinary FM radio.

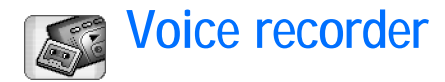

#### Go to **Desk** > **Voice recorder**.

**FCCCIT CONFIDENTIAL CONDUP A** Search and the volume tan and dial the volume of the volume of the volume of the volume of the volume of the volume of the volume of the volume of the volume of the volume of the volume of t The Voice recorder application allows you to record voice memos. You can also listen to your own recordings and other sound files or insert voice clips to multimedia messages.

The maximum length of a recording depends on the memory available.

You can open files that have been stored in the following file formats: WAV, AMR.

## **Recording and playing**

- $\biguplus$ **To start recording**, tap . The number display starts to show the elapsed time. **To stop recording**, tap  $[\blacksquare]$ .
- **Tip:** Press **quickly** to start and stop recording.
- **To play a selected sound clip**, tap
- $\Rightarrow$ To pause playing a sound clip, tap  $\left| \cdot \right|$ . Tap again to resume playback.
- **To adjust the volume**, tap and drag the volume bar at the top right of the screen, or press  $\bullet$  and  $\bullet$  on the scroll key.
- **To fast forward or rewind the current sound clip**, tap and drag  $\overline{\bullet}$   $\overline{\bullet}$  .

#### $\Rightarrow$  **To stop playing**, tap ...

**Tip:** You can also control the Voice recorder from the menu. Press **E**, select *Options* and an appropriate menu command.

# **Managing sound clips**

 $\Rightarrow$  **To send a voice clip**, press **E**, and select *Sound clip* <sup>&</sup>gt;*Send*, and select the method of sending.

 $\Rightarrow$ To sort the sound clip list, press **is a**, and select *Display* <sup>&</sup>gt;*Sort*. You can sort the sound files by their name, date, or file size.

- **To rename or delete a selected sound clip**, press  $\blacksquare$ select *Sound clip*, and the corresponding command.
- $\Rightarrow$  **To open another folder**, press  $\bullet$ , and select *Sound clip* <sup>&</sup>gt;*Change folder...*.
- $\Rightarrow$  **To add a sound clip shortcut to Desk**, press  $\bullet$  , and select *Tools* > *Add to Desk...*.
- **To view detailed information on a sound clip**, press , and select *Tools* <sup>&</sup>gt;*Details*.

#### **Voice recorder settings**

**To edit the Voice recorder settings**, press  $\blacksquare$ , and select *Tools* <sup>&</sup>gt;*Settings...*. Define the following:

*Clip name:* — Write the name to be used as a basis for the sound clips. For example, if you write "Sound", the default names of the following sound clips will be Sound(01), Sound(02), Sound(03), and so on.

*Clip format:* — Select the file format in which the sound clips are saved by default.

**FCC**

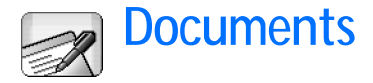

#### Go to **Desk** > **Documents**.

You can use the Documents application to write new and edit existing text documents. You can insert and view images and other files in the documents. You can also send and receive documents as a short message, MMS, e-mail attachment, or via Bluetooth technology.

**FCC** UNITED STRANGT UNITED STRANGT UNITED STRANGT UNITED STRANGT UNITED STRANGT UNITED STRANGT UNITED STRANGT UNITED STRANGT UNITED STRANGT UNITED STRANGT UNITED STRANGT UNITED STRANGT UNITED STRANGT UNITED STRANGT UNITE You can open, edit, and save documents created with Microsoft Word for Windows version 97 or later. Note that not all features and formatting of the original documents will be supported. The original document must not be password-protected. Documents made with other versions of Microsoft Word may only be viewed.

## **Working with documents**

- $E$  To create, open or rename a document, press **E** and select the approriate command in the *Document* menu.
- **To insert special characters**, press **E** and select *Insert* <sup>&</sup>gt;*Special character...*. Select the character or symbol you want to insert and tap **OK**.
- $\Rightarrow$  To insert a date into a document, press **E** and select *Insert* > *Date...*.

 $\Rightarrow$  **To undo mistakes**, press **a** and select *Edit* > *Undo.* 

**To show or hide text markers**, press **E** and select *Tools* <sup>&</sup>gt;*Formatting marks...*. Select the markers you want to make visible in the document and tap **OK**.

 $\Rightarrow$  **To count words**, press **a** and select *Tools* > *Word count...*.

**To protect a document from editing, press**  $\blacksquare$  **in the** list view and select *Tools* <sup>&</sup>gt;*Details*. Select the *Read-only:* check box and tap **OK**. The document can now be viewed but not edited.

**To send a document**, tap **Send**, select the sending method and tap **OK**.

 $\Rightarrow$  To view the structure of a document, press  $\mathbf{E}$  and select *Display* <sup>&</sup>gt;*Outline view...*.

**Tip:** If you write a phone number, e-mail address, or web address in a document, you can use it as a hyperlink. Tap on the number or address, or move the cursor inside it with the scroll key; it becomes a link with a small icon. Tap the icon to call the phone number, to open the e-mail editor, or to access the web site if you have an active Internet connection.

# **Editing paragraph styles**

Paragraph style is a set of formatting characteristics with which you can quickly change the appearance of your text.

- **1** Press **E** and tap *Format* > Style....
- **2** Select the style you want to edit and tap **Edit**. Tap **New** to create a new style.
- **3** Give the new style a name and select the outline level. Level 0 means that the text with this style is not shown in the outline view.
- **4** Tap **Format**, select what you want to edit, and tap **Format** again to start editing. You can change the following values:

*Font* – You can change the font type, size and colour. You can also add bold, italic, underline, and strikethrough formatting. You can raise or lower the text by selecting superscript or subscript formatting. To see the effect of the changes, tap **Preview**.

Format again to start editing. You can change<br>following values:<br>**Format again to start editing.** You can change<br>following values:<br>**Font** – You can change the font type, size an<br>You can also add bold, italic, underline, and *Paragraph* – You can change the appearance of the edges of paragraphs by aligning them differently. You can change the space between lines of text, indent paragraphs, and add tab stops to set the position of text on a page.

*Borders* – You can add a border to any side of a page and choose a style and colour for it.

*Bullets* – You can choose from four bullet styles, and define the size, colour, and indentation of the bullets.

- **5**Tap **OK** when you have finished editing a style value.
- **6**Tap **Close** to exit the dialog.

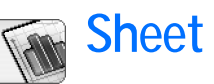

#### Go to **Desk** > **Sheet**.

In the Sheet application you can work and store your data in a file that is called a workbook. Each workbook contains at least one worksheet. A workbook can also contain charts; a chartsheet is a sheet containing a chart that is based on data from a worksheet.

**Example the diversion of the Real Action of the Real Action of the Real Action Case of a worksheet and the sine of a worksheet and the sine of a worksheet and the sine of a worksheet and the policies of a worksheet and t** The Sheet application can open documents created with Microsoft Excel 97 for Windows or later. Note that not all features and formatting of the original documents will be supported. The maximum number of characters in a single cell is 256, and cells containing more characters will have the contents truncated when the file format is converted.

# **Workbooks**

- **To protect a workbook from editing, press**  $\blacksquare$  **in the** list view and select *Tools* <sup>&</sup>gt;*Details*. Select the *Read-only:* check box and tap **OK**. The workbook can now be viewed but not edited.
- **To create, open or rename a workbook**, press and select the approriate command in the *Workbook* menu.

# **Working with worksheets**

- **To create a duplicate of a worksheet**, tap **Worksheets / Charts**. Select the sheet and tap **Duplicate**.
- **To rename a worksheet**, tap **Worksheets / Charts**. Select the sheet and tap **Rename**. Write the new name and tap **OK**.
- $\Rightarrow$  To select a cell you have named, press  $\bullet$  and select *Edit* <sup>&</sup>gt;*Mark/Unmark*. Select *Named area* for the range and choose from the list the cell you want, then tap **OK**.
- **To keep rows visible when scrolling**, select the row below the area that you want to remain visible. **To keep columns visible**, select the column to the right of the area that you want to remain visible. Then tap  $\frac{1}{\sqrt{2}}$  on the toolbar, or press **a** and select *Display* > *Freeze panes*.
- **To go to a particular cell or named area**, tap **Go To**. Specify the cell or named area where you want to go and tap **OK**.
- **举Tip:** You can insert a sum for a range of cells automatically by using the toolbar icon  $\Sigma$ . Select the cell where you want to add the sum and tap  $\Sigma$ . The suggested formula is shown in the formula field on top of the worksheet. You can change the suggested

formula by editing it in the formula field, or accept it by exiting the cell.

#### **Formatting worksheets**

First select the cell or cells you want to format.

- $\Rightarrow$  **To format fonts**, press **a** and select *Format* > *Font*. You can change the font type, size, and colour. You can also add bold, italic, underline, and strikethrough formatting. You can raise or lower the text by selecting superscript or subscript formatting. To see the effect of the changes, tap **Preview**.
- **To change number format, press and select** *Format* <sup>&</sup>gt;*Numbers*. For example, you can specify how the date, time, or currency is displayed.
- The changes, tap Preview.<br>
Fo change number format, press **Company** and s<br>
Format > Numbers. For example, you can spect<br>
the date, time, or currency is displayed.<br>
Fo align cell contents, press **Company** and select<br>
Alignm  $\Rightarrow$  **To align cell contents**, press **a** and select *Format* > *Alignment*. If you select *Wrap text to cell:*, the row height of the selected cell will be adjusted to display the entire content of the cell.
- **To adjust the row height or column width, drag the** boundary below the row heading or on the right side of the column heading until the row/column is the size you want. **To specify the height or width more precisely**, press **E** and select *Format* > *Row height* or *Column width*. Specify the height or width and tap **OK**.
- $\Rightarrow$  **To format cell borders**, press **E** and select *Format* > *Borders*. You can add a border to any side of a cell. Choose a style and colour for the border and tap **OK**.
- To change the background colour of a cell, press  $\blacksquare$ and select *Format* <sup>&</sup>gt;*Background colour*. Choose a colour and tap **OK**.
- **To show or hide gridlines, zero values, and headers,** press and select *Tools* <sup>&</sup>gt;*Settings*. Select the items you want to make visible in the worksheet and tap **OK**.

## **Chartsheets**

- $\Rightarrow$ To format a chart in detail, press **a** and select *Format*. Select the object you want to edit. The selection of settings varies depending on the type of the chart.
- **Tip:** You can access some of the setting dialogs by tapping the relevant item in the chart. For example, the **X-axis settings** dialog opens when you double-tap the X-axis in the chart.

*Font* – You can change the font type, size and colour. You can also add bold, italic, underline, and strikethrough formatting. You can raise or lower the text by selecting superscript or subscript formatting. To see the effect of the changes, tap **Preview**.

*Chart* – You can select the chart type, make the chart three-dimensional, and change the colour of the background and axis. You can also change the title shown in the chart, and the title of the X- and Y-axis.

*X-axis* – You can select the label type and write the data range for it, display or hide the axis line, and add tick

marks. You can also enter the category number where the other axis crosses, and change the number of minor tick marks per category.

*Y-axis* – You can define whether the values are shown in the chart or not, specify the highest and lowest value displayed, and determine the location where the axes cross. You can also use the logarithmic scale, change the interval at which major tick marks appear, and change the number format.

*Legend* – You can add a box where the colours used in a chart are explained, and specify the position of the box.

*Gridlines* – You can select whether the major and minor axes have gridlines.

**Solution:** The major and shave gridlines.<br>
Fourther the major and shave gridlines.<br>
Fourther the major and new data series to a chart of thing series. You can define whether the series<br>
the chart or not, change the data r *Series* – You can add new data series to a chart or edit the existing series. You can define whether the series is shown in the chart or not, change the data range of the series, select the label type and enter the data range for it. You can also specify the colour with which to display the series on the chart. Note that pie charts can have only one data series.

- **To create a duplicate of a chartsheet**, tap **Worksheets / Charts**. Select the chart and tap **Duplicate**.
- **To rename a chartsheet**, tap **Worksheets / Charts**. Select the chart and tap **Rename**. Write the new name and tap **OK**.

# **Presentations** Presentations

# **Presentations**

#### Go to **Desk** > **Presentations**.

You can open and view presentations created with Microsoft PowerPoint 97 or later. Note that not all features and formatting of the original documents will be supported. You can send and receive these presentations via e-mail or Bluetooth technology.

The list view shows a list of all presentations in the selected folder. The name of the folder is shown in the title area. In this view you can manage presentations without opening the actual files. For example, using the menu bar commands you can move or copy presentations.

- **Tip:** For more information on available commands, see "Common actions in applications" on page 21.
- **To open a presentation**, double-tap the presentation in the list. If the file is located in another folder, press and select *Presentation* <sup>&</sup>gt;*Change folder...*. Select the folder where the presentation is saved. Note that you can have only one presentation open at a time.
- **To move between slides**, use the **Next** and **Previous** buttons. To move directly to a specific slide, press  $\blacksquare$ and select *Presentation* > *Go to slide*. Select the slide from the list and tap **OK**.

**To view slides in full screen mode, press**  $\mathbf{F}$  and select *Display* <sup>&</sup>gt;*Full screen*. To return to the standard view, press **a** and select *Display*, then clear the *Full screen* option.

**To view additional notes in a presentation**, press and select *View* > *Notes*. To return to the standard slide view, press **a** and select *View* > *Slide*.

**To get an overview of the whole presentation**, press **E** and select *View > Outline*. To open a selected slide in the standard slide view, tap **Slide view** or doubletap the title of the slide.

**FIGRER THE STATE AT THE STATE OF THE STATE OF THE STATE OF THE STATE OF THE STATE OF THE STATE OF THE STATE OF THE STATE OF THE STATE OF THE STATE OF THE STATE OF THE STATE OF THE STATE OF THE STATE OF THE STATE OF THE S To copy text from the current slide, press <b>E** and select *Edit* <sup>&</sup>gt;*Copy text*. The text is copied to the clipboard. In the Notes view the content of the notes is copied, too. **To copy all text in a presentation**, press **E** and select *View* > *Outline*. Then press  $\epsilon$  again and select *Edit* <sup>&</sup>gt;*Copy all text*. All the text on the slides and notes is copied to the clipboard. To copy all the text on the slides, select *Copy all slide text*, and to copy all the text in the notes, select *Copy all note text*. Note that some of the formatting may be lost.

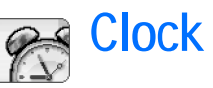

#### Go to **Desk** > **Clock**.

#### **To set the current date and time**, tap **Date and time**.

Select the *Auto-update of date & time:* check box if you want the network to update the date and time automatically to your device. Note that this is a network service. Otherwise, tap  $\otimes$  and tap the arrows to change the time. Tap <sub>[ ]</sub> to set the date. To use daylight saving time, select the *Apply daylightsaving:* check box.

See also "Regional settings" on page 113.

- **To change between an analogue and digital clock type**, tap the face of the clock.
- **To display only the home city in the Time view, press**  and select *Display*. Clear the option *Destination city*.
- **To switch between the Time and Alarm view, press** and select *View* > *Alarm* or *Time*.

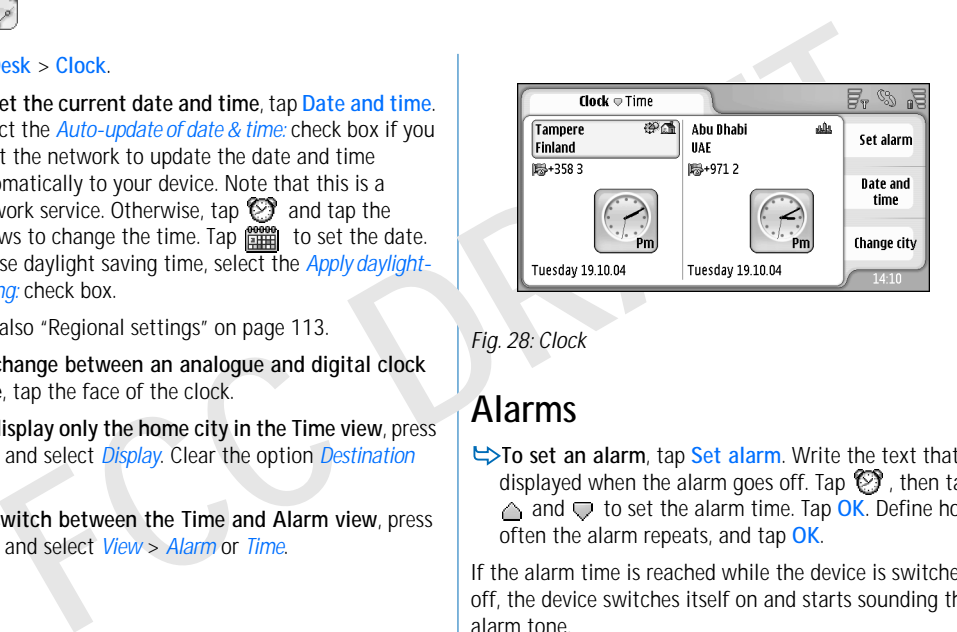

*Fig. 28: Clock*

#### **Alarms**

**To set an alarm**, tap **Set alarm**. Write the text that is displayed when the alarm goes off. Tap  $\circled{?}$ , then tap  $\land$  and  $\bigtriangledown$  to set the alarm time. Tap **OK**. Define how often the alarm repeats, and tap **OK**.

If the alarm time is reached while the device is switched off, the device switches itself on and starts sounding the alarm tone.

**To turn off and remove a sounding alarm**, tap **Stop**. If the device was switched off when the alarm sounded, it asks whether you want to activate the device. Press **Cancel** to switch off the device or **Switch on** to switch

it on. Do not press **Switch on** when wireless phone use may cause interference or danger.

- **To snooze a sounding alarm for ten minutes**, tap **Snooze**. If the device was switched off when the alarm sounded, it will switch itself off again and back on after 10 minutes.
- **To mute a sounding alarm**, tap **Mute**. The alarm is silenced, but the notification remains on the screen.
- **⊑>To delete an alarm**, press **E** and tap *View* > Alarm. Select the alarm you want to remove and tap **Remove alarm**.
- **To edit an alarm**, press and tap *View* <sup>&</sup>gt;*Alarm*. Double-tap the alarm you want to edit.
- **Following Example 15 and tap View >**<br> **Followide-tap the alarm you want to edit.**<br> **Followide-tap the alarm you want to edit.**<br> **Followide 15 and Schemary Schemary Schemary Schemary Schemary Adams Schemary Adams Schemary To deactivate or activate an alarm**, press **E** and tap *View* <sup>&</sup>gt;*Alarm*. Select the alarm you want to deactivate or activate and tap **Activate/ Deactivate**.

#### **Cities and countries**

**To change cities in the Time view, select the left** frame to change the current city or the right frame to change the destination city. Tap **Change city**, drag the scroll bar to browse the list, or enter the name of the city in the search box below the list. The list changes to show possible matches as you enter more characters in the search field. Select the city and tap **OK**. If the city is not included on the list, tap **New city** to add it to the list.

- **L**>To add a new city, country, or region, press  $\blacksquare$  and select *City* or *Country/Region* <sup>&</sup>gt;*New...*.
- **To edit the currently selected city, country, or region**, press  $\mathbf{F}$  and select *City* or *Country/Region* > *Edit...*.
- **To copy the dialling code of a selected city**, press and tap *Tools*> *Copy dialling code*.

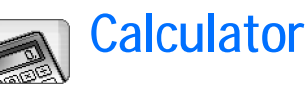

This device has a calculator application for basic calculations.

**Note:** This calculator has limited accuracy and is designed for simple calculations.

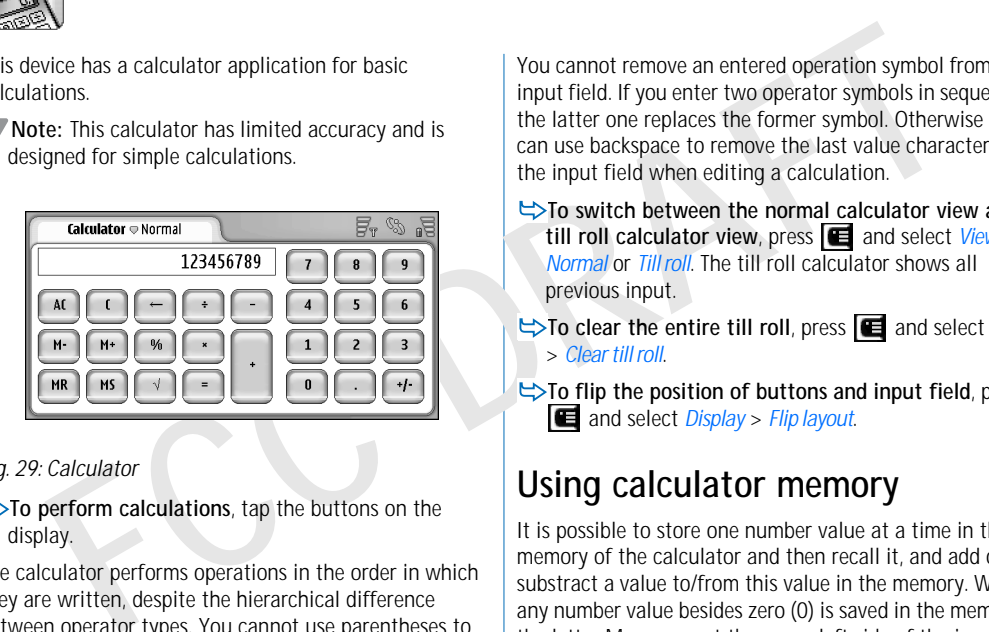

#### *Fig. 29: Calculator*

**To perform calculations**, tap the buttons on the display.

The calculator performs operations in the order in which they are written, despite the hierarchical difference between operator types. You cannot use parentheses to change the performance order of operations.

**Tip:** To use the percentage symbol, x% equals x/100.

 $\Rightarrow$  **To delete numbers** in the input field, tap  $\left\lfloor -\right\rfloor$ .

You cannot remove an entered operation symbol from the input field. If you enter two operator symbols in sequence, the latter one replaces the former symbol. Otherwise you can use backspace to remove the last value character in the input field when editing a calculation.

- **To switch between the normal calculator view and till roll calculator view, press**  $\mathbf{E}$  and select *View*> *Normal* or *Till roll*. The till roll calculator shows all previous input.
- $\Rightarrow$  **To clear the entire till roll**, press **E** and select *Edit* > *Clear till roll*.
- **To flip the position of buttons and input field**, press and select *Display* <sup>&</sup>gt;*Flip layout*.

# **Using calculator memory**

It is possible to store one number value at a time in the memory of the calculator and then recall it, and add or substract a value to/from this value in the memory. When any number value besides zero (0) is saved in the memory, the letter M appears at the upper left side of the input field. If zero (0) is saved, it means the same as clearing the memory.

These are the memory commands:

*MR* — Recalls the value in memory to the input field.

*M+* — Adds the value in the input field to the value in the memory.

*M-* — Subtracts the value in the input field from the value in the memory.

*MS* — Saves the current value in memory.

### **Constant function**

The constant function can be used to store temporarily a value that is added, subtracted, multiplied, or divided constantly.

Fo use a constant, enter the value you want<br>a constant and tap on an operator symbol tw<br>letter K is displayed in the calculation line w<br>constant value has been stored. Enter a new v<br>tap on the equals symbol  $(=)$  to perfo **To use a constant**, enter the value you want to use as a constant and tap on an operator symbol twice. The letter K is displayed in the calculation line when the constant value has been stored. Enter a new value and tap on the equals symbol  $(=)$  to perform the calculation.

**For example:** Enter the value 2 in the calculator. Tap twice on the plus symbol (+). The constant value 2 is saved. Enter the value 5 and tap on the equals symbol (=). The sum (7) is displayed. Enter the value 10.2 and tap =. The sum (12.2) is displayed.

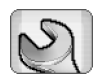

have been installed, with their name, version number, type, and size.

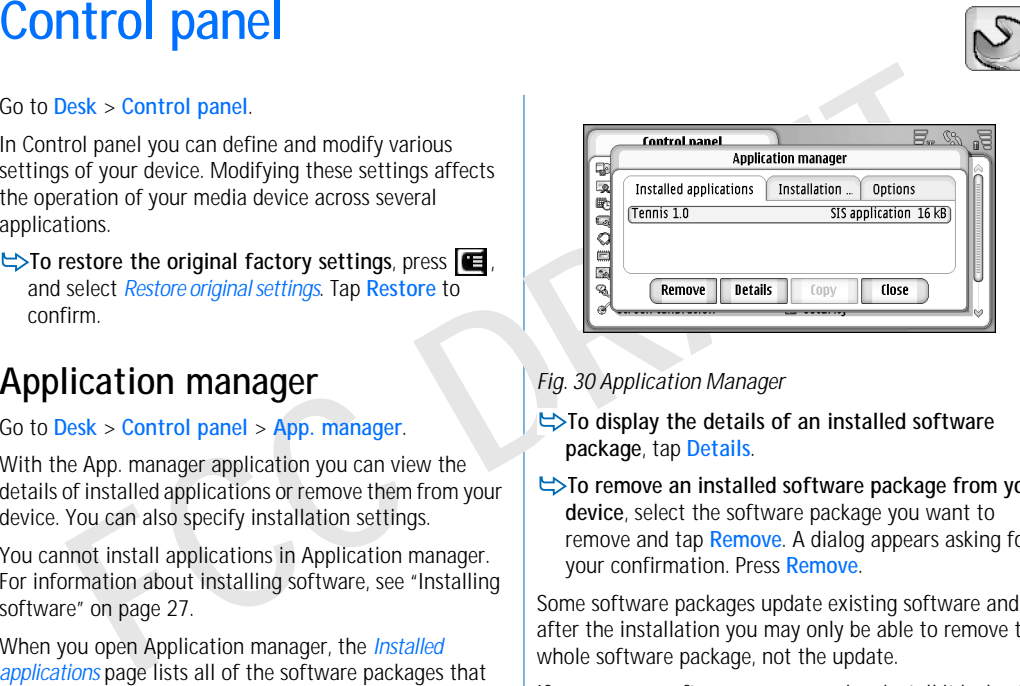

#### *Fig. 30 Application Manager*

- **To display the details of an installed software package**, tap **Details**.
- **To remove an installed software package from your device**, select the software package you want to remove and tap **Remove**. A dialog appears asking for your confirmation. Press **Remove**.

Some software packages update existing software and after the installation you may only be able to remove the whole software package, not the update.

If you remove software, you can only reinstall it by having the original software package file, or by restoring a full back-up that contains the removed software package. If you remove a software package, you may no longer be able to open documents created with that software. If another

software package depends on the software package that you removed, the other software package may stop working. Refer to the documentation of the installed software package for details.

- **To view the list of software installations and removals that have taken place**, go to the *Installation log* page. This list shows what software has been installed and removed, and when that happened. If you encounter problems with the device after installing a software package, you can use this list to find out which software package may be the cause of the problem. The information on this list may also help to pinpoint problems that are caused by software packages that are incompatible with each other.
- **To configure installation settings**, go to the *Options* page. Here you can select options related to software installation. Define the following:
- problem. The information on this list may also<br>proporting the information on this list may also<br>proporting problems that are caused by software<br>proportions related to<br>**FCC** configure installation settings, go to the<br>page. *Delete files after installation:* - If selected, the software package installation file will be deleted from the device after installation. If you download software packages using the web browser, this may be helpful in reducing the amount of storage space required. If you want to store the software package file for possible reinstallation later on, either set this option to No, or make sure that you have a copy of the software package file stored on a compatible PC or on a CDROM.

*Enable online certificate check:* - If selected, the certificate of the software package installation file will be

checked before installation. For more information on certificates, see ["Certificate manager" on page](#page-104-0) 103.

*Web address for cert. check:* - Define the URL adress of the server checking the certificate.

- *Default installation language:* If the software package contains several different language versions of the software, the language version specified here will be installed.
- *Software installation:* Define what kind of SIS installations are allowed. Select *On* to allow all installations, *Signed only* to only allow installations of SIS files with valid signature or certificate, or *Off* to prohibit all SIS installations.

# **Bluetooth**

Go to **Desk** <sup>&</sup>gt;**Control panel** <sup>&</sup>gt;**Bluetooth**.

See ["Bluetooth connection" on page](#page-123-0) 122.

### <span id="page-104-0"></span>**Certificate manager**

#### Go to **Desk** <sup>&</sup>gt;**Control panel** <sup>&</sup>gt;**Certificate manager**.

With the Certificate manager application you can manage digital certificates which you use when connecting to web sites, mail servers, and when installing software. Digital certificates may be used for:

- connecting to an online bank or another site or remote server for actions that involve transferring confidential information
- reducing the risk of viruses or other malicious software and checking the authenticity of software when downloading and installing it

**Example The Science many conducts of the Science of the science of the available. Certificates for increased sequalible. Certificates have a restricted lifetim pired certificate" or "Certificate not valid yet" in if the c Important:** Note that even if the use of certificates makes the risks involved in remote connections and software installation considerably smaller, they must be used correctly in order to benefit from increased security. The existence of a certificate does not offer any protection by itself, the certificate manager must contain correct, authentic, or trusted certificates for increased security to be available. Certificates have a restricted lifetime. If "Expired certificate" or "Certificate not valid yet" is shown even if the certificate should be valid, check that the current date and time in your device are correct.

Before changing any certificate settings, you must make sure that you really trust the owner of the certificate and that the certificate really belongs to the listed owner.

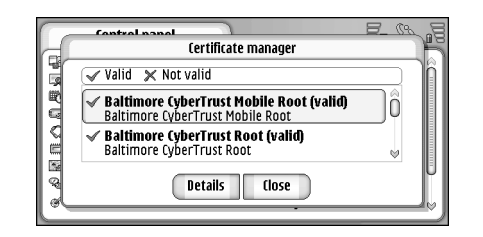

#### *Fig. 31: Certificate manager*

- **To view certificate details**, double-tap a certificate. **To delete a certificate**, tap **Delete**.
- **To define the usage of the certificate**, double-tap a certificate and tap **Trust settings**. Define the following:
- *SIS installation:* Select this check box, if you want this certificate to be able to certify the origin of a new SIS software.
- *Application installation:* Select this check box, if you want this certificate to be able to certify the origin of a new java software.
- *Web and e-mail:* Select this check box, if you want this certificate to be able to certify web sites and mailservers.

#### **Checking the authenticity of a certificate**

- **1** Select the certificate and tap **Details**. A view of certificate details opens.
- **2** The *Issued to:* field identifies the owner of this certificate. Make sure that this is the name of the party to whom you think that this certificate belongs.
- For the certificate (see step 2 above) and ask for the<br>fingerprint of the certificate. Compare the firm<br>with the one shown in the dialog. If they ma<br>certificate should be authentic.<br>this authentication procedure each time **3** Scroll the dialog until you see the *Fingerprint:* field, which uniquely identifies the certificate. Contact the help desk or customer service of the owner of the certificate (see step 2 above) and ask for the MD5 fingerprint of the certificate. Compare the fingerprint with the one shown in the dialog. If they match, the certificate should be authentic.

Use this authentication procedure each time you add a new certificate.

# **Data call barring**

Go to **Desk** <sup>&</sup>gt;**Control panel** <sup>&</sup>gt;**Data call barring**.

You can prevent or allow the following data call types: *All incoming calls:* — When activated, data calls cannot be received.

*Incoming calls when abroad:* — When activated, data calls cannot be received when you are outside your home country.

*All outgoing calls:* — When activated, data calls cannot be made.

*International calls:* — When activated, data calls cannot be made to other countries or regions.

*International calls except to home country:* — If you have enabled international roaming with your network operator, you cannot make international data calls abroad, except to your home country.

#### **The options available are:**

*Activate* — Turns on the barring.

*Cancel* — Turns off the barring.

*Check status* — Checks whether data call barring is activated or not.

To modify these settings, you need the barring password from your service provider.

**To cancel all data call barrings**, tap **Cancel all barrings**.

# **Date and time**

#### Go to **Desk** <sup>&</sup>gt;**Control panel** <sup>&</sup>gt;**Date and time**.

- **To set the current time and date**, write the time and date directly into the respective fields, or tap  $\circled{?}$  and **體體**. Tap the small arrows to change the time and date.
- **To let the network automatically update the time and date** in your device, select *Auto-update of date &*

*time:*. This is a network service. Note that this may cause some alarms to expire, if the alarm has been set between the old and the updated time.

**To use daylight saving time**, select *Apply daylightsaving:*.

#### **Display**

Go to **Desk** <sup>&</sup>gt;**Control panel** <sup>&</sup>gt;**Display**.

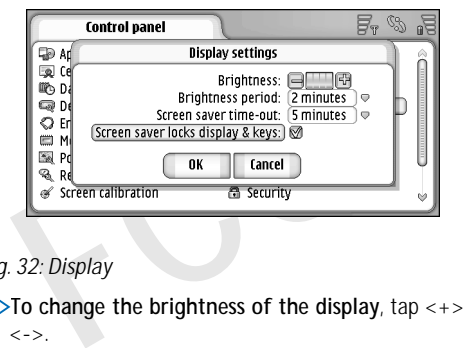

#### *Fig. 32: Display*

- **To change the brightness of the display**, tap <+> or  $\lt$  -  $>$ .
- **To define how soon the display brightness will go down to save power** if the screen is left untouched, select the appropriate brightness period.
- **Tip:** Selecting a low brightness level and a short time period saves the battery and increases the operation time of the device.
- **To define how soon a screen saver starts** if the screen is left untouched, select the appropriate time limit for the *Screen saver time-out:* option. Note that you cannot change the look of the screen saver.
- $\Rightarrow$ To set an automatic touch screen and keypad lock **on**, select the *Screen saver locks display & keys:* check box. The touch screen and keypad are locked automatically when the screen saver is activated. For more information, see ["Touch screen and keypad lock"](#page-26-0)  [on page](#page-26-0) 25.

# **Enhancements**

Go to **Desk** <sup>&</sup>gt;**Control panel** <sup>&</sup>gt;**Enhancements**.

Here you can define some of the settings of the headset and loopset used with the device.

- **To modify the enhancement properties**, tap **Edit** and define the following:
- *Default profile:* Choose the profile that will be activated, when you attach a headset or loopset to your device.
- *Automatic answer:* Define whether you want the device to answer an incoming call automatically after five seconds time when a headset or loopset is attached to the device.

# **Internet setup**

Go to **Desk** <sup>&</sup>gt;**Control panel** <sup>&</sup>gt;**Internet setup**.
<span id="page-108-1"></span>To connect to the Internet:

- the wireless network you use must support data calls or GPRS
- the data service must be activated for your SIM card
- you must have obtained an Internet access point from your Internet service provider (ISP)
- you must have configured the proper Internet settings

### **Setting up an Internet access point**

Sending you a message. This inight reduce<br>settings you need to enter yourself, or elired altogether. For more information, see "F<br>bile services" on page 68.<br>Pexact values for the settings are usually<br>ar service provider. F Some Internet service providers may offer you the possibility to configure your Internet access point settings by sending you a message. This might reduce the number of settings you need to enter yourself, or eliminate the need altogether. For more information , see ["Plug and play](#page-69-0)  mobile services" on page 68.

The exact values for the settings are usually provided by your service provider. Follow the instructions given to you by your service provider very carefully.

Note that any data transfers via GPRS are subject to applicable operator data transfer fees.

- **To set up Internet access point**, tap **New access pt.**. To edit an existing Internet access point, tap **Access pts.**. Define the following fields on the pages of the Internet setup wizard:
- *Connection name:* Give a descriptive name for the connection.

*Data bearer:* — Choose the data connection type. For more information on data connection types, see ["Data](#page-30-0)  [connections" on page](#page-30-0) 29.

Depending on which data connection you select, only certain setting fields will be available on the following pages of the wizard.

- <span id="page-108-0"></span>*Network type:* (for GPRS only) — Choose which version of the Internet protocol you want to use.
- *Auto-retrieve access point:* (for GPRS only) If your network operator supports this feature, the access point name can be retrieved automatically from the network. The access point is needed to establish a connection to the GPRS network.
- *Access point name:* (for GPRS only) If you do not use the *Auto-retrieve access point:* , define a name for the access point. You can obtain the access point name from your network operator or service provider.
- *Dial-up number:* (for GSM data and high-speed data only) — The modem telephone number of the access point.
- *Prompt password at every login:* Select this if you must write a new password every time you log onto a server, or if you do not want to save your password to the media device.
- *User name:* Write a user name if required by the service provider. The user name may be needed to make a data connection, and is usually provided by the service provider. The user name is often case-sensitive.

*Password:* — A password may be needed to make a data connection, and is usually provided by the service provider. The password is often case-sensitive.

After defining these settings, tap **Advanced** to define advanced settings, if necessary.

You may have to set up several Internet connections, depending on the sites you want to access. For example, browsing the Internet may require one setup, whereas browsing your company's intranet may require another connection.

The Messaging application also uses the Internet access point to send and receive e-mail and multimedia messages. See "Messaging" on page 45.

### **Advanced Internet settings**

It to send and receive e-mail and multime<br>sages. See "Messaging" on page 45.<br>**Ivanced Internet settings**<br>en you have finished setting up or editing<br>ess settings in the Internet setup wizard (<br>thermet setup > New access pt. When you have finished setting up or editing Internet access settings in the Internet setup wizard (*Control panel* <sup>&</sup>gt;*Internet setup* <sup>&</sup>gt;**New access pt.**), you can continue by configuring advanced settings. The pages and options available depend on whether you have chosen a packet data (GPRS) or GSM high-speed connection.

#### **Data call page**

*Call type:* – Define the GSM data call type. The options are *Normal* and *High speed data (GSM only)*.

To be able to use *High speed data (GSM only)*, the network service provider must support this feature, and if necessary, activate it for your SIM card.

*Modem type:* – *Analogue*, *ISDN V.110*, or *ISDN V.120* defines whether the media device uses an analogue or digital connection. This setting depends on both your GSM network operator and Internet service provider, because some GSM networks do not support certain types of ISDN connections. For details, contact your Internet service provider. If ISDN connections are available, they establish connections more quickly than analog methods.

*Maximum data speed:* – This option allows you to limit the maximum connection speed when high-speed data is used. Higher data rates may cost more, depending on the network service provider.

<span id="page-109-0"></span>The speed represents the maximum speed at which your connection will operate. During the connection, the operating speed may be less, depending on network conditions.

*Modem initialisation:* – You can control your media device using modem AT commands. If required, enter characters specified by your GSM network service provider or Internet service provider.

#### <span id="page-109-1"></span>**Proxies page**

You may want to use a proxy to quicken access to the Internet. Note also that some Internet service providers require the use of web proxies. Contact your Internet service provider to determine proxy details.

If you have made an Internet connection to your company's intranet, and are unable to retrieve web pages from the general Internet, you may need to setup a proxy server to retrieve web pages outside your company's intranet.

*Protocol:* – Select the protocol type of the proxy. You can set different proxy settings for each protocol.

*Use proxy:* – To use the proxy server, select this option.

*Proxy server address:* – The IP address of the proxy server, or the domain name. Example domain names are: company.com and organisation.org.

*Port number:* – The number of the proxy port. The port number is related to the protocol. Common values are 8000 and 8080, but vary with every proxy server.

*Do not use proxy for:* – Define here the domains for which the HTTP or HTTPS proxy is not needed.

#### <span id="page-110-0"></span>**IP addresses page**

Note that the two protocols (IPv4 and IPv6) require slightly different settings.

not use proxy for: – Define here the domain<br>
E HTTP or HTTPS proxy is not needed.<br> **addresses page**<br>
te that the two protocols (IPv4 and IPv6)<br>
shift different settings.<br>
Into-retrieve IP address: – If you select this, the *Auto-retrieve IP address:* – If you select this, the IP address is obtained automatically from the server. This setting is also called 'dynamic IP address'.

*IP address:* – The IP address of the media device. If the IP address is obtained automatically, then you are not required to enter details here.

*DNS address:* – If you select the option *Auto-retrieve* for the IPv4 protocol, the DNS (Domain Name Server) address is obtained automatically from the server. The respective value for the IPv6 protocol is *Use well-known*. DNS is an

Internet service that translates domain names such as www.nokia.com into IPv4 addresses like 192.100.124.195, or IPv6 addresses like 3ffe:2650:a640:1c2:341:c39:14.

*Primary DNS address:* – The IP address of the primary DNS server. If the IP address is obtained automatically, then you are not required to enter details here.

*Secondary DNS address:* – The IP address of the secondary DNS server.

#### <span id="page-110-1"></span>**Login scripts page**

*Use login script:* – If you select this, you can write or import a login script in plain text format. You can edit the script in the field at the bottom of the screen.

*Display post-dial terminal:* – If you select this, the terminal window is shown on the screen when a data connection is being established.

- **Tip:** Your Internet service provider may be able to provide you with a script.
- **Tip:** Scripts are not usually required when you establish a connection. To find out if you need a script, contact your Internet service provider.

#### <span id="page-110-2"></span>**Other page**

*Allow plain text login:* – If you select this option, the password at connection may be sent as plain text. For optimum security, clear this option. Some Internet service providers require that this option is selected.

*Use PPP compression:* – Selecting this speeds up the data transfer, if it is supported by the remote PPP server. If you have problems with establishing a connection, try not selecting this check box. Contact your Internet service provider for guidance.

*Callback type:* – Ask your Internet service provider for the correct setting to use. The setting depends on the service provider's configuration.

*Callback number:* – Type in your device's data phone number which the dial back server uses. Usually, this number is the data call phone number of your device.

### **Internet connection settings**

**To configure Internet connection settings**, define the following fields:

#### **General**

*Preferred access point:* — Choose the access point to connect to the Internet.

**Formal connection settings**<br> **Formal configure Internet connection setting**<br> **Formal**<br> **Formal constant of the connection setting**<br> **Formal constant of the connection**<br> **Formal connection of the connection of the connecti** *Ask before connecting:* — If you select this, a dialog appears every time you connect to the Internet, asking you to confirm the connection or to change the access point.

#### **Data call**

*Disconnect when idle for:* — Select the time period after which the data call is ended automatically if the connection is not used.

 Some Internet connections may appear inactive, but they may still be sending and receiving data in the background. These connections may delay the start of the inactivity period specified here, and therefore postpone the closing of the connection.

The data call settings affect all access points using a data call and high-speed data call. For more information on data connections, see ["Data connections" on page](#page-30-0) 29.

#### <span id="page-111-0"></span>**GPRS**

<span id="page-111-1"></span>*Disconnect when idle for:* — Select the time period after which the GPRS connection is set to standby mode, if the connection is not used.

*GPRS connection:* — Select *When available* to keep the GPRS connection in alert mode and to switch the packet data transfer on quickly when needed. If you select *When needed*, the media device will use a GPRS connection only if you start an application or action that needs it. Note that if there is no GPRS coverage and you have chosen the *When available* option, the media device will periodically try to establish a GPRS connection.

The GPRS settings affect all access points using a GPRS connection.

### <span id="page-111-2"></span>**Memory**

Go to **Desk** <sup>&</sup>gt;**Control panel** <sup>&</sup>gt;**Memory**.

Here you can view the amount of free memory and the memory consumption of different items on your media device and memory card.

**Tip:** To avoid device memory getting low, you should regularly delete or transfer data to a memory card or PC.

For more information, see ["Memory management" on](#page-25-0)  [page](#page-25-0) 24.

### **Pen input settings**

Go to **Desk** <sup>&</sup>gt;**Control panel** <sup>&</sup>gt;**Pen input settings**. See "Pen input settings" on page 35.

### **Positioning settings**

#### Go to **Desk** <sup>&</sup>gt;**Control panel** <sup>&</sup>gt;**Positioning settings**.

**FC[C](#page-36-0)** Some networks allow others to request the position of your device (network service). You can only use this service and settings if you install applications that support this service.

Define the following:

### **Priority**

On the priority page you can define the priority of different positioning methods

 $\bigtriangledown$ **To change the priority of a location method, tap** and select the method you want to place in that position.

### **Details**

 On the *Details* page, you can view a method properties and modify its cost.

You can view the following properties:

*Method:* — Select the appropriate positioning method.

*Average positioning time:* — The average time that the positioning process takes.

*Rate:* — The estimated cost rate of the method.

<span id="page-112-0"></span>*Battery use:* — The estimated power consumption of the method.

*Accuracy:* — Horizontal accuracy of the method.

**To modify the cost of a method**, tap **Edit** and tap to select a method.

### <span id="page-112-1"></span>**Privacy settings**

Go to **Desk** <sup>&</sup>gt;**Control panel** <sup>&</sup>gt;**Privacy settings**.

### **General page**

The settings on this page override all individual settings. Define the following:

*Position request rule:* — Define the global privacy setting. Select *Use individual request rules* to use the settings that you define for each contact and service on the *Individual* page. Select *Confirm first* to be prompted for the acceptance of all location requests regardless of the setting on the *Individual* page. Select*Always accept*or *Always reject* to accept or reject location requests regardless of the settings on the Individual page.

*Valid until:* — Define the time limit for the acceptance or rejection, if defined. When the time limit has been reached, the privacy level switches to *Use individual request rules*.

*Notify when position sent:* — Define the global notification setting. This option is only available, if you have set the verification policy to *Always accept*.

### **Individual page**

On the *Individual* page, you can define the privacy settings for a specific contact or service.

**From Frontier School School School School School School School School School School School School School School School School School School School School School School School School School School School School School Scho** The page consists of a list of contacts and services that have specific privacy settings. When a contact or service has requested a location, it may be added to the privacy list. You can only add contacts to the list within this dialog.

**To add a contact**, tap **Add**, tap a contact in the list and tap **Close**. Define the individual privacy settings. The options are similar to ones defined on the Global page. Tap **Close** to proceed.

**To edit a contact**, tap **Edit**, and modify the individual privacy settings. The options are similar to ones defined on the Global page. Tap **Close** to proceed.

For more information on selecting contacts, see ["Viewing](#page-61-0)  [and searching for contacts" on page](#page-61-0) 60.

### <span id="page-113-1"></span>**RealPlayer settings**

Go to **Desk** <sup>&</sup>gt;**Control panel** <sup>&</sup>gt;**RealPlayer settings**. Define the following:

### <span id="page-113-0"></span>**Network**

*Data speed:*:— Select the connection speed. Note that the options *Very fast* and *Slow* may affect the video quality.

*Connection time-out:* — Select the time period in seconds after which the connection closes, if the connection is not successful.

*Server time-out:* — If the server is not able to send enough data and a lot of buffering takes place, you may need to define a server time-out.

*Port range:* — The range of port numbers used for the connection. The default values are the same as those for Internet settings.

*Default access point:* — The connection that you want to use as a default connection. The default value is the same as that for Internet settings.

### <span id="page-114-1"></span>**Proxy**

*Use proxy:* — To use the proxy server, select this option.

*Server address:* — The IP address of the server, or the domain name. Example domain names are: company.com and organisation.org.

*Port number:* — The number of the proxy port. The port number is related to the protocol. The default port is 1091.

## <span id="page-114-3"></span>**Regional settings**

#### Go to **Desk** <sup>&</sup>gt;**Control panel** <sup>&</sup>gt;**Regional settings**.

On the following pages you can define the format for the local time, date, numbering, and currency expressions.

### **Time**

*Time format:* — Choose the 24-hour or 12-hour clock system.

to Desk > Control panel > Regional sett<br>the following pages you can define the fo<br>al time, date, numbering, and currency ex<br>**me**<br>termat: — Choose the 24-hour or 12-houtem.<br>n/pm format: — If you chose 12-hour clock<br>vivious *Am/pm format:* — If you chose 12-hour clock in the previous field, choose the location and appearance of the indicators.

*Separator:* — Select the separator used between hours and minutes.

### **Date**

*Date format:* — Choose the order of date items.

*Separator:* — Choose the separator used between date items.

*Week starts on:* — Choose the first day of the week. *Working days:* — Select the working days of the week.

### <span id="page-114-2"></span>**Numbers**

*Decimal separator:* — Choose the sign used as decimal point.

*Thousands separation:* — Select this check box if you want to use separation between thousands and hundreds.

*Thousands separator:* — Choose the thousands separator.

*Measurement unit:* — Choose the local length measurement unit.

### <span id="page-114-0"></span>**Currency**

*Currency symbol:* — Enter the symbol used for local currency.

*Decimal places:* — Tap **-** or **+** to choose the amount of decimal places used in currency numbers.

*Symbol position:* — Choose the position of the currency symbol in relation to the number.

*Negative value format:* — Choose the way that a negative currency value is displayed.

### <span id="page-115-0"></span>**Security**

#### Go to **Desk** <sup>&</sup>gt;**Control panel** <sup>&</sup>gt;**Security**.

Here you can define the phone security level of your device.

Codes are shown as asterisks. If you are changing a code, you will be prompted for the current code and then the new code twice. For more information on access codes, see ["Access codes" on page](#page-25-1) 24.

Avoid using codes that are similar to emergency numbers, such as 112, to prevent accidental dialling of the emergency number.

### **Device lock**

<span id="page-115-1"></span>*Autolock period:* — You can set an autolock period, a timeout after which the media device is automatically locked and can be used only if the correct lock code is entered.

Figency number.<br> **FVICE lock**<br> **FRICAL SECT FOURTMENT SCALUTE SECTION**<br> **FRICAL SECT FOURTMENT SCALUTE SECTION**<br> **FRICAL SCALUTE SCALUTE SCALUTE SCALUTE SCALUTE SCALUTE SCALUTE SCALUTE SCALUTE SCALUTE SCALUTE SCALUTE SCALU Note:** When the device is locked, calls still may be possible to the official emergency number programmed into your device.

<span id="page-115-2"></span>*Lock code:* — The lock code must be from five to ten digits long. The factory setting for the lock code is **12345**. To avoid unauthorised use of your media device, change the lock code. Keep the new code secret and in a safe place separate from your device.

*Lock if SIM card changed:* — You can set the media device to ask for the lock code when an unknown, new SIM card is

inserted into your device. The media device maintains a list of SIM cards that are recognised as the owner's cards.

### **PIN codes**

<span id="page-115-5"></span><span id="page-115-4"></span>*PIN code request:* — When active, the code is requested each time the media device is switched on. Deactivating the PIN code request may not be allowed by some SIM cards. If you enter the PIN code incorrectly three times in succession, you will need a PUK (PIN Unblocking Key) code to unblock the SIM card. When the SIM card is blocked, you can only make calls to preprogrammed emergency numbers. Otherwise, you cannot use the device before you enter the appropriate codes.

Note that this setting cannot be changed, if the phone is switched off or if there is no valid SIM card inserted. Note also that some SIM cards do not allow you to turn the PIN code request off.

*Confirm SIM services:* (network service) — To set the media device to display confirmation messages when you are using a SIM card service.

<span id="page-115-3"></span>*PIN code:*  $-$  The PIN code must be from 4 to 8 digits long.

*PIN2 code:* —The PIN2 code must be from 4 to 8 digits long. The PIN2 code is required to access some functions, such as the call cost settings, which must be supported by your SIM card. If you enter an incorrect PIN2 code three times in succession, you will need a PUK2 code to unblock the PIN2 code. The new PIN2 code must be from 4 to 8 digits long.

### **Call barring**

<span id="page-116-1"></span>*Barring password:* — Tap **Change** to change the barring password. The barring password must be four digits long. If you enter an incorrect password three times in succession, the password is blocked and you must ask the network service provider for a new password.

### **Screen calibration**

#### Go to **Desk** <sup>&</sup>gt;**Control panel** <sup>&</sup>gt;**Screen calibration**.

If the touch sensitive area of the screen responds inaccurately, it may need calibration. Follow the instructions on the screen.

### <span id="page-116-0"></span>**Themes**

#### Go to **Desk** <sup>&</sup>gt;**Control panel** <sup>&</sup>gt;**Themes**.

**FCC** Themes are special files that contain formatting information, images, and sounds. With themes you can change the look and sound of your media device. The default themes cannot be deleted.

#### **To change the look or sound of your media device,** tap **Themes**. Select a theme from the list and tap **Apply**. **To preview a selected theme**, tap **Test**, then **Preview**. Tap **Sounds** to listen to the sounds of the theme, if available.

## <span id="page-116-3"></span>**Device language**

Go to **Desk** <sup>&</sup>gt;**Control panel** <sup>&</sup>gt;**Device language**.

**To change the language of your media device**, tap **Device language:**. Changing the language also affects some regional settings, such as currency symbols and measurement units.

### <span id="page-116-2"></span>**Service commands**

#### Go to **Desk** <sup>&</sup>gt;**Control panel** <sup>&</sup>gt;**Service commands**.

You can send service requests, such as activation commands for network services to your service provider. For more information, contact your service provider.

**To send a request**, write it in the field, and tap **Send**.

## **File manager**

#### Go to **Desk** <sup>&</sup>gt;**File manager**.

In the File manager application you can move, copy, rename and open files and folders.

Copyright protections may prevent some images, ringing tones, and other content from being copied, modified, transferred, or forwarded.

**Tip:** Use the File manager application together with a memory card to remove files and folders from the internal memory and in that way free memory. See "Managing memory cards" on page 117.

<span id="page-117-0"></span>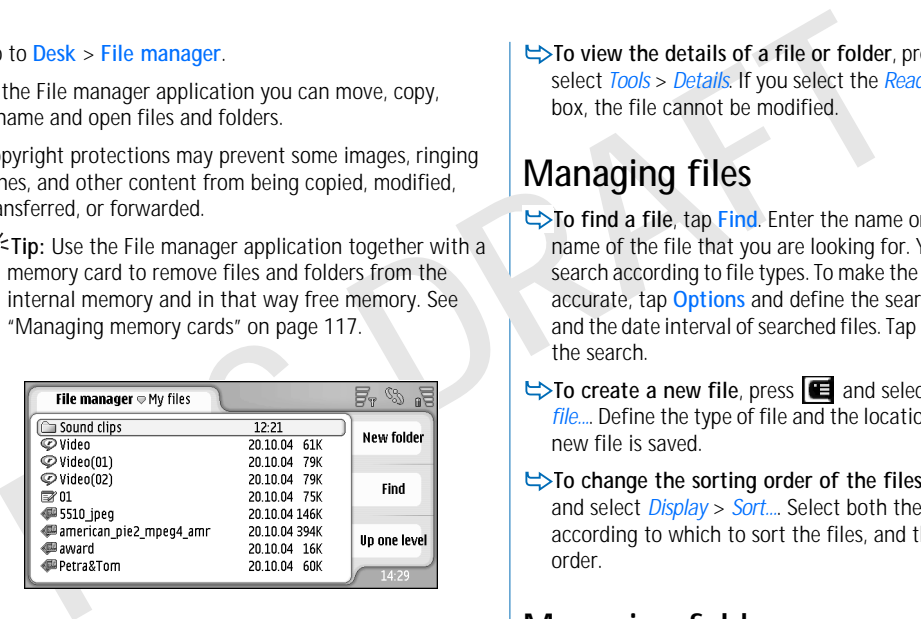

*Fig. 33: File manager*

**To open a file or folder**, double-tap it.

 $\Rightarrow$  **To reopen a recently opened file**, press **E** and select *File* <sup>&</sup>gt;*Recent files*. Select the file you want to open.

**To view the details of a file or folder**, press **E** and select *Tools* <sup>&</sup>gt;*Details*. If you select the *Read-only:* check box, the file cannot be modified.

## <span id="page-117-1"></span>**Managing files**

- **To find a file, tap Find.** Enter the name or part of the name of the file that you are looking for. You can also search according to file types. To make the search more accurate, tap **Options** and define the search location and the date interval of searched files. Tap **Find** to start the search.
- $\Rightarrow$  **To create a new file**, press **E** and select *File* > New *file...*. Define the type of file and the location where the new file is saved.
- **To change the sorting order of the files, press <b>TE** and select *Display* <sup>&</sup>gt;*Sort...*. Select both the category according to which to sort the files, and the sorting order.

### <span id="page-117-2"></span>**Managing folders**

**To close a folder and move up in the folder hierarchy**, tap **Up one level**.

 $\Rightarrow$ To create a new folder, press **a** and select *File* > *New folder...*. Give the new folder a name and select a location.

**To rename a selected file or a folder, press**  $\mathbf{E}$  and select *File* <sup>&</sup>gt;*Rename...*.

### <span id="page-118-1"></span><span id="page-118-0"></span>**Managing memory cards**

**To change from internal drive to memory card**, press and select *Browse* <sup>&</sup>gt;*Memory* <sup>&</sup>gt;*Memory card*.

<span id="page-118-4"></span> $\Rightarrow$ To rename a memory card, press **a** and select *Memory card* <sup>&</sup>gt;*Rename...*.

- <span id="page-118-2"></span> $\Rightarrow$ To format a memory card, press **a** and select *Memory card* <sup>&</sup>gt;*Format*. **All memory card data will be permanently deleted!** Tap **Format** to proceed with the formatting.
- Memory card > Rename....<br>
To format a memory card, press <br> **Example 1**<br> *Memory card > Format.* **All memory card of<br>
permanently deleted! Tap Format to proc<br>
formatting.<br>
To back up information to a memory card<br>
To back up To back up information to a memory card, press** , select *Tools* <sup>&</sup>gt;*Backup/Restore...* and tap **Backup**. Select, whether you want to back up all data or only specified file types. Tap **OK** to start copying. It is advisable to take back-ups of your media device data regularly.
- <span id="page-118-5"></span>**T**>To restore information from a memory card, press , select *Tools* <sup>&</sup>gt;*Backup/Restore...* and tap **Restore**.

For more information on memory cards, see ["Removing](#page-16-0)  [and installing the memory card" on page](#page-16-0) 15.

<span id="page-118-3"></span>Note also that you with PC Suite you can back up data to your PC. For more information on the back-up options available with Nokia PC Suite, see the PC Suite guide on the CDROM.

## <span id="page-119-1"></span>**Log**

#### Go to **Desk** <sup>&</sup>gt;**Log**.

With the Log application you can monitor phone calls, messages, and data connections registered by the media device. You can filter the log to view just one type of event and create contact cards based on the log information.

- **T**>To select the type of events you want to view, press and select *View group* <sup>&</sup>gt;*All communication* / *Voice calls* / *Messages* / *GPRS connections* / *Data calls*. Note that certain events, such as a text message sent in more than one part and GPRS connections, are logged as one communication event.
- **To sort the event list**, tap **Sort** and select the order in which you want to sort the list.
- **To view details of an event**, select the log event and tap **Details**. For example, you can see the sender or recipient name, phone number, name of the service provider, or access point. **To copy the phone number displayed in a log event**, tap **Copy number**.
- $\Rightarrow$  **To clear the contents of the entire log**, press  $\equiv$  and select *Edit* <sup>&</sup>gt;*Clear log*. The recent calls list is also cleared. **To clear a single event from the log**, select the event, press **E** and select *Edit* > *Delete communication detail.*
- **To specify the log duration**, press **a** and select *Tools* <sup>&</sup>gt;*Log duration...*. Tap the <+> and <-> to set the number

**FCCCE IN THE USE IN THE CONDUCTED TO THE CONDUCT THE CONDUCT TO THE CONDUCT THE CONDUCT THE CONDUCT THE CONDUCT THE CONDUCT THE SECTION THE SECTION THE SECTION THE SECTION THE SECTION THE SECTION THE SECTION THE SECTION** of days. The log events remain in the device memory for a set number of days after which they are automatically erased to free memory. Note that if you select zero (0) for the value, logging is disabled and all the log contents, Recent calls register, and Messaging delivery reports are permanently deleted. Note also that the maximum number of registered log events is 300, after which the events are deleted, starting from the oldest events.

- **To call a phone number displayed in the log**, select the log event and tap **Call**. **To send a message to the number**, press **a** and select *Options* > *Create text message...*.
- $\Rightarrow$  To add the phone number to contacts, press  $\bullet$  and select *Options* <sup>&</sup>gt;*Add to Contacts...*.

### <span id="page-119-0"></span>**Recent calls**

In the **Recent calls** dialog you can view dialled, received and missed calls. You can also select a phone number and call that number or add it to Contacts.

**To monitor the phone numbers of dialled, received,**  and missed calls, press  $\mathbf{G}$  and select *Options* > *Recent calls*. The media device registers missed and received calls only if the network supports these

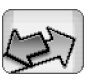

**Log**

functions, and the device is switched on and within the network's service area.

 $\Rightarrow$ To erase the recent calls list, press it in the main view of Log and select *Edit* <sup>&</sup>gt;*Clear log*. The content of both the recent calls list and the entire event log is cleared.

### <span id="page-120-0"></span>**Call duration and GPRS data counter**

- **To monitor the duration of calls, press**  $\mathbf{E}$  and select *Tools* <sup>&</sup>gt;*Call duration*. The list shows the approximate duration of your incoming and outgoing calls. **To clear the call duration timers**, tap **Clear timers**. For this you need the lock code.
- **Note:** The actual time invoiced for calls by your service provider may vary, depending on network features, rounding off for billing, and so forth.
- Select *Toos* > *Call duration*. The fist shows<br>approximate duration of your incoming a<br>calls. To clear the call duration timers, i<br>timers. For this you need the lock code.<br>**Note:** The actual time invoiced for calls b<br>serv **To view the GPRS data counter**, press **a** and select *Tools* <sup>&</sup>gt;*GPRS data counter*. The list shows the amount of data sent and received during packet data (GPRS) connections. For example, you may be charged for your GPRS connections by the amount of data sent and received. **To clear the GPRS data counters**, tap **Clear counters**. For this you need the lock code.

# **Cell broadcast** Cell broadcast

## **Cell broadcast**

#### Go to **Desk** <sup>&</sup>gt;**Cell broadcast**.

**FCC** CBS) is available.<br>
The venter Cell Broadcast Service (CBS) is available.<br>
The variable explicit of variable winds to previous.<br> **FCC** and relevant for conditions, from your service<br>
The variable to the next of prev In areas where Cell Broadcast Service (CBS) is available, you can receive messages on various topics such as, for example, weather or traffic conditions, from your service provider. For available topics and relevant topic numbers, contact your service provider.

Cell broadcast is a network service. Check with your service provider to see whether CBS is available.

Note that a packet data (GPRS) connection may prevent cell broadcast reception. Contact your network operator for the correct GPRS settings.

### **Reading and managing messages**

- **To read a message**, tap **Read**.
- $\Rightarrow$  **To save a message** you are reading, press **a** and select *Edit* <sup>&</sup>gt;*Save message*.
- $\Rightarrow$ To delete a message you are reading, press  $\equiv$  and select *Edit* <sup>&</sup>gt;*Delete message*.
- $\Rightarrow$ To lock a message you are reading, press  $\equiv$  and select *Edit* <sup>&</sup>gt;*Lock message*. You can lock a message to make sure that it won't be deleted, if new messages of the same topic are received.
- <span id="page-121-0"></span>**To go to the next or previous message**, tap **Next** or **Previous**.
- **To start or stop receiving CBS messages**, tap **Reception on** or **Reception off**.

## <span id="page-121-1"></span>**Managing topics**

- **Tip:** You can search for different topics. Enter a topic name in the search field.
- **To be notified of a specific new topic, press**  $\blacksquare$  and select *Topic* <sup>&</sup>gt;*Hotmark*. The hot topic is marked with an exclamation mark "!".
- **To edit or remove topics when the reception is off**, press and select *Topic* <sup>&</sup>gt;*More options* <sup>&</sup>gt;*Edit topic...* or *Delete topic(s)*. Note that you cannot edit topics in the All list view.
- **To subscribe**, scroll to a topic and press **Subscribe**. A check mark is displayed in the box on the left-hand side of the topic. **To unsubscribe**, tap **Unsubscribe**.
- $\Rightarrow$  To create a new topic list, press **a** and select *Lists* <sup>&</sup>gt;*Manage lists...*. Tap **New** and enter a name for the new list.
- $\Rightarrow$  To change the name of a topic list, press  $\bullet$  and select *Lists* <sup>&</sup>gt;*Manage lists...*. Select the list you want to

rename and tap **Rename**. Note that the reception must be turned off.

Land open a different topic list, press **E**, select *Lists* and select the topic list you want to open.

In different topic lists, you can still subscribe to and unsubscribe from topics and set them as hot topics.

### **Cell broadcast settings**

 $\Rightarrow$  **To modify the settings**, press **a** and select *Tools* > *Settings...*. Define the following:

*d new topics to list:* - If you select this optionics are added automatically to your curre<br>bics. If you do not select this option, you v<br>y the messages concerning subscribed or<br>at you already have in your topic list.<br>rig *Add new topics to list:* - If you select this option, all new topics are added automatically to your current list of topics. If you do not select this option, you will receive only the messages concerning subscribed or hot topics that you already have in your topic list.

*Language:* - Select the language of the topics you want to receive. Select *All* to receive topic messages in all languages.

**Tip:** Create a new empty topic list, select the *Add new topics to list:* option and all languages in the setting above to receive a complete list of topics available in that area.

*Reception on:* - Select this to allow for automatic reception.

*Reception on' time:* - Tap  $\otimes$  to define the time when automatic reception starts.

*Reception off' time:* - Tap  $\circled{S}$  to define the time when automatic reception ends.

<span id="page-122-0"></span>*Message deletion interval (hours):* - Define how often all the read messages are removed.

## <span id="page-123-1"></span>**Connectivity**

### **Bluetooth connection**

#### Go to **Desk** <sup>&</sup>gt;**Control panel** <sup>&</sup>gt;**Bluetooth**.

<span id="page-123-0"></span>**FEVALUATION CONNECTION FEVALUE TO THE SECTED FOR THE SECTED AND THE SECTED FOR THE SUPPORTED TO THE SECTED AND THE SECTED INTERFERIT OF THE SECTED AND THE SECTED AND THE SECTED AND THE SECTED AND THE SECTED AND THE SECTED** This device is compliant with Bluetooth Specification 1.1, which supports the following profiles: Serial Port Profile, Dial-Up Networking Profile, Object Push profile, File Transfer Profile, and Handsfree Profile. To ensure interoperability between other devices supporting Bluetooth technology, use Nokia-approved enhancements for this model. Check with the manufacturers of other devices to determine their compatibility with this device.

Bluetooth technology enables wireless connections for sending images, texts, business cards, calendar notes, or to connect wirelessly to compatible devices with Bluetooth wireless technology, for example, computers.

Since devices with Bluetooth technology communicate using radio waves, your media device and the other device do not need to be in direct line-of-sight. The two devices only need to be within a maximum of 10 metres of each other, although the connection can be subject to interference from obstructions such as walls or from other electronic devices.

There may be restrictions on using Bluetooth technology in some locations. Check with your local authorities or service provider.

Features using Bluetooth technology, or allowing such features to run in the background while using other features, increase the demand on battery power and reduce the battery's life.

### **Activating Bluetooth application for the first time**

- **1** Open the Control panel application and select *Bluetooth*.
- **2** Give a Bluetooth name to your device. Write a name (max. 82 characters) or use the default name. If you send data via Bluetooth before you have given an individual Bluetooth name to your device, the default name will be used.
- **3** Select the *Switch Bluetooth on:* check box to enable Bluetooth. If you clear the check box, all active Bluetooth connections are ended, and Bluetooth cannot be used for sending or receiving data.
- **4** Select the *Visible to all:* check box so that your media device and the name you chose for it can be seen by other Bluetooth device users. If you clear the check box, your device cannot be found by other devices during the device search.
- **5** Tap **OK** to save the settings and close the dialog.
- **T**>To deactivate the Bluetooth application, tap  $\Box$  on the status indicator area and select **Switch off**.

Bluetooth cannot be used for sending or receiving data until you select the *Switch Bluetooth on:* check box again. Note that a Bluetooth connection is normally disconnected automatically after sending or receiving data. Only with some accessories like headsets the connection may be maintained even if it is not actively used.

### **Sending data via Bluetooth**

You can only send data to one device at a time.

- **1** Open an application where the item you wish to send is stored. For example, to send a photo to another device, open the Images application.
- **2** Select the item you want to send and tap **Send**, or press and look for the *Send* <sup>&</sup>gt;*Via Bluetooth* command.
- **Example, the set of a protocol device, open the Images application.**<br>
Select the item you want to send and tap<br>
press **EE** and look for the *Send* > *Via Blu*<br>
command.<br>
If you have searched for Bluetooth device<br>
list of **3** If you have searched for Bluetooth devices earlier, a list of the devices that were found previously is shown first. You can see a device icon and the device's Bluetooth name.
- **4** To start a new search, tap **New search**.
- **5** Select the device you want to connect with and tap **Send**.
- **6** If the other device requires pairing before data can be transmitted, you are asked to enter a passcode. Create your own passcode (1-16 characters long, numeric) and agree with the owner of the other Bluetooth device to use the same code. This passcode is used only once and you do not have to memorise it. Devices that

do not have a user interface have a factory-set passcode. When the connection has been successfully established, the note *Sending* is shown.

Data received via Bluetooth can be found in the Inbox folder in Messaging. For more information, see ["Folders"](#page-47-0)  [on page](#page-47-0) 46.

<span id="page-124-2"></span>Note that if sending fails, the message or data will be deleted. The Drafts folder in Messaging does not store messages sent via Bluetooth.

### <span id="page-124-1"></span>**Receiving data via Bluetooth**

To be able to receive data via Bluetooth, make sure you have set Bluetooth as active and selected the *Visible to all:*check box in the **Bluetooth** dialog.

When you receive data via Bluetooth from a device that is not authorised, you are first asked if you want to accept the Bluetooth message. If you accept, the item is placed in the Inbox folder in the Messaging application.

### <span id="page-124-0"></span>**Paired devices**

Pairing means authentication. Pairing with a device makes device searches quicker and easier.

The users of the Bluetooth-enabled devices should agree together what the passcode is, and use the same passcode for both devices in order to pair them.

#### **Pairing with a device**

- **1** Open the Control panel application and select *Bluetooth*. You can also pair devices before transmitting data.
- **2** Tap **Paired devices**. Paired devices are shown in the list.
- **3** Tap **Search** to open the *Search for devices* dialog. If you have searched for Bluetooth devices earlier, a list of the devices that were found previously is shown first.
- **4** Tap **Start** to update the found devices list, if necessary, select the device you want to pair with, and tap **Pair**.
- **5** Write the passcode and tap **OK**.
- Control panel application, select *Bluetooth*<br>Paired devices. Select the device whose n<br>want to change and tap Edit. You can def<br>name (nickname, alias) to help you recogn<br>device. This name is stored in the device m<br>cannot **To assign short names for paired devices**, open the Control panel application, select *Bluetooth*, then tap **Paired devices**. Select the device whose name you want to change and tap **Edit**. You can define a short name (nickname, alias) to help you recognise a certain device. This name is stored in the device memory and cannot be seen by other Bluetooth device users.
- **Tip:** Choose a name that is easy to remember and recognise. Later when you are searching for devices or a device is requesting a connection, the name you have chosen will be used to identify the device.
- $\Rightarrow$ To cancel pairing, open the Control panel application, select *Bluetooth*, then tap **Paired devices**. Select the device whose pairing you want to cancel and tap **Delete**. If you are currently connected to a device and delete the pairing with that device, pairing is removed immediately and the connection will be ended.

 $\Rightarrow$ To authorise paired devices, open the Control panel application, select *Bluetooth*, then tap **Paired devices**. Select the paired device you want to authorise and tap **Edit**. Clear the *Confirm connection requests:* check box. Connections between your device and the other device can be made without your knowledge. No separate acceptance or authorisation is needed. Use this status for your own devices, for example, your own PC, or devices that belong to someone you trust. The icon is added next to authorised devices in the list of devices. **To set paired devices to be unauthorised**, select the *Confirm connection requests:* check box. Connection requests from this device need to be accepted separately every time.

### <span id="page-125-0"></span>**Connecting your media device to a compatible computer**

You can connect your media device to a compatible PC with the supplied DKU-2 connectivity cable. For further information on how to make a connection to a compatible computer via Bluetooth, and on how to install the Nokia PC Suite 6, see the PC Suite guide on the CD-ROM. For further information on how to use the Nokia PC Suite 6, see the PC suite online help.

 End phone calls, close documents, and stop all other active processes on the media device before connecting your device to a PC with the connectivity cable.

### <span id="page-126-0"></span>**Using the CDROM**

The sales package CDROM is compatible with Windows 2000/XP. The CDROM should launch itself after you have inserted it into the CDROM drive of your compatible PC. If not, proceed as follows:

- **1** Click the Windows **Start** button and select Programs > Accessories > Windows Explorer.
- **2** On the CDROM drive, locate a file called Nokia7710.exe and double-click it. The CDROM interface opens.
- **3** You can find the PC Suite 6 in the "Install Software" section of the CDROM. Double-click "Nokia PC Suite 6". The installation wizard will guide you through the installation process.

### **Using your media device as a modem**

Note that you cannot make phone calls when you are using your media device as a modem.

Section of the CDROM. Double-Click Nok<br>6". The installation wizard will guide you<br>installation process.<br>**Sing your media device as a** I<br>te that you cannot make phone calls whe<br>mg your media device as a modem.<br>information a For information about connecting your media device to a compatible PC, see the documentation provided with Nokia PC Suite 6. For information about using a data communication application, refer to the documentation provided with it.

### <span id="page-126-2"></span>**Nokia PC Suite 6**

The Nokia PC Suite software is supplied on the CDROM that comes with your media device. For example, with the

PC Suite software you can synchronise phone book contents and calendar notes between your media device and the PC, back up data to your PC, and manage photos captured with the device's camera.

For more information on the applications available with the Nokia PC Suite, see the PC Suite guide on the CDROM and the online help for each application.

To use the PC Suite, install it on a compatible PC and connect the media device to the PC via Bluetooth connection or use the USB cable DKU-2.

### <span id="page-126-3"></span>**Copying data from compatible devices**

<span id="page-126-1"></span>You can copy information from many different Nokia phones or from a compatible PC to your media device by using the PC Suite 6. For details, please see the PC Suite Guide on the sales package CDROM. The sales package CDROM is compatible with Windows 98/2000/Me/XP.

### <span id="page-126-4"></span>**Remote configuration (network service)**

#### Go to **Desk** <sup>&</sup>gt;**Device manager**.

The Device manager application helps you configure your media device's connection settings, for example, e-mail, multimedia messaging, or Internet settings. The remote configuration connection is usually started by the server when device settings need to be updated.

Remote configuration takes place over a GSM data call or GPRS connection.

The Remote configuration application uses SyncML Device Management version 1.1.1 technology. For information on Remote Configuration compatibility, please contact the supplier of configuration solution you want to manage your media device settings with.

- **To start a configuration session**, open the Device manager application. Select a profile from the list, press and select *Configuration* <sup>&</sup>gt;*Start*.
- **To view configuration log**, tap **Log** when the configuration session has ended. The log file shows the configuration status of the selected profile.
- configuration session has ended. The log fi<br>
configuration status of the selected profile<br> **Fo** disable configuration, press  $\blacksquare$  and :<br> *Configuration > Disable all*. You cannot rece<br>
configuration settings from any of  $\Rightarrow$ To disable configuration, press **a** and select *Configuration* <sup>&</sup>gt;*Disable all*. You cannot receive configuration settings from any of the configuration servers for which you have a profile. Clear this command to allow the reception of configuration settings from those servers for which you have a profile and have allowed configuration.

### <span id="page-127-0"></span>**Creating a new configuration server profile**

Configuration server profile is the settings for the remote server. You can create several profiles if you need to access multiple servers.

You may receive the configuration server profile settings as a special message from your service provider.

- **1** Open the Device manager application and press  $\blacksquare$ . Select *Profile* <sup>&</sup>gt;*New...*. Choose whether you want to copy the values from an existing profile to be used as the basis for the new profile.
- **2** The Profile Wizard opens. Define the following: *Server name:* – Write a name for the configuration server.

*Server ID:* – Write the unique ID to identify the configuration server. Contact your service provider or system administrator for the correct value.

*Password:* – Write a password to identify your device to the server. Confirm the password.

*Access point:* – Select the access point you want to use for the data connection to the server.

*Host address:* – Write the URL address of the server. Contact your service provider or system administrator for the correct value.

*Port:* – Write the port number of the server. Contact your service provider or system administrator for the correct value.

*User name:* – Write your user name for the server. *Password:* – Write your password for the server and then confirm it.

*Allow configuration:* – Select this to allow the server to initiate a configuration session.

*Auto-accept sync requests:* – Select this if you do not want the server to ask for your confirmation when it initiates a configuration session.

**3** Tap **OK** to save the settings. **To edit configuration profile settings**, select a profile and tap **Settings**.

### <span id="page-128-0"></span>**Data transfer**

#### Go to **Desk** <sup>&</sup>gt;**Data transfer**.

The Data transfer application enables you to synchronise or copy your calendar or contacts data between your device and another Bluetooth-enabled mobile phone.

**To start data transfer wizard**, tap **New** and follow the instructions. You can define the type and direction of transfer and select what to transfer.

## <span id="page-128-1"></span>**Synchronisation**

Go to **Desk** <sup>&</sup>gt;**Sync**.

**FCC** The Sync application enables you to synchronise your calendar or contacts with various calendar and address book applications on a compatible computer or on the Internet. Remote synchronisation takes place over a GSM data call or GPRS connection, local synchronisation takes place via a Bluetooth and USB connection.

The Sync application uses SyncML technology (version 1.1.1) for remote synchronisation. For information on SyncML compatibility, please contact the supplier of the calendar or address book application you want to synchronise with your media device.

- **To synchronise data**, open the Sync application, select a profile from the list and tap **Synchronise**. You are notified when the synchronisation has been completed.
- **To view the synchronisation log, tap View** when synchronisation is complete. The log file shows the synchronisation status of the selected profile, and how many calendar or contact entries have been added, updated, deleted, or discarded (not synchronised) in the media device or on the server.

### <span id="page-128-2"></span>**Creating a new synchronisation profile**

The synchronisation profile is the settings for the remote server. You can create several profiles if you need to synchronise your data with multiple servers or applications.

You may receive the synchronisation settings as a special message from your service provider.

- **1** Open the Sync application and press  $\bullet$ . Select *Profile* <sup>&</sup>gt;*New...*. Choose whether you want to copy the values from an existing profile to be used as the basis for the new profile.
- **2** The Profile Wizard opens. Define the following: *Name:* — Write a descriptive name for the profile. *Data bearer:* — Specify whether you want to synchronise via the Internet or by using local connections.

*Access point:* — Select the access point you want to use for the data connection.

*Host address:* — Contact your service provider or system administrator for the correct value.

*Port:* — Contact your service provider or system administrator for the correct value.

*User name:* — Your user ID for the synchronisation server. Contact your service provider or system administrator for your correct ID.

*Password:* — Write your password and then confirm it. Contact your service provider or system administrator for the correct value.

- **3** Select what you want to synchronise: contacts or calendar entries.
- If incressaly, effer the correct part to local<br>contacts database. Enter also the correct permote calendar or address book on the se<br>specify, the type of synchronisation you w<br>To device only, To server only).<br>Tap Finish to **4** If necessary, enter the correct path to local calendar or contacts database. Enter also the correct path to the remote calendar or address book on the server. Also specify, the type of synchronisation you want (*Normal*, *To device only*, *To server only*).
- **5** Tap **Finish** to save the settings.
- **To edit synchronisation profile settings**, select a profile and tap **Settings**. In addition to the settings that were defined during a profile creation, you can specify the following:
- *Allow sync requests:* If you select this, a synchronisation session can be started automatically by the server.
- *Auto-accept sync requests:* Select this if you do not want the server to ask you for your confirmation when it initiates a synchronisation session.

## **Troubleshooting**

### **Troubleshooting**

- **The device does not start.**
	- Make sure that the battery is properly installed and charged.
	- Make sure that the contacts on the battery are clean.
	- Try to switch on the device by pressing the power key
	- for several seconds.
	- Remove the battery, wait for at least ten seconds, and replace the battery.
- **The screen or phone keys flash when I try to charge the battery.**
	- Make sure that the battery is properly installed.
- **The battery does not recharge properly.** - Make sure that the connector is firmly in place and the power outlet that you are using is working. - Your battery may be at the end of its life cycle or
	- faulty. Contact your local Nokia dealer.
	- While charging, do not use features such as Web browser or RealOne player, which consume a lot of power. Too many power-consuming activities may prevent the battery from charging properly.
- **Missing, discoloured, or bright dots appear on the screen every time I turn on the device.**

- This is normal characteristic of this type of screen.

•**The touch screen feels inaccurate.** - Calibrate the screen. Use the scroll key to open the Control Panel application, select *Screen calibration* and follow the instructions.

**The applications and power key do not respond.**

- Remove the battery, wait for at least ten seconds and replace the battery.

- Try charging the device.

**Example the screen. Use the screen. We show the street and device does not start.** Control Panel application, select *Screen calibration* and power that the battery is properly installed and  $\frac{1}{2}$  to switch on the dev If the procedures described above do not help, as a last resort before contacting your local dealer you can try formatting the internal memory of the device. **Note that formatting the memory removes all items except the standard applications that have been factory pre-installed in ROM memory!**

If you have made a back-up to a memory card, see ["Managing memory cards" on page](#page-118-1) 117.

When you format the internal memory, all the settings, documents, and other data in the internal memory that you have created or modified will be permanently destroyed. To format the internal memory, proceed as follows:

- **1** Disconnect the charger and remove the battery.
- **2** Wait for at least ten seconds and insert the battery to start the device.
- **3** When you see the Nokia Welcome screen, immediately press and hold down the  $\mathbf{E} + \mathbf{S} + \mathbf{A}$ keys. The  $\epsilon$  key should be pressed last.
- **4** Confirm that you want to format. Formatting starts.

#### • **I cannot make or receive calls.**

- Check to see if you have the Flight profile selected. When this profile is active, you cannot make or receive calls.

- If you can only open Telephone to make emergency calls, your SIM card is not inserted.

- Check the status of your call barrings and diverts. Open the Telephone application, press  $\Box$  and select *Tools* <sup>&</sup>gt;*Settings* <sup>&</sup>gt;*Call barring...* or *Call divert...*.

- The device may be busy: data is being sent or received, or the device is being used as a fax modem. Wait for data transmission to end, or end the data call.

#### • **The call quality is poor.**

- Your location may not allow better call quality. Move to a location where the radio signal reception is better. Reception is usually better above ground level, outdoors and while stationary. Sometimes even moving the device slightly will improve reception.

- From all diaty is poor.<br>
Four location may not allow better call q<br>
to a location where the radio signal recept<br>
to a location where the radio signal recept<br>
evolving the device slightly will improve refine<br>
moving the dev • **I cannot divert or bar voice or data calls.** - You may have not subscribed to the service in question, or it may not be supported by the network. - Make sure that the message centre number and the number to which you want to divert your calls are not missing or incorrect.
- • **I cannot send or receive messages or e-mail.**
	- You may have not subscribed to the service in question, or it may not be supported by the network.
	- Make sure you have configured the relevant settings.
	- The device may be low on memory.
	- The number format you use may be invalid.

- The device may be busy: data is being sent or received, or the device is being used as a fax modem. Wait for the data transmission to end, or drop the data call.

•**I cannot send multimedia messages.**

- You may have not subscribed to the service in question, or it may not be supported by the network.

- Make sure you have configured the relevant settings.
- The device may be low on memory.
- If you get an error message when inserting a media clip to a message, check that the *Multimedia mode* setting in Multimedia message settings, General page is not set to *Restricted mode:*.

#### • **I cannot end a Bluetooth connection.**

- If another device is pairing with your media device and leaves the connection open without sending any data, disconnect by deactivating the Bluetooth link altogether. Open the Control panel application and select *Bluetooth*. Clear the *Switch Bluetooth on:* check box.

#### • **I cannot find another Bluetooth-enabled device.**

- Check that both devices have activated Bluetooth.

- Check that the distance between the two devices is not over 10 metres or that there are no walls or other obstructions between the devices.

- Check that the other device is not in "hidden" mode.

• **The device is running low on memory.**

- Check if you have received a lot of e-mail or you have saved large images or other items that use a lot of

memory. To free up device memory, remove unnecessary data, move large items to a memory card or, if possible, transfer them to a compatible PC. To check the memory consumption, open the Control panel application and select *Memory*.

• **I have PC connectivity problems.**

- Make sure that PC Suite for Nokia 7710 is installed and running on your PC. See the PC Suite Guide for more information.

- If you use a cable connection, check that the cable is properly attached at both ends.

If you use a Bluetooth connection, check that the PC is Bluetooth compatible and has installed and activated Bluetooth drivers.

- For all other PC Suite problems, see the PC Suite Guide and the PC Suite online help.

• **I don't know what my access codes are.**

- The default lock code for your device is **12345**. If you forget or lose the lock code contact your device dealer.

Bluetooth drivers.<br>For all other PC Suite problems, see the<br>Guide and the PC Suite online help.<br>**I don't know what my access codes are.**<br>The default lock code for your device is 1.<br>Forget or lose the lock code contact your - If you forget or lose the PIN or PUK code, or if you have not received such a code, contact your network service provider.

## **Battery information**

### **Charging and Discharging**

**FCC** is powered by a recharging the tween 15°C and 25°C (59°F and 77°F). A device with<br>notice is powered by a rechargeable battery. The full<br>note of a new battery is achieved only after two or<br>number of a new battery is a Your device is powered by a rechargeable battery. The full performance of a new battery is achieved only after two or three complete charge and discharge cycles. The battery can be charged and discharged hundreds of times but it will eventually wear out. When the talk and standby times are noticeably shorter than normal, buy a new battery. Use only Nokia approved batteries, and recharge your battery only with Nokia approved chargers designated for this device.

Unplug the charger from the electrical plug and the device when not in use. Do not leave the battery connected to a charger. Overcharging may shorten its lifetime. If left unused, a fully charged battery will lose its charge over time. Temperature extremes can affect the ability of your battery to charge.

Use the battery only for its intended purpose. Never use any charger or battery that is damaged.

Do not short-circuit the battery. Accidental short-circuiting can occur when a metallic object such as a coin, clip, or pen causes direct connection of the positive (+) and negative (-) terminals of the battery. (These look like metal strips on the battery.) This might happen, for example, when you carry a spare battery in your pocket or purse. Short-circuiting the terminals may damage the battery or the connecting object.

Leaving the battery in hot or cold places, such as in a closed car in summer or winter conditions, will reduce the capacity and lifetime of the battery. Always try to keep the battery

<span id="page-133-0"></span>between 15°C and 25°C (59°F and 77°F). A device with a hot or cold battery may not work temporarily, even when the battery is fully charged. Battery performance is particularly limited in temperatures well below freezing.

Do not dispose of batteries in a fire! Dispose of batteries according to local regulations. Please recycle when possible. Do not dispose as household waste.

## **CARE AND MAINTENANCE**

Your device is a product of superior design and craftsmanship and should be treated with care. The suggestions below will help you protect your warranty coverage.

- The value of superior design and craftsmanship<br>
All of the above suggestions apply equally to you which should be treated with care. The suggestions below will<br>  $\frac{1}{2}$  by purposed your warranty coverage. We can consider • Keep the device dry. Precipitation, humidity and all types of liquids or moisture can contain minerals that will corrode electronic circuits. If your device does get wet, remove the battery and allow the device to dry completely before replacing it.
- Do not use or store the device in dusty, dirty areas. Its moving parts and electronic components can be damaged.
- Do not store the device in hot areas. High temperatures can shorten the life of electronic devices, damage batteries, and warp or melt certain plastics.
- Do not store the device in cold areas. When the device returns to its normal temperature, moisture can form inside the device and damage electronic circuit boards.
- Do not attempt to open the device other than as instructed in this guide.
- Do not drop, knock, or shake the device. Rough handling can break internal circuit boards and fine mechanics.
- Do not use harsh chemicals, cleaning solvents, or strong detergents to clean the device.
- Do not paint the device. Paint can clog the moving parts and prevent proper operation.
- Use a soft, clean, dry cloth to clean any lenses (such as camera, proximity sensor, and light sensor lenses).
- Use only the supplied or an approved replacement antenna. Unauthorised antennas, modifications, or attachments could damage the device and may violate regulations governing radio devices.

All of the above suggestions apply equally to your device. battery, charger, or any enhancement. If any device is not working properly, take it to the nearest authorised service facility for service.

# **ADDITIONAL SAFETY INFORMATION**

#### **Operating environment**

Remember to follow any special regulations in force in any area and always switch off your device when its use is prohibited or when it may cause interference or danger. Use the device only in its normal operating positions.

This device meets RF exposure guidelines when used either in the normal use position against the ear or when positioned at least 7/8 inch (2.2 cm) away from the body. When a carry case, belt clip, or holder is used for body-worn operation, it should not contain metal and should position the device at least 7/8 inch (2.2 cm) away from your body.

In order to transmit data files or messages, this device requires a quality connection to the network. In some cases, transmission of data files or messages may be delayed until such a connection is available. Ensure the aboveseparation distance instructions are followed until the transmission is completed.

#### **Medical devices**

Operation of any radio transmitting equipment, including wireless phones, may interfere with the functionality of inadequately protected medical devices. Consult a physician or the manufacturer of the medical device to determine if they are adequately shielded from external RF energy or if you have any questions. Switch off your device in health care facilities when any regulations posted in these areas instruct you to do so. Hospitals or health care facilities may be using equipment that could be sensitive to external RF energy.

**EXERCT THE SET WATERS AND THE CONSTRANT CONSTRANT THE SET WANT SPECIES THE SPECIES THE SPECIES THE SPECIES THE SPECIES THE SPECIES THE SPECIES THE SPECIES THEORET THE SPECIES THEORET THE SPECIES THEORET THE SPECIES THEORE Pacemakers:** Pacemaker manufacturers recommend that a minimum separation of 6 in. (15.3 cm) be maintained between a wireless phone and a pacemaker to avoid potential interference with the pacemaker. These recommendations are consistent with the independent research by and recommendations of Wireless Technology Research. Persons with pacemakers should:

- • always keep the device more than 6 in. (15.3 cm) from their pacemaker when the device is switched on;
- not carry the device in a breast pocket; and
- • hold the device to the ear opposite the pacemaker to minimise the potential for interference.

If you have any reason to suspect that interference is taking place, switch off your device immediately.

**Hearing aids:** Some digital wireless devices may interfere with some hearing aids. If interference occurs, consult your service provider.

#### **Vehicles**

RF signals may affect improperly installed or inadequately shielded electronic systems in motor vehicles such as electronic fuel injection systems, electronic antiskid (antilock) braking systems, electronic speed control systems, air bag systems. For more information, check with the manufacturer

or its representative of your vehicle or any equipment that has been added.

Only qualified personnel should service the device, or install the device in a vehicle. Faulty installation or service may be dangerous and may invalidate any warranty that may apply to the device. Check regularly that all wireless device equipment in your vehicle is mounted and operating properly. Do not store or carry flammable liquids, gases, or explosive materials in the same compartment as the device, its parts, or enhancements. For vehicles equipped with an air bag, remember that air bags inflate with great force. Do not place objects, including installed or portable wireless equipment in the area over the air bag or in the air bag deployment area. If in-vehicle wireless equipment is improperly installed and the air bag inflates, serious injury could result.

area over the air bag or in the air bag deploy<br>ehicle wireless equipment is improperly instand inflates, serious injury could result.<br>In the serious injury could result.<br>In the serious injury could result.<br>Your device befo Using your device while flying in aircraft is prohibited. Switch off your device before boarding an aircraft. The use of wireless teledevices in an aircraft may be dangerous to the operation of the aircraft, disrupt the wireless telephone network, and may be illegal.

#### **Potentially explosive environments**

Switch off your device when in any area with a potentially explosive atmosphere and obey all signs and instructions. Potentially explosive atmospheres include areas where you would normally be advised to turn off your vehicle engine. Sparks in such areas could cause an explosion or fire resulting in bodily injury or even death. Switch off the device at refuelling points such as near gas pumps at service stations. Observe restrictions on the use of radio equipment in fuel

depots, storage, and distribution areas, chemical plants or where blasting operations are in progress. Areas with a potentially explosive atmosphere are often but not always clearly marked. They include below deck on boats, chemical transfer or storage facilities, vehicles using liquefied petroleum gas (such as propane or butane), and areas where the air contains chemicals or particles such as grain, dust or metal powders.

#### **Emergency calls**

**Important:**Wireless phones, including this device, operate using radio signals, wireless networks, landline networks, and user-programmed functions. Because of this, connections in all conditions cannot be guaranteed. You should never rely solely on any wireless device for essential communications like medical emergencies.

#### **To make an emergency call:**

- **1** If the device is not on, switch it on. Check for adequate signal strength.
- **2** Press and hold  $\rightarrow$  to show the phone keypad on the screen.
- **3** Key in the official emergency number for your present location. Emergency numbers vary by location.
- **4** Press the **-** key.
- **WARNING:** With Flight profile you cannot make (or receive) any calls, including emergency calls, or use other features that require network coverage. To make calls, first activate the phone function by changing the profile. If the device has been locked, enter the lock code.

If you need to make an emergency call while the device is locked and in flight profile, you may be able to enter an emergency number preprogrammed in your device at the lock code field and tap **Call**. The device will confirm that you are about to exit flight profile to start an emergency call.

Consult this guide or your service provider for more information.

Some networks may require that a valid SIM card is properly inserted in the device.

When making an emergency call, give all the necessary information as accurately as possible. Your wireless device may be the only means of communication at the scene of an accident. Do not end the call until given permission to do so.

#### **Certification information (SAR)**

#### THIS DEVICE MEETS THE GOVERNMENT'S REQUIREMENTS FOR EXPOSURE TO RADIO WAVES.

**Fig. 20**<br>**FIFICATION CONTROVERTIES THE GOVERNMENT'S REQU**<br>**FIFICATION CONTROVERT TO RADIO WAVES.**<br>
In mobile device is a radio transmitter and re<br>
In mobile device is a radio transmitter and re<br>
igned and manufactured not Your mobile device is a radio transmitter and receiver. It is designed and manufactured not to exceed the limits for exposure to radio frequency (RF) energy adopted by the governments of the USA through the Federal Communications Commission (FCC) and Canada through Industry Canada (IC). These limits establish permitted levels of RF energy for the general population. The guidelines are based on standards that were developed by independent scientific organizations through periodic and thorough evaluation of scientific studies. The standards include a substantial safety margin designed to assure the safety of all persons, regardless of age and health.

The exposure guidelines for mobile devices employ a unit of measurement known as the Specific Absorption Rate or SAR. The SAR limit adopted by the USA and Canada is 1.6 watts/ kilogram (W/kg) averaged over one gram of tissue. The limit incorporates a substantial margin of safety to give additional protection for the public and to account for any variations in measurements. Tests for SAR are conducted using standard operating positions with the device transmitting at its highest certified power level in all tested frequency bands. The actual SAR level of an operating device can be well below the maximum value because the device is designed to use only the power required to reach the network. That amount changes depending on a number of factors such as how close you are to a network base station.

The highest SAR value reported to the FCC and IC for this device type when tested for use at the ear is 0.22 W/kg, and when properly worn on the body is 0.54 W/kg. SAR information on file with the FCC can be found under the Display Grant section of http://www.fcc.gov/oet/fccid after searching on FCC ID LJPRM-12. SAR values reported in other countries may vary depending on differences in reporting and testing requirements and the network band. Additional SAR information may be provided under product information at http://www.nokia.com.

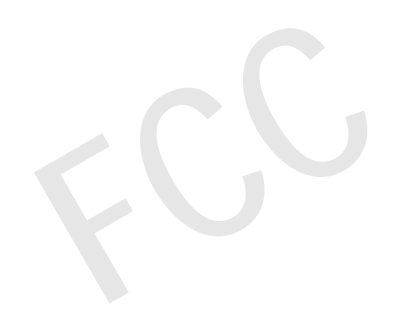

**EX[A](#page-116-1)LE A**<br>
A cacess codes [24](#page-25-2)[,](#page-31-0) [114](#page-115-0)<br>
access points 30<br>
setting up [107](#page-108-0)<br>
access points 30<br>
setting up 107<br>
data calls 139<br>
setting up 107<br>
data calls 139<br>
setting of the calls and the control of the control of the set wine [64](#page-65-0)<br> authenticating Blu[etooth devices](#page-34-0) [123](#page-124-0) auto-capitalisation 33 autolock period [114](#page-115-1) **B**background images [31](#page-32-0)

backing up data 117 barring calls 39data calls 105barring password 24, 115 basic functions 20battery charging 16 information 132installing 13 removing 14 status indicators 22Bluetoothsynchronisation 127 Bluetooth connections 122authenticating [123](#page-124-0) pairing [123](#page-124-0) receiving data [123](#page-124-1) sendin[g data](#page-71-0) [123](#page-124-2) bookmarks 70browser[See](#page-69-1) *Web*browsing the web [69](#page-70-0) **C**cache [70](#page-71-1)Calculator [100](#page-101-0)Calendar [64](#page-65-1)

alarm 64 day view 64 entries 64icons 66synchronising 127 week view 65 calibrating screen 115 call barring 39, 105 call diverting 38 calling 36 callsadjusting volume 37 answering 37 barring 39 conference calls 37data calls [30](#page-31-0)diverting [38](#page-39-0) duration [119](#page-120-0)recent calls [118](#page-119-0)rejecting [37](#page-38-3) settings [38](#page-39-1) speed dialling [36](#page-37-1) voice dialling [38](#page-39-2) voice mailbox [37](#page-38-4)Camera [73](#page-74-0)settings [74](#page-75-0) taking pictures [73](#page-74-1)

capi[talisation](#page-121-0) [33](#page-34-0) CBS 120settings [121](#page-122-0) topic lists [120](#page-121-1) CD-ROM [125](#page-126-0) Cell broadcast (CBS) [120](#page-121-0) settings [121](#page-122-0) topic lists [120](#page-121-1) certificate manager [103](#page-104-0) chargi[ng battery](#page-96-0) [16](#page-17-0) charts 95chartsheets [95](#page-96-0)Clock [98](#page-99-1)alarms 98cities 99codes [24](#page-25-2), 114 autolock period 114 barring password 115 lock code 114PIN codes 114PUK code 114column width 95command buttons 19common functions 21conference calls 37connectivity 122 Bluetooth [122](#page-123-0)compati[ble computers](#page-126-1) [124](#page-125-0) modems 125PC Suite [125](#page-126-2)

**[F](#page-96-1)[C](#page-115-2)[C](#page-115-0) [D](#page-61-1)[R](#page-63-2)[A](#page-61-2)[F](#page-32-1)[T](#page-128-0)** synchr[onisation](#page-13-0) [127](#page-128-1) connectors 12contact cards 60contact group 62 copying from SIM card 18 copying to and from SIM card 62 creating 60 editing 60 fields 61personal ringing tones 61 sending 62 SIM contact cards 61speed dial numbers 61 voice tags 62 Contacts 60See also *contact cards*synchronising 127 Control panel 102 controls 12cookies 72copying data from other devices [125](#page-126-3)currency format [113](#page-114-0) **D**data

> access points [30](#page-31-0), [107](#page-108-0) connection indicators [23](#page-24-0)connections [30](#page-31-0)copying [125](#page-126-3) counters [119](#page-120-0)

data call barring [105](#page-106-0) data calls [29](#page-30-1), [30](#page-31-0) GSM 29 high-speed 29 data connections 29Data transfer 127dateformat 112, 113 inserting 92 settings 105 Desk 31groups 32 key 12 returning to 19 desk calculator 100device language 115 Device manager 125 settings 126 digital certificates [103](#page-104-0) display parts [18](#page-19-1) [See](#page-19-2) *screen*settings [106](#page-107-1) diverting calls [38](#page-39-0) data and fax calls [39](#page-40-1)Documents [92](#page-93-1)[See also](#page-93-1) *text documents*drawing tools [80](#page-81-0)transformations [80](#page-81-1)

DTMF tones [41](#page-42-0)**E**editing images [79](#page-80-0) e-mailaccess points [107](#page-108-0) attachments [51](#page-52-0)formatting [51](#page-52-1) Inbox [45](#page-46-1)Outbox [46](#page-47-1)replying [49](#page-50-0) retrievin[g from mailbox](#page-51-0) [49](#page-50-1) sending 50 settings 47 enhancements 106event log 118

#### **F**

fetching e-mail 49 File Manager 116 files.JAD and .JAR files 26.SIS files 26managing 116 Find 21Flight profile 43 foldersmanaging [116](#page-117-2) formatting e-mail [51](#page-52-1)formatting worksheets [95](#page-96-2)

frames [71](#page-72-0)freeing memory [25](#page-26-1) functionsbasic 20common 21

#### **G**

GPRS 29, 30 data counters 119Internet connection settings 110 pricing 29

#### groups

applications 32 contact cards to-do notes GSM data calls

#### **H**

handsfree 26handwriting recognition 33 indi[vidual style](#page-27-3) [34](#page-35-0) headset 26settings [106](#page-107-0) high-speed data (HSCSD) [30](#page-31-0) high-spee[d data calls](#page-100-0) [29](#page-30-3) home city 99 HSCSD [29](#page-30-3)

#### icons

battery level [22](#page-23-0) calendar [66](#page-67-0)

[F](#page-47-2)unctions<br>
Images 79<br>
and<br>
and<br>
and<br>
and<br>
access points 107<br>
and<br>
access points 107<br>
common 21<br>
common 21<br>
common 21<br>
common 21<br>
common 21<br>
common 21<br>
common 21<br>
common 21<br>
common 21<br>
common 21<br>
common 21<br>
common 21<br>
commo data connections [23](#page-24-0)signal strength [22](#page-23-1) status area 22to-do notes 67Images background images 31 drawing tools 80 editing 79 organising 77 settings 79 Inbox 46symbols 45 indicatorsSee*icons*input See *writing* inserting date 92inserting special [characters](#page-104-1) [92](#page-93-2), [94](#page-95-0) installation log 103 installing applica[tions and software](#page-14-0) [26](#page-27-4) battery 13

memory cards [15](#page-16-1) SIM card [13](#page-14-0)

#### Internet

access point settings [107](#page-108-0) access requirements [107](#page-108-1) connectio[n settings](#page-81-1) [110](#page-111-1) [See also](#page-69-2) *Web*

IP addresses [109](#page-110-0)**J**Java applications [26](#page-27-0) installing [27](#page-28-1)

#### **K**

keyboard [34](#page-35-1) keyguard [25](#page-26-2) keys [12](#page-13-0) locking [25](#page-26-2)

#### **L**

language selection [115](#page-116-3) location method [111](#page-112-0)lock code [24](#page-25-2), [114](#page-115-2) entering 17 locking touch screen and keypad 25 Log 118 call duration 119GPRS data counter 119recent calls 118login scripts 109 loopset settings 106 loudspeaker 26 **M**mail

[See](#page-48-1) *e-mail*mailbox settings [47](#page-48-0) making calls [36](#page-37-0) marking items [19](#page-20-3)

[F](#page-70-0)rom the spectrum of the term of the spectrum of the spectrum of the spectrum of the spectrum of the spectrum of the spectrum of the spectrum of the spectrum of the spectrum of the spectrum of the spectrum of the spectrum memory [24](#page-25-3) available [111](#page-111-2)cache 70memory cards 117 backing up data 117 installing 15 removing 15 renaming 117 restoring data 117 menu 19key 12 Messaging 45 e-mailInbox 46multimedia messages 55 Outbox 46scheduling 51 service messages 59 signatures 52 smart messages [58](#page-59-0) text messages [52](#page-53-1) **MMS** See *[multimedia messages](#page-126-1)* modems 125multimedia messages [55](#page-56-0) adding pages [55](#page-56-1) creating [55](#page-56-2) receiving [57](#page-58-0) restricted mode [58](#page-59-1)settings [57](#page-58-1)

Music player [84](#page-85-0) track lists [86](#page-87-0)transferring tracks from PC [84](#page-85-1)

#### **N**

navigating 19 web 69number format 113

#### **O**

Offline mode 43on-screen keyboard 34 opening applications 19 Desk 19menu 19organising images 77 Outbox 46

#### **P**

packet data 29 pairing Bluetoot[h devices](#page-94-0) [123](#page-124-0) paragraph styles 93 parts of device [12](#page-13-0)of display [18](#page-19-1) passwords [24](#page-25-2) PC Suite [125](#page-126-2)pen input settings [35](#page-36-1) personal ringi[ng tones](#page-116-0) [61](#page-62-1) person[alising](#page-37-2) 115 phone 36

[See also](#page-37-2) *calls*photographs camera [73](#page-74-0)PIN code [24](#page-25-2)PIN code request [114](#page-115-5) PIN codeschanging [114](#page-115-3) entering [17](#page-18-1)[,](#page-87-0) [114](#page-115-5) play lists 86 playing music [84](#page-85-0)video clips [81](#page-82-0) positioning settings [111](#page-112-0) power switching on and off 16 PPP compression 110 Presentations 97pricing GPRS and applications 29 privacy settings 111 Profiles 43editing 44 Flight profile 43 proxy settings 108 PUK code 24, 114 **R**RealPlayer [81](#page-82-0) settings [112](#page-113-1) recent calls [118](#page-119-0)

recording voice memos [90](#page-91-0)

**EXE[C](#page-110-2)UTE CALCE CALCE AN[D](#page-118-5)**<br> **[FC](#page-44-1)[R](#page-15-0)IME C[A](#page-103-0)LCE CALCE AND CONSET CALCE (SUBATELAT [F](#page-51-0)ERIOR OF CALCE [T](#page-115-0)HE CALCE CALCE THE CALCE CALCE CALCE CALCE CALCE CALCE CALCE CALCE CALCE CALCE CALCE CALCE CALCE CALCE CALCE CALCE CALCE CALCE CAL** regional settings [113](#page-114-3) rejecting calls [37](#page-38-3) remote configuration 125 settings 126 remote mailbox 47remote synchronisation 127 settings 127 removing applications 102 battery 14 memory cards 15 renaming memory cards 117 replying to e-mail 49 restoring data 117 restricted mode 58restricting calls 39 retrieving e-mail 49 returning to Desk 19 ringing tones 44 ringing volume [44](#page-45-0) row height [95](#page-96-1) **S**screen

calibrating [115](#page-116-2) command buttons [19](#page-20-1)locking [25](#page-26-2) parts of [18](#page-19-1) settings [106](#page-107-1) toolbars [18](#page-19-2), [19](#page-20-1) screen saver [18](#page-19-3), [106](#page-107-2)

searching [21](#page-22-1) security certificates 103codes 114selecting items 19 sending contact cards 62data via Bluetooth 123e-mail 50multimedia messages [55](#page-56-2) text documents 92text messages 52 service messages 59 settings Camera 74cell broadcast 121currency format 113 date and time 105date format [112](#page-113-0), [113](#page-114-1) display [106](#page-107-1) e-mail [47](#page-48-0)images [79](#page-80-2) Internet access point [107](#page-108-0) multimedia messages [57](#page-58-1) number format [113](#page-114-2)phone [38](#page-39-1) regional [113](#page-114-3) remote [configuration](#page-107-1) [125](#page-126-4) screen 106[themes](#page-37-2) [115](#page-116-0)
time format [113](#page-114-0)touch screen [115](#page-116-0)voice mailbox [40](#page-41-0)Voice recorder [91](#page-92-0)web browser [71](#page-72-0)Sheet [94](#page-95-0)short messages [See](#page-53-0) *t[ext messages](#page-32-0)* shortcuts 31signal strength indicators [22](#page-23-0) SIM cardi[nstalling](#page-98-0) [13](#page-14-0) slides 97smart messages 58 SMSwriting and sending 46 softwareauthenticity 103 installing 27 removing 102 viewing details of 102 soundturning off 20 sound clips 90 special characters inserting [92](#page-93-0), 94 speed dialling [36](#page-37-0)[,](#page-18-0) [61](#page-62-0) start-up 17 status icons [22](#page-23-1)stickers [24](#page-25-0)

**[F](#page-91-0)[C](#page-104-0)[C](#page-47-0) [D](#page-93-3)[R](#page-42-0)[A](#page-68-0)[F](#page-35-0)[T](#page-87-0)** switching on and off [16](#page-17-0) Sync 127 settings 127 **T**taking pictures 73 tapping 19 tasks 67Telephone 36 diverting data and fax calls 39 DTMF tones 41See also *calls*text documents 92editing paragraph styles 93 inserting date 92 inserting special characters 92, 94 sending 92 text messages 52 receiving 53 sending [52](#page-53-1) settings [54](#page-55-0) Themes 115till roll calculator [100](#page-101-0)timeformat [113](#page-114-0)settings [105](#page-106-0) To-do 67icons [67](#page-68-1)toolbars [18](#page-19-0), [19](#page-20-1) topic lists for CBS [120](#page-121-0) touch screen

locking [25](#page-26-0) settings 115 track lists 86trackstransferring from PC 84 training handwriting 34 transferring contact cards 18data from other devices 125troubleshooting 129 formatting memory 129 **U**unlocking touch screen 25 **V**video player 81 viewing images 77 presentations [97](#page-98-0) Visual Radio content [88](#page-89-0)Visual Radio [87](#page-88-0)viewing content [88](#page-89-0) visual service ID [88](#page-89-1) visual servce ID [88](#page-89-1) voice dialling [38](#page-39-0), [62](#page-63-0) voice mailboxcalling [37](#page-38-0) settings [40](#page-41-0) Voice recorder [90](#page-91-0)settings [91](#page-92-0)

**[FC](#page-95-2)[C](#page-109-1) DRAFT** voice tags [62](#page-63-0) volumeadjusting [while calling](#page-26-1) [37](#page-38-1) volume control 25volume controls [25](#page-26-1)**W**wallpaper [31](#page-32-1) Web [68](#page-69-0)advanced [settings](#page-71-0) [108](#page-109-0) bookmarks 70browser [settings](#page-69-1) [71](#page-72-0) browsing 68 cache [70](#page-71-1)cookies 72data call settings 108 details 70frames 71IP addresses 109login scripts 109 navigating 69 other settings 110 proxy settings 108 workbooks 94worksheets 94formatting 95 World Wide Web[See](#page-69-1) *Web*writing [33](#page-34-0) handwriting recognition [33](#page-34-1) on-screen keyboard [34](#page-35-1)

pen input settings [35](#page-36-0)